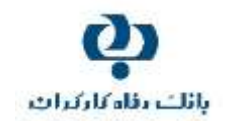

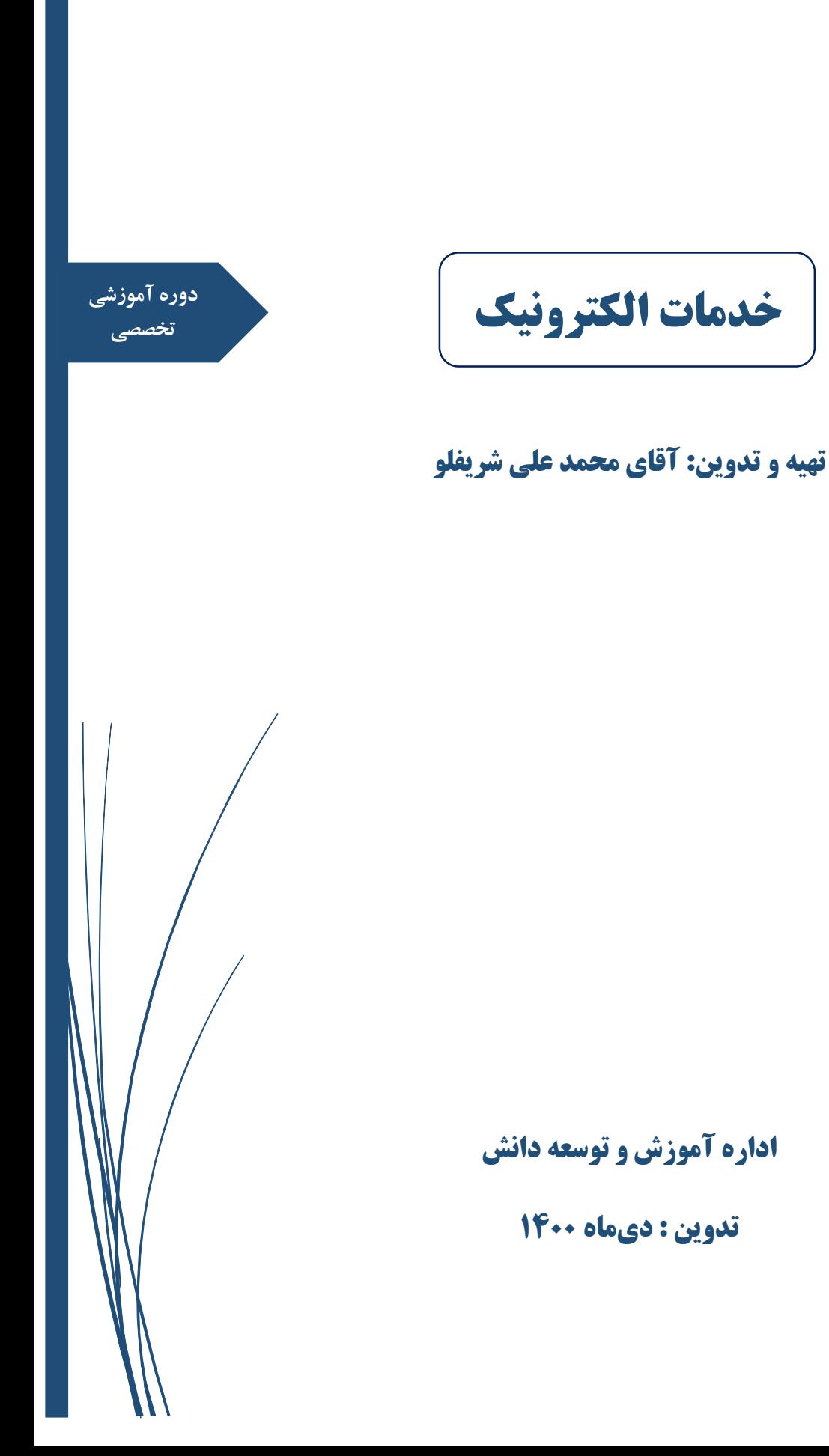

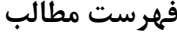

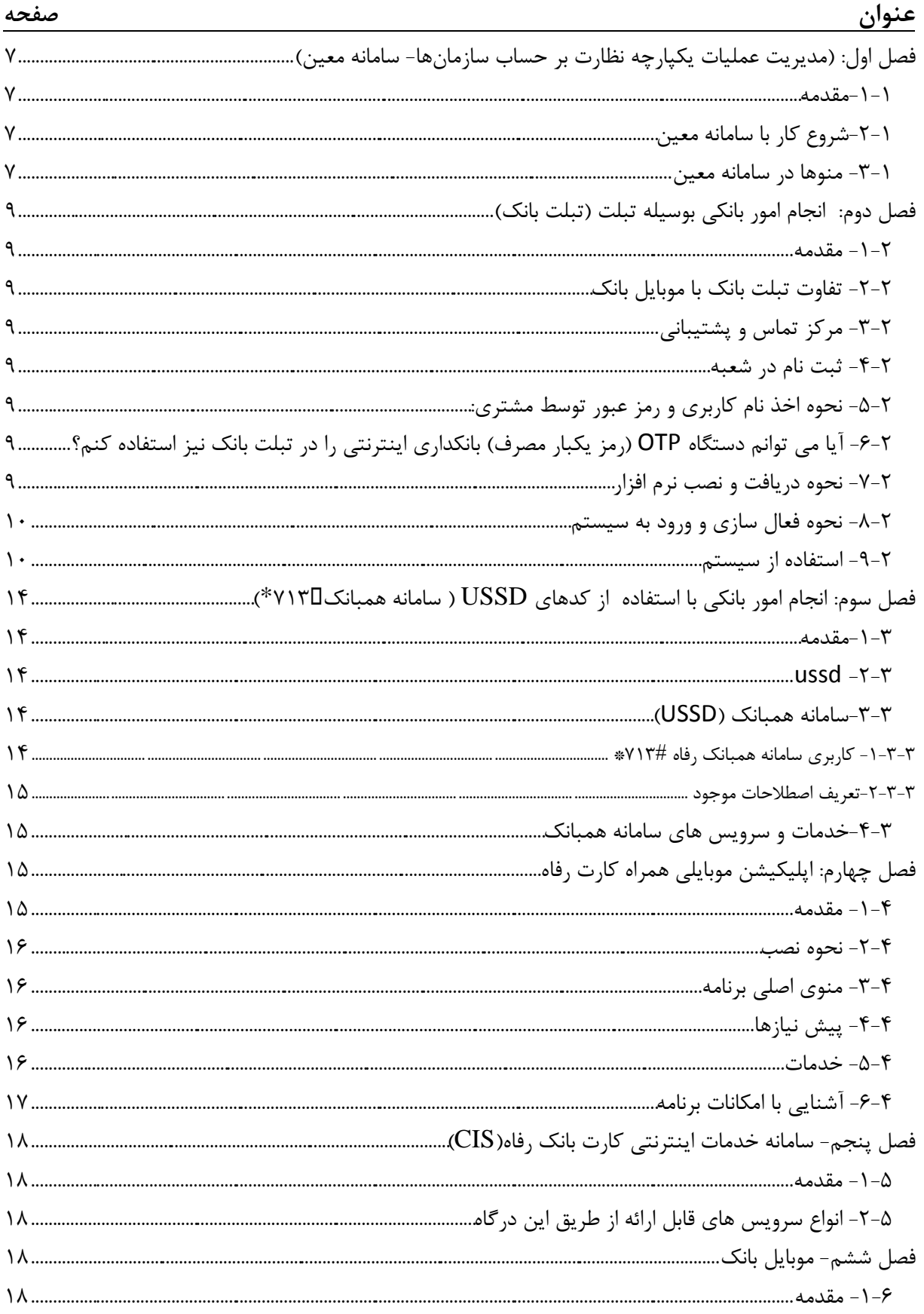

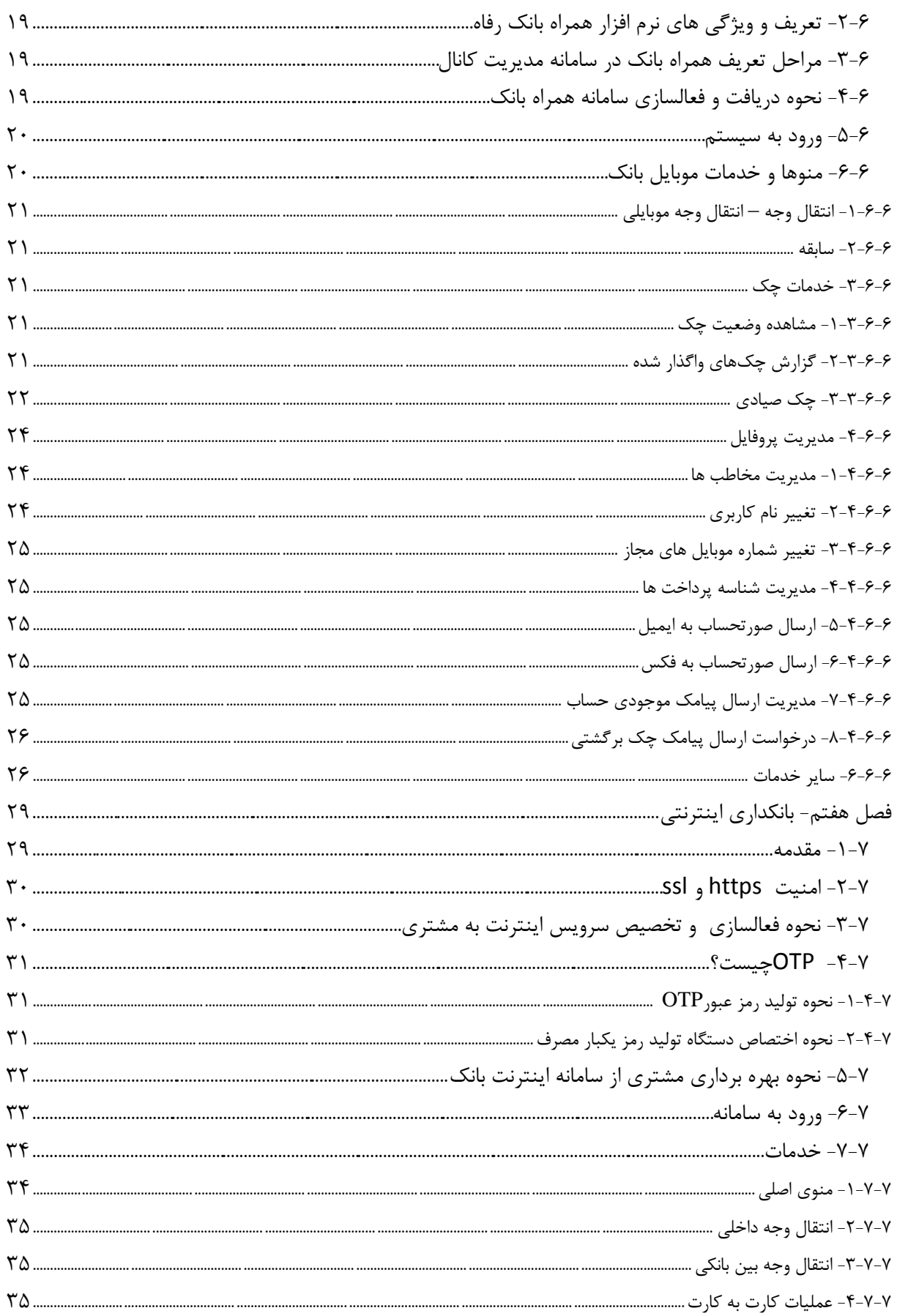

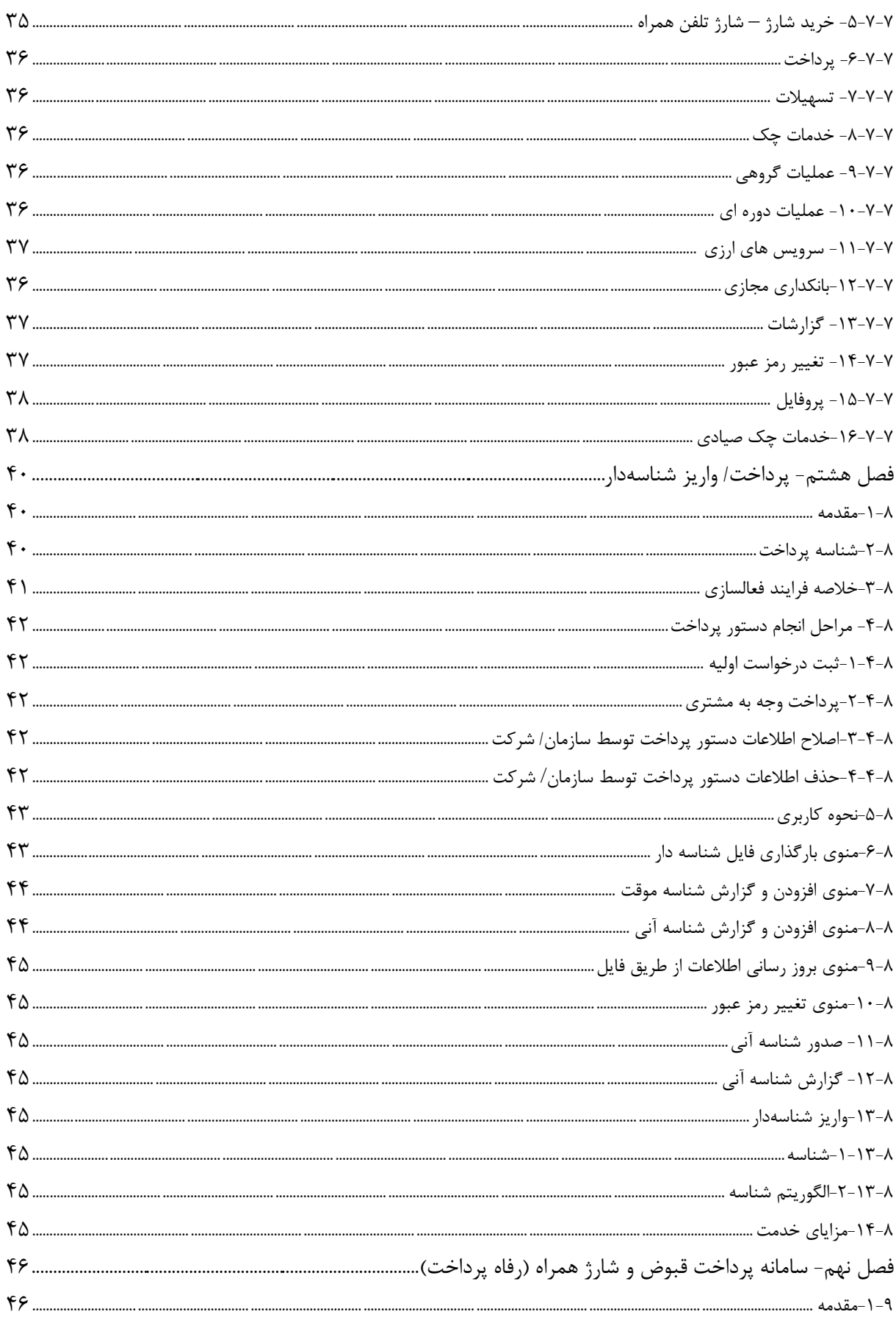

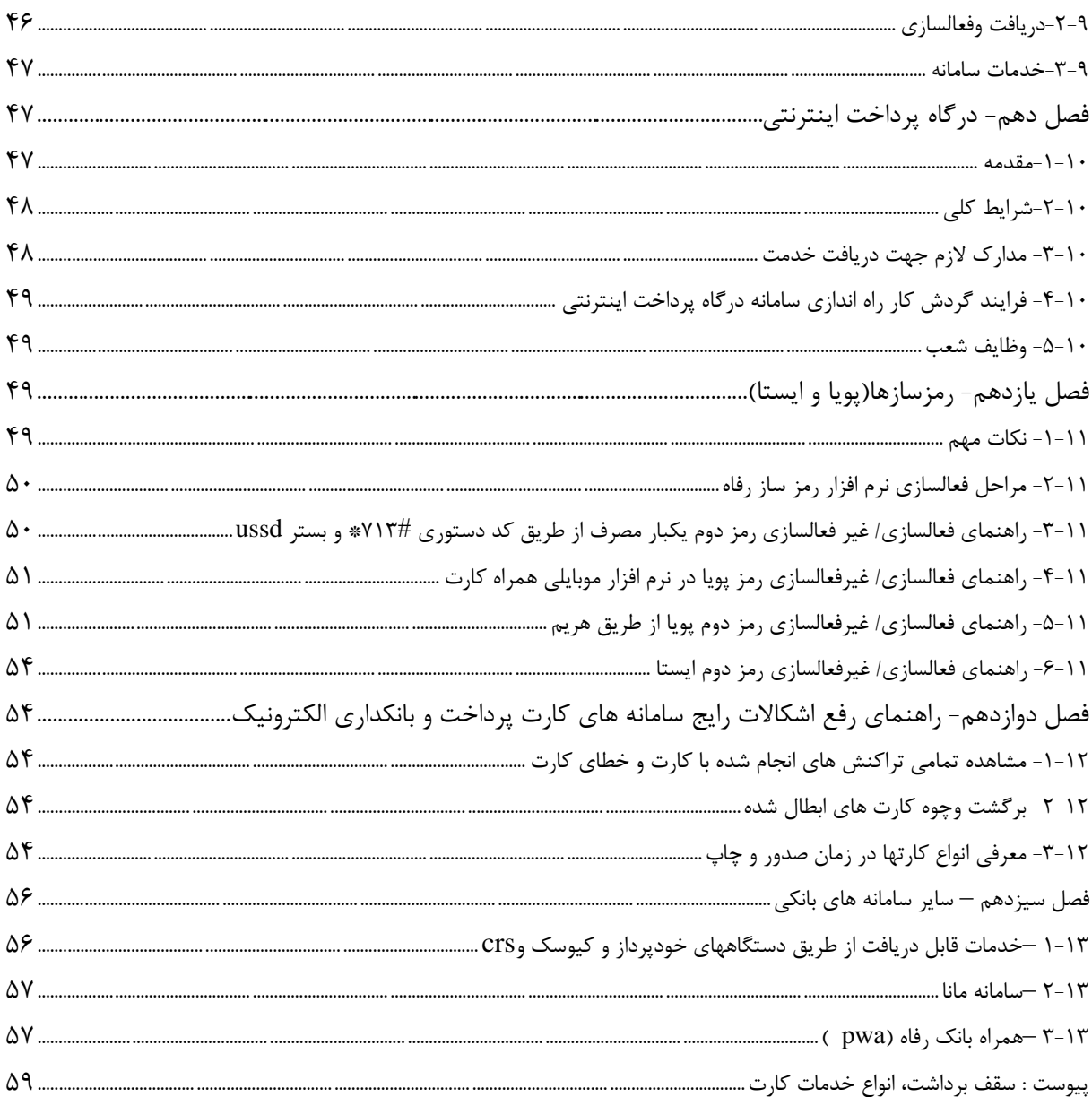

 $\bullet$ 

#### <span id="page-5-0"></span>**مقدمه**

امروزه رشد سریع تکنولوژی و نفوذ آن به تمامی عرصه های زندگی باعث گردیده بیش از نیمی از امور روزمره، به صورت الکترونیکی و در فضای مجازی انجام شود، و روزهای انجام امور به صورت حضوری و فیزیکی به سرعت در حال سپری شدن است. این روزها کمتر کسی پیدا میشود که برای پرداخت فیشهای آب و برق ساعتها در صفهای طویل بانکی منتظر بماند.

قطع به یقین مرور روزهایی که مشتری مجبور بوده است برای انجام امور سادهای همچون مشاهده مانده حساب خود، ساعتها در پشت باجه شعب بانکها منتظر بماند، برای نسل بعدی غیر قابل باور خواهد بود.

با پیشرفت روزافزون تکنولوژی و همهگیر شدن شبکه جهانی اینترنت و نفوذ آن به اشیاء (IOT) ، هر روز شاهد بکارگیری ابزارهای جدید الکترونیکی به منظور تسهیل و تسریع در انجام امور هستیم. ابزارهای الکترونیکی فارغ از ریسکهای مترتب بر آنها در تمامی حوزههای اقتصادی، فرهنگی، آموزشی و . . .کمک شــایانی به انجام امور به صــورت غیرحضــوری نموده اند، بی شــک یکی از تاثیرگذارترین حوزه هایی که با بهکارگیری تکنولوژی انجام امور روزمره را به صورت غیرحضوری جامه عمل پوشاند، حوزه اقتصاد بود، و بانک ها به عنوان یکی از ارکان اصلی اقتصاد به دالیل مختلفی از جمله مشتری مداری، تسریع و تسهیل انجام امور و . . . در این راه پیشرو بودند، بهنحویکه در دهه اخیر ارائه خدمات به صورت الکترونیکی بهعنوان سرلوحه و شعار اکثر بانکها قرار گرفت. تا جائیکه میزان کم و کیف ارائه خدمات الکترونیکی به عنوان یکی از اصـــلیترین ابزارهای رقابتی میان بانکها مطرح شـــد و خواسته یا نا خواسته میزان موفقیت بانکها به کیفیت و نحوه ارائه خدمات به صورت الکترونیکی گره خورده است.

به همان اندازه که کیفیت خدمات الکترونیکی میتواند در موفقیت بانکها نقش آفرینی نماید، نحوه ارائه و پیادهسازی خدمات یاد شده در محیط کسب و کار مشتریان می تواند موجب ر ضایت مندی و جلب اعتماد آنان شود، که این امر در دراز مدت می تواند کمک شایانی به موفقیت بانک ها نماید. لذا در این محتوا سـعی داریم حتی المقدور با بیانی سـاده و با ارائه راهنمای کاربری سـامانههای مختلف و به تصـویر کشـیدن عملیات قابل اجرا بر روی آنها، امکانی برای عرضه بهتر سامانهها به مشتریان فرآهم آوریم.

در خاتمه خاطر نشان میدارد محتوای موصوف با توجه به خدمات فعلی بانک بازنگری شده است و مسلماً با رشد پرسرعت تکنولوژی و تغییر در سرویس و نحوه ارائه خدمات مربوط به خدمات الکترونیکی، مطالب جدید و هرگونه تغییرات دراین خصوص توسط مدرسان محترم بانک در کالسهای آموزشی به اطالع فراگیران خواهد رسید. و محتوای آموزشی نیز توسط این اداره به صورت دورهای مورد بازنگری قرار خواهد گرفت.

پیش از ورود به مباحث اصلی، ضمن قدردانی از تالشهای جناب آقای محمد علی شریفلو همکار محترم مدیریت شعب آذربایجانشرقی در تدوین و بهروز رسانی محتوای موصوف از همکاری و مساعدت مدیریت محترم نرم افزار و ادارات تحت نظارت آن مدیریت از جمله ادارات خدمات الکترونیک و تولید سامانههای بانکداری مجازی در صحهگذاری وتایید، محتوای محتوای آموزشی مذکور تشکر وقدردانی مینماید. از کلیة همکاران در سایر واحدها نیز درخواست میگردد با ارائة پیشنهادهای ارزندة خویش این اداره را در ارتقاء هرچه بیشتر سطح کیفی محتوای

آموزشی حاضر یاری رسانند.

 ادارة آموزش و توسعة دانش واحد تدوین و بهروز رسانی محتوای آموزشی

> کانالهای ارتباطی ادارة آموزش و توسعة دانش تلفن: ٠٢١-٨٨٨٢-٢٦١ نمابر: /٨٨٨٣١٢٤٧ پست الكترونيكي:Amoozesh@bankrefah.ir

> > 1

## **فصل اول: )مدیریت عملیات یکپارچه نظارت بر حساب سازمانها- سامانه معین(**

#### <span id="page-6-0"></span>**-0-0مقدمه**

حجم رو به گسترش تعامالت بانکی سازمان ها و شرکت ها، اتخاذ سیاست تمرکز حساب های بانکی در یک بانک عامل توسط آنها و از سوی دیگر تمایل بانکها به ارائه ابزارها و خدمات بانکی متنوع به گونهای که پاسخگوی کلیه نیازهای مشتریان بدون نیاز به حضور در شعب بانک باشد، لزوم اتخاذ رویکردی انعطافپذیر و قابل اعتماد را از سوی بانکهای عامل اجتناب ناپذیر مینماید. در همین را ستا، بانک رفاه کارگران با درکی صحیح از نیازهای متنوع م شتریان خود در حوزه مدیریت ح ساب ها و تعامالت بانکی آنها که ناشی از تعدد حساب ها، تنوع امضاءداران مجاز، تنوع منابع درآمدی و هزینهای، تنوع سطوح اختیارات کارکنان، لزوم طبقهبندی، تفکیک و ردیابی حجم انبوه تراکنشهای بانکی و مدیریت چکهای صـادره میباشـد .ویرایش نخسـت سـامانه نرم افزاری معین(مدیریت عملیات

#### <span id="page-6-1"></span>**-2-0شروع کار با سامانه معین**

یکپارچه نظارت )را طراحی و پیاده سازی نمود.

جهت ا ستفاده سازمان ها از سامانه معین نیاز به تعریف کاربر برای سازمان داریم، تا کاربران سازمان بتوانند با نام کاربری و رمز عبور خود وارد سامانه شوند. قبل از تعریف کاربر ( به جز کاربر ادمین) باید نقش ها و ساختار سازمانی و دستر سی به حساب ها را تعریف نماییم، نمایش منوها برای کاربر براساس نقشی خواهد بود که به کاربر اختصاص داده ایم اگر برای کاربر نقشی انتخاب نشود، دسترسی به منوهای سامانه محدود خواهد بود.

#### <span id="page-6-2"></span>**-3-0 منوها در سامانه معین**

منوهای موجود در سامانه معین به شرح ذیل می باشد و خالصه ای از هر کدام آورده می شود.

- .1 تنظیمات عمومی: در این بخش فعالیت های مربوط به تعریف کاربران، د ستر سی ها و سایر امکانات راهبری سامانه م شخص می گردد که عبارتند از: تعریف نقشهای سازمان، ساختار سازمانی، مدیریت کاربران، تنظیمات د ستر سی به ح ساب، تنظیمات کاربران و لیست حسابها
- .2 مشتری : تعریف مشتریان حقیقی و حقوقی سازمان، که این مشتریها با عنوان واریزکننده در فرمهای تولید شناسه( تولید شناسه واریز موردی–تولید شناسه مستمر واریز مستمر تولید شناسه موردی مرکب)کاربرد دارند.کد مشتری توسط سیستم تولید می شود.
- .3 تولید شناسه : شناسه ابزاری می باشد که توسط آن می توان هویت افراد واریز کننده یا برداشت کننده را برای سازمان مشخص نمود. در این منو می توان عملیات مربوط به تولید شناسه را انجام و پیگیری نمود. البته برای انجام عملیات واریز شناسه دار بایستی حساب مربوطه در سمت بانک تغییراتی ایجاد گردد. عملیات های قابل انجام در این زیر منو عبارتند از: عناوین واریز ( تعریف عنوان واریز برای یک یا چند حساب)، تولید شناسه واریز موردی، تولید شناسه مستمر، واریز مستمر، تولید شناسه موردی مرکب و تبدیل شناسه موردی به مرکب
	- .4 برداشت :منظور از برداشت، تعریف عنوان برداشت برای حسابها جهت صدور دستور پرداخت چک میباشد.
- .5 منوی میز مجازی : توسط این منو و زیر منوهای مربوطه مشتری می تواند درخواست های خود را به کاربر مدیر ارتباط با مشتری ارسال نموده و پاسخ آن را دریافت نماید.
	- .6 چک : در این منو عملیات مربوط به چک قابل انجام می باشد. عملیات چک به شرح ذیل می باشد:

صدور دستور پرداخت چک، تعریف مخاطبین چک، تعریف ذینفعان چک و چک صیادی .7 گزارش: در این منو و زیر بخش های آن تمام گزارش های تهیه شده در دسترس میباشند. با عنایت به اهمیت گزارشگیری در امور بانکی افراد و سازمان ها، گزارشات متنوعی برای سامانه معین در نظر گرفته شده است که عبارتند از:

-1 گزارش شناسه واریز واریزها -2 گزارش تجمیعی واریز -3 نمودار تحلیلی وجوه واریزی

 چک گزارش صورت وضعیت چک گزارش وضعیت مانده حساب های بانکی گزارش تجمیعی مانده حساب های بانکی صورت حساب بانک برداشت ها گزارش برداشت گزارش تجمیعی برداشت فعالیت های کاربر

- گزارش تمامی عملیات انجام گرفته توسط کاربران برروی فرم های موجود در سامانه
	- تنخواه کارت

## <span id="page-8-0"></span>**فصل دوم: انجام امور بانکی بوسیله تبلت )تبلت بانک(**

#### <span id="page-8-2"></span><span id="page-8-1"></span>**-0-2 مقدمه**

نرم افزار تبلت بانک رفاه با هدف ایجاد یک نرم افزار مختص تبلت تولید شده ا ست. عالوه بر ا ستفاده بهینه از ف ضا و سایز بزرگ صفحه تبلت؛ سایر کارکرد های مرتبط با مدیریت مالی شخصی نیز در این نرم افزار قرار گرفته است. شما می توانید مجموعه ای از خدمات بانکی را با استفاده از این نرم افزار انجام داده و در عین حال درآمد و هزینه خود را مدیریت نمایید.

### **-2-2 تفاوت تبلت بانک با موبایل بانک**

با توجه به متفاوت بودن سایز و ابعاد تبلت و گوشی موبایل و در اختیار داشتن فضای بیشتر، بهینه سازی و طراحی واسط کاربری بمنظور استفاده بهینه از فضای صفحه به همراه رابط تعاملی مناسب صورت گرفته است. همچنین کارکرد هایی نظیر مدیریت مالی شخصی به منظور آگاهی و بهبود مدیریت دخل و خرج شخص اضافه شده است. عالوه بر این بسته به موقعیت، نمایش اطالعات بیشتر در برخی از صفحات صورت گرفته است. به عنوان مثال در صفحات انتقال وجه، موجودی حساب به همراه روند مانده حساب نمایش داده می شود و یا در صورتحساب اطالعات تکمیلی تراکنش نظیر زمان اجرا و دسته بندی تراکنش نمایش داده می شود.

## <span id="page-8-3"></span>**-3-2 مرکز تماس و پشتیبانی**

در صـورت مطالعه راهنما و وجود مشـكل در اســتفاده از خدمات بانكی بر روی تبلت بانک خود، با مرکز پاسـخگویی فراد شـرح زیر تماس حاصل می گردد

> مرکز پاسخگویی فراد: (۸۵۲۵)-۲۱ $\cdot$ ۲۱ farad@bankrefah.ir :الکترونیک پست

## <span id="page-8-4"></span>**-0-2 ثبت نام در شعبه**

برای استفاده از سرویس تبلت/موبایل بانک می بایستی به شعبه مراجعه نموده و پس از تکمیل فرم، پاکت حاوی نام کاربری و رمز عبور را از شعبه دریافت کنید. در صورتیکه قبلا از سرویس موبایل بانک رفاه استفاده کرده اید دیگر نیازی به مراجعه به شعبه ندارید و می توانید با همان شماره موبایل ثبت شده قبلی برای نام کاربری و کلمه عبور از "تبلت بانک" نیز استفاده نمایید.

# <span id="page-8-5"></span>**-5-2 نحوه اخذ نام کاربری و رمز عبور توسط مشتری:**

شما می بایستی به یکی از شعب بانک رفاه مراجعه نموده و فرم مربوط قرارداد استفاده از خدمات تبلت/ موبایل بانک را تکمیل کنید و دو شماره همراه مجاز را جهت استفاده از موبایل/ تبلت بانک به شعبه معرفی کنید. سپس پاکت حاوی کد کاربری و رمز عبور اول و دوم تبلت بانک و یا OTP (رمز یکبار مصرف) را از شعبه تحویل بگیرید.

# <span id="page-8-6"></span>**-6-2 آیا می توانم دستگاه OTP( رمز یکبار مصرف( بانکداری اینترنتی را در تبلت بانک نیز استفاده کنم**

در صورتیکه قبال برای سامانه بانکداری اینترنتی OTP دریافت نموده اید، نیازی به دریافت دستگاه OTP مجدد نبوده و میتوانید از همان دستگاه برای تولید رمز دوم برای نرم افزار تبلت بانک استفاده نمایید.

## <span id="page-8-7"></span>**-7-2 نحوه دریافت و نصب نرم افزار:**

جدیدترین نسخه نرم افزار تبلت بانک از آدرس <u>www.refah-bank.ir ق</u>سمت تبلت بانک واقع در بخش خدمات الکترونیک دانلود و نصب است. به منظور رعایت **امنیت** و جلوگیری استفاده از نرم افزارهای تقلبی، نرم افزار را تنها از **سایت رسمی بانک رفاه** دانلود و نصب کنید. چنانچه پس از دانلود نرم افزار تبلت بانک موفق به نصب آن بر روی تبلت خود نشدید، ضروریست با استفاده از نرم افزار های مدیریت فایل اندروید )explorer File ,Manager File ,Files My )واقع در تلفن همراه خود فایل دانلود شده را از مسیر دانلود ها اجرا نمایید. اگرنرم افزار مدیریت فایلها را در تلفن همراه خود نیافتید، می توانید آن را از سایتهای معتبر دریافت فرمایید.

## **-8-2 نحوه فعال سازی و ورود به سیستم:**

در ابتدا نام کاربری و شماره موبایل از شما درخواست می شود و پس از بررسی صحت نام کاربری و شماره موبایل ارسال شده از سوی مرکز، کد فعال سازی به همان شماره پیامک ارسال خواهد شد. سپس از شما درخواست می شود که کد دریافت شده را در قسمت مربوطه وارد نمایید. با توجه به مشکالت مربوط به زیر ساخت مخابراتی ارسال پیامک، ممکن است ارسال این کد تا 3 دقیقه طول بکشد. در صورتیکه تا 3 دقیقه کد برایتان پیامک نشد عملیات فعال سازی را مجدد انجام دهید.

بعد از انجام فعال سازی جهت ورود به سیستم نام کاربری و کلمه عبور درخواست می شود. در صورتی که قبال مشتری موبایل بانک رفاه بوده اید در این بخش نام کاربری و کلمه عبور را با نام کاربری و کلمه عبور موبایل بانک پر کنید. در غیر این صورت نام کاربری و کلمه عبور که داخل پاکت دریافتی از شعب نوشته شده است را در این قسمت وارد کنید.

### <span id="page-9-0"></span>**-9-2 استفاده از سیستم**

 **منوی اصلی سیستم:** سیستم تبلت بانک دارای یک منوی عمودی جهت دسترسی سریع به مهمترین کار کردهای سیستم میباشد. این منو دارای 6 قسمت اصلی شامل پروفایل کاربر، داشبورد اصلی انتقال وجه، انتقال وجه دورهای، شارژ مستقیم سیم کارت و شعبه یابی زیر می باشد. جهت مشاهده منوی کامل بر روی قسمت باال کلید کنید تا منوی کامل سیستم را با توضیحات مشاهده کنید.

نکته: جهت ویرایش این منو (بطور مثال افزودن منو پرداخت اقساط تسهیلات) کافی است روی هر یک از آیتمها چند لحظه فشار دهید تا به منو اصلی اضافه یا از آن حذف گردد.

- **داشبورد مالی:** این صفحه شامل تمامی امکانات برای مدیریت درآمد و هزینه می باشد. تراکنش هایی که از صورتحساب مرتبط با هر حساب به صورت خودکار دریافت می شوند دسته بندی می شوند و در نمودار دایره ای مشخص می شود که هر دسته، چند درصد از تراکنش ها را به خود اختصاص داده است. با انتخاب هر یک از بخش های نمودار دایره ای می توانید جزئیات تراکنش های آن دسته بندی را در قسمت پایین صفحه مشاهده نمایید. با کشیدن نمودار دایره ای به سمت چپ، نمودارهای بعدی نمایش داده می شوند. نمودار بعدی نمودار مقایسه درآمد و هزینه در ماه های مختلف است که با یک نگاه پر درآمد ترین و پر هزینه ترین ماه را مشخص می نماید. در این نمودار نیز می توانید با انتخاب درآمد یا هزینه هر ماه، لیستی از جزئیات تراکنش های همان ماه را در قسمت پایین صفحه مشاهده نمایید. نمودار بعدی نیز روند تغییر مانده حساب در طول زمان را مشخص می کند. در قسمت زیرین نمودار پیشرفت درآمد و هزینه نمایش داده می شود. به وسیله این نمودار نسبت درآمد به هزینه قابل مقایسه است. چند تراکنش اخیر حساب نیز با ذکر جزئیات تاریخ و ساعت در بخش انتهایی نمایش داده می شود. با انتخاب کلید "**بیشتر**" صورتحساب کامل نمایش داده شده و تعداد بیشتری از تراکنش ها نشان داده می شوند. شما می توانید شماره حساب و ماه شمسی که قصد بررسی عملیات مالی آن را دارید انتخاب کنید. متناسب با موارد انتخاب شده نمودار های صفحه نمایش داده خواهند شد.
- **انتقال وجه:** عملیات انتقال وجه داخلی، کارت به کارت، ساتنا و پایا قابل اجرا می باشد. روال عملیات انتقال وجه، شبیه به مکالمه فهرست تماس گوشی می باشد.
- o **انتقال وجه به یک شخص برای اولین بار:** برای شروع انتقال وجه به ترتیب زیر عمل کنید: -1 شماره حساب، شماره تلفن همراه)هنگام انتقال وجه داخلی( کارت و یا شبا فرد مورد نظر را در فیلد مربوطه وارد کنید. برای انجام انتقال وجه پایا یا ساتنا، وارد کردن IR برای شماره شبا اهمیتی ندارد.
- -2 پس از اتمام ورود اطالعات شماره مقصد، از منوی باز شده نوع عملیات اعم از انتقال وجه داخلی، کارت به کارت، پایا / ساتنا را انتخاب کنید.
- -3 با توجه به نوع انتقال وجه، در صفحه بعدی اطالعات فیلد های مورد نیاز نمایش داده خواهد شد. در خصوص انتقال وجه کارت به کارت، کد اعتبار و تاریخ انقضاء بر روی کارت شما حک شده است و **رمز دوم کارت** خود را می توانید از طریق خود پرداز دریافت کنید.
- -4 در پایان ، تائیدیه انتقال وجه به همراه نام صاحب حساب/کارت/شبای مقصد نمایش داده می شود و رمز دوم مویایل/تبلت بانک را می بایستی وارد کنید.
- o **انتقال وجه به یک شخص در دفعات بعدی:** در صورتی که قبال به افراد خاصی انتقال وجه داده باشید، می توانید با وارد کردن بخشی از نام و نام خانوادگی ، شماره حساب، کارت، شبا وی را جستجو کنید و یا در فهرست برگزیده ها و یا همه مخاطب مورد نظر را انتخاب کنید. پس از انتخاب شخص مورد نظر عملیات همانند قبل ادامه می یابد.
- o **مدیریت مخاطب ها:** شما می توانید با کلیک بر کلید تنظیمات کنار اسم مخاطب، عکس مخاطب را تغییر دهید و یا مخاطب مربوطه را حذف کنید. به هنگام تغییر عکس مخاطب، فهرست مخاطبین ثبت شده در تبلت شما نمایش داده می شود. با انتخاب مخاطب مربوطه عکس وی در صفحه انتقال وجه نیز نمایش داده خواهد شد. همچنین قابلیت انتقال وجه دورهای در تبلت بانک وجود دارد و می توان با انتخاب حساب مبدأ و مقصد ، تاریخ شروع، تعداد دفعات و… در دورههای مختلف انتقال وجه انجام داد.
- **رمز دوم حساب و رمز دوم کارت چه تفاوتی دارند و کجا باید مورد استفاده قرار گیرند؟** رمز دوم تبلت/ موبایل بانک با رمز دوم کارت متفاوت می باشد. جهت انتقال وجه داخلی ، انتقال وجه دوره ای، پرداخت قبوض، ویرایش حساب کارت و مدیریت پروفایل، رمز دوم تبلت/موبایل بانک یا رمز یکبار مصرف OTP مورد نیاز میباشد و تنها جهت *انتقال وجه کارت به کارت، می*بایست **رمز** *دوم* **کارت** مورد استفاده قرار می گیرد. شما میتوانید رمز دوم کارت را با مراجعه به دستگاه خود پرداز تنظیم کنید.
- **در صورت عدم دریافت پاسخ از مرکز در تراکنش های مالی ، چه اقدام باید صورت گیرد؟** به دلیل کیفیت متغیر سرویس های مخابرات و اینترنت، در صورت انجام تراکنش های مالی و عدم دریافت پاسخ از مرکز مبنی بر موفقیت تراکنش، پیش از تالش مجدد نسبت به کنترل صورتحساب خود اقدام نمایید.
- **حداکثر تا چه مبلغی در روز می توانم انتقال وجه انجام دهم؟** سقف روزانه انتقال وجه با رمز ثابت 500،000،000 ریال و با رمز یکبار مصرف 1000000000000 ریال است.
- **چگونه می توانم انتقال وجه بین بانکی با مبالغ باال را انجام دهم؟** برای انجام انتقال وجه ساتنا و مبالغ باالی 150،000،000 ریال ، رمز یکبار مصرف OTP مورد نیاز می باشد و برای تهیه آن می بایستی به شعبه مراجعه شود.
- **صفحه جزئیات و نتیجه انتقال وجه:** پس از انجام عملیات انتقال وجه، صفحه ای نمایش داده می شود که جزئیات و نتیجه عملیات را نمایش می دهد. اگر انتقال وجه با موفقیت انجام شود رنگ پس زمینه سبز نمایش داده می شود. در صورت بروز هر خطایی در عملیات، پس زمینه قرمز رنگ نمایش داده می شود. در قسمت پایین این صفحه نیز بخشی قرار دارد که می توانید انجام این عملیات را با دیگران به اشتراک گذارید. به طور مثال اگر به حساب فردی مبلغی را واریز کرده اید و قصد دارید به وی اطالع دهید که انتقال انجام شده است.
	- از این قسمت می توانید با انتخاب گزینه اشتراک گذاری، اطالعات واریزی را برای مخاطب مقصد ارسال نمایید.
		- امکان ارسال اطالعات واریز از طریق پیامک نیز در نظر گرفته شده است.
- با استفاده از گزینه لینک عکس می توانید تصویر کاربر مقصد را به اطالعات مخاطبین وی اضافه نمایید تا در دفعات بعدی انتقال وجه نیز عکس وی نمایش داده شود.
	- با انتخاب گزینه تکرار تراکنش می توانید همان تراکنش با همان مبلغ را مجددا انجام دهید.
- به هنگام به اشتراک گذاری رسید انتقال وجه و یا پیامک آن، می توانید شرح انتقال وجه را برای مخاطب مقصد در مقابل متن " بابت: " یادداشت نمایید.
- **خرید شارژ همراه:** امکان خرید شارژ ایرانسل، همراه اول و رایتل وجود دارد. خرید شارژ به صورت مستقیم بوده و با دریافت شماره همراه، بدون نیاز به وارد کردن کد، خط مورد نظر مستقیما شارژ میشود. برای انجام عملیات خرید شارژ به ترتیب زیر عمل کنید:
	- پس از ورود به سیستم، گزینه خرید شارژ را انتخاب نمایید
	- ابتدا اپراتور مورد نظر اعم از همراه اول یا ایرانسل را انتخاب کنید.
		- ابتدا نوع شارژ را انتخاب کنید.
- سپس شماره موبایل به منظور شارژ را وارد کنید. شماره موبایل می بایستی با 00 شروع شده و 11 رقم باشد. همچنین شماره مربوطه می بایستی برای اپراتور انتخاب شده معتبر باشد. در صورت موفق بودن عملیات ، شماره موبایلی که درخواست شارژ نموده است، به صورت مستقیم شارژ می شود.
- **اگر مبلغ شارژ از حسابم کسر شد ولی خط موبایلم شارژ نشد؛ چه اقدامی انجام دهم؟** در صورتیکه در عملیات خرید شارژ خطای پیش بینی نشده رخ دهد و یا پاسخی از مرکز دریافت نشود و هزینه ای از حساب شما کسر شود، هزینه مربوطه به صورت خودکار پس از مدتی به حساب شما برگشت داده می شود.
- **پرداخت قبوض با استفاده از بارکدخوان:** امکان پرداخت انواع قبوض با استفاده از شناسه قبض و پرداخت وجود دارد. همچنین امکان اسکن کردن بارکد قبض به وسیله دوربین دستگاه نیز وجود دارد. شناسه قبض و پرداخت پس از اسکن به صورت خودکار استخراج شده و در داخل فیلد های مربوطه قرار می گیرند. برای استفاده از بارکد خوان پس از باز شدن صفحه پرداخت قبض باید برروی دکمه مربوطه کلیک کنید. در صورت انتخاب گزینه استفاده از بارکد خوان صفحه دوربین باز می شود. دوربین دستگاه را در مقابل بارکد قبض قرار دهید. و منتظر بمانید تا دوربین اطالعات قبض را بخواند. در صورت خوانده شدن بارکد، فیلد های شناسه قبض و شناسه پرداخت به صورت خودکار پر خواهد شد.
- **در خواندن قبض با بارکد خوان مشکل دارم؟** فاصله مناسب برای لنز دوربین دستگاه تا بارکد قبض در حدود 30 سانتی متر است. سعی کنید تا خط قرمز، وسط صفحه بارکد خوان و به صورت افقی در مرکز بارکد قرار گیرد. در هنگام خواندن بارکد قبض نیز سعی کنید دستگاه بدون لرزش و حرکت باشد تا میزان دقت اسکنر افزایش یابد. همچنین به منظور تمرکز بهتر فاصله تبلت تا قبض را با کمی جابجا کردن، تنظیم کنید. بارکد می بایستی به صورت واضح در کادر قابل رویت باشد. در صورت عدم خوانده شدن بارکد توسط بارکد خوان از تمیز بودن لنز دوربین دستگاه اطمینان حاصل کنید. همچنین ممکن است دوربین تبلت شما ضعیف بوده و امکان خواندن بارکد وجود نداشته باشد، در صورت رفع نشدن مشکل از روش دستی برای ورود اطالعات استفاده کنید.
	- **پرداخت حق بیمه کارفرمایان:** برای این منظور شماره پرداخت و مبلغ پرداختی را وارد نموده و سپس دکمه تایید را انتخاب کنید.
		- **پرداخت اقساط تسهیالت:** برای منظور شماره تسهیالت و مبلغ مربوطه را وارد نموده و سپس دکمه تایید را انتخاب کنید.
- **تعیین حساب پیش فرض:** امکان تعیین حساب پیش فرض نیز وجود دارد. در اینصورت پس از ورود به سیستم، صفحه داشبورد به صورت خودکار برای حساب پیش فرض شما ساخته می شود و اطالعات نمودار ها بر این اساس نمایش داده می شوند. همچنین در انجام عملیات مالی مختلف نیز حساب مورد نظر، به عنوان حساب پیش فرض مبدا به صورت انتخاب شده نمایش داده می شود. البته در هر دو حالت یاد شده، امکان تغییر حساب به سایر حسابها نیز وجود دارد. برای تغییر حساب پیش فرض به صفحه حسابها / کارتها مراجعه نموده و با کلیک بر روی یکی از حسابها آن را به عنوان حساب پیش فرض انتخاب کنید. حساب پیش فرض با رنگ **ستاره زرد** رنگ از سایر حسابها قابل تشخیص می باشد. روش دیگر برای تغییر حساب پیش فرض انتخاب آن در زیر عکس پروفایل می باشد. الزم به توضیح است در همین منو

میتوانید برای حسابهاتیان نام مستعار درج نمایید. ضمنا در همین صفحه میتوانید صورتحساب هریک از حسابهای نمایش داده شده را به آدرس ایمیل یا شماره فاکس ارسال نمایید و همچنین میتوانید شماره شبا حسابتان را مشاهده نموده و آن را کپی یا به اشتراک بگذارید.

- **تغییر رمز:** امکان تغییر رمز اول (رمز ورود به سیستم) و همچنین رمز دوم موبایل/ تبلت بانک وجود دارد. رمز اول برای ورود به سیستم و رمز دوم برای انجام کلیه تراکنش های مالی و مهم بجز تراکنش انتقال وجه کارت به کارت استفاده می شود. برای انتقال وجه کارت به کارت رمز دوم کارت مورد نیاز می باشد که از طریق دستگاه خود پرداز قابل تغییر می باشد برای تغییر رمز اول (رمز ورود به سیستم) و دوم به ترتیب زیر عمل کنید:
	- ابتدا وارد سیستم شوید و گزینه تغییر رمز را از منوی کناری انتخاب نمایید.
- نوع رمز )اول یا دوم( را انتخاب نموده و رمز فعلی و جدید را وارد نمایید. در صورتیکه از دستگاه رمز یکبار مصرف )OTP ) استفاده می کنید می توانید رمز دوم خود را تغییر دهید. اما کماکان باید در هنگام انجام تراکنش از رمزی که دستگاه رمز یکبار مصرف ایجاد می کند استفاده کنید.
	- **تغییر نام کاربری:** امکان تغییر نام کاربری نیز وجود دارد. برای تغییر نام کاربری مراحل زیر را انجام دهید:
		- گزینه تغییر نام کاربری را از منوی اصلی انتخاب کنید.
	- نام کاربری فعلی و نام کاربری جدید را وارد نمایید. این نام کاربری در صفحه ورود به سیستم از شما درخواست می شود.
		- رمز دوم خود را وارد نموده و کلید تایید را بزنید.
		- **مشاهده وضعیت چک:** برای این منظور شماره سریال چک را وارد نموده و سپس وضعیت را میتوانید مشاهده کنید.
- **شعبه یابی:** در این بخش با توجه به موقعیت فعلی، شعب اطراف بر روی نقشه نمایش داده می شوند. می توانید با ورود به این بخش از دو نوع نمایش در نقشه و لیست یکی را انتخاب نمایید. با جابجایی نقشه، لیست شعب نزدیک به آن نقطه فیلتر شده و در بخش لیست شعب نمایش داده می شوند. همچنین امکان فیلتر کردن شعب بر اساس نوع خدمات نیز وجود دارد. با انتخاب گزینه فیلتر می توانید شعب با امکانات خود پرداز، صدور آنی کارت و دایره ارزی را جستجو کنید. با استفاده از کلید جستجو نیز می توانید نام و یا کد شعبه خاصی را جستجو نمایید. با استفاده از **دکمه موقعیت یابی** واقع در گوشه باال سمت راست نقشه می توانید موقعیت جاری خود را بر روی نقشه مشاهده نمایید. ( به این منظور حتماً میبایست Location) GPS( را از قسمت Setting تبلت خود روشن نمایید ). هر مکان نمای رنگی بر روی نقشه، نشان دهنده یک شعبه است. شعب، خود پرداز ها و Teller بانک رفاه هر کدام بر روی نقشه با شمایل و رنگ متمایز نمایش داده می شوند. می توانید با انتخاب یک مکان نما از نقشه، اطلاعات و فاصله تقریبی آن را از موقعیت فعلی مشاهده نمایید. با کلیک ببر روی کادر سفید حاوی اطالعات، تصویر شعبه به همراه اطالعات بیشتر در مورد خدمات نمایش داده می شود در صورت نیاز می توانید با انتخاب شماره تماس شعبه در صفحه اطالعات تکمیلی **مستقیما** بدون خروج از برنامه اقدام به تماس نمایید.

## <span id="page-13-0"></span>**فصل سوم: انجام امور بانکی با استفاده از کدهای** USSD **( سامانه همبانک7037**\***(**

#### <span id="page-13-1"></span>**-0-3مقدمه**

سـامانه همبانک رفاه با هدف افزایش خدمات الکترونیکی و صـرفهجوئی در زمان و هزینه راهاندازی شـده اسـت. به گونه ای که بهرهبرداری از این سامانه بهدلیل آنکه پیادهسازی آن بر روی یکی از پروتکلهای ٰخاص شرکت مخابرات بنا شده است، برای مشتریان کاملا رایگان و بدون هزینه اسـت، علاوه بر آن سـرعت عملکرد آن نیز نسـبت به دیگر سـرویس۵ا، وضـعیت مناسـب تری دارد. از دیگر مزایای "همبانک " میتوان به امنیت، ، دقت و سادگی در ا ستفاده و پو شش انواع گو شی های تلفن همراه بدون نیاز به ن صب هر گونه نرم افزار در هر جا و مکان اشاره کرد.

#### <span id="page-13-2"></span> $USSD - Y - Y$

یا ارسال پیام از طریق کد دستوری یک روش ارسال پیام در شبکه جی اس ام  $\mathrm{GSM}^\mathrm{Y}$  موبایل میباشد. البته این قابلیت $\mathrm{USSD}$ جزء قابلیتهای ذاتی این شبکه محسوب نمیگردد و به همین دلیل این سرویس جزء [خدمات ارزش افزوده](https://fa.wikipedia.org/w/index.php?title=%D8%AE%D8%AF%D9%85%D8%A7%D8%AA_%D8%A7%D8%B1%D8%B2%D8%B4_%D8%A7%D9%81%D8%B2%D9%88%D8%AF%D9%87&action=edit&redlink=1) شبکه [مزبور](https://fa.wikipedia.org/wiki/GSM) محسوب می شود که بدون هزینه خاصی قابل افزودن به تمام شبکهها است. از طرف دیگر تقریباً تمام گوشیهای موجود از ار سال و دریافت این گونه پیامها پشتیبانی مینمایند.

ارتباط پیام از طریق USSD شـباهت بسـیار زیادی به انتقال پیام از طریق پیامک دارد اما با وجود کلیه این شـباهتها یک اختلاف بزرگ بین این دو موجود اسـت و آن در نحوه انتقال اطلاعات میباشـد. پیامک از مکانیزم ذخیره و فرسـتادن مجدد<sup>۳</sup>اسـتفاده مینماید، این بدین معنی است که SMS پس از دریافت شدن در شبکه ذخیره میگردد و در زمانی دیگر برای مقصد فرستاده میشود اما در USSD پیغام در همان زمان ار سال، دریافت خواهد گردید. تفاوت عمده دیگر این است که USSD یک روش برقراری ارتباط بین گوشی با شبکه و برعکس است اما پیامک برای ارتباط گوشی با گوشی به کار میرود.

فعالسازی USSD بوسیله کدهای دستوری خاصی انجام می شود که در بانک رفاه این کد دستوری به شکل ۷۱۳۵\* میباشد، و همانگونه که ا شاره شد هر کاربر فارغ از نوع گو شی و اپراتور سرویس دهنده میتواند با شماره گیری کد یاد شده مستقیما به صفحه سرویس دهی بانک رفاه وارد شده و از خدمات متنوعی که در این سامانه تعبیه شده ا ستفاده نماید. در بخش بخ شهای بعدی خدمات قابل ارائه تو ضیح داده خواهد شد.

### <span id="page-13-3"></span>**-3-3سامانه همبانک )USSD)**

#### <span id="page-13-4"></span>**-0-3-3 کاربری سامانه همبانک رفاه 703#\***

**.** 

سامانه همبانک رفاه با هدف افزایش خدمات بانکداری الکترونیکی و صرفه جوئی در زمان و هزینه راه اندازی شده ا ست و شامل مجموعه متنوعی از خدمات بانکی به شرح ذیل می باشد:

- **خدمات بانکی:** کلیه مشاتریان بانک رفاه پس از اخذ رمز همبانک از یکی از شاعب این بانک در ساراسار کشاور می توانند از خدمات کارت و حساب که شامل انتقال وجه، موجودی، مشاهده ۳ گردش آخر، پرداخت اقساط تسهیلات، دریافت شبا و بسیاری از خدمات بانکی دیگر بهره مند شوند.
- **پرداخت قبوض:** کلیه مشاتریان دارنده کارتهای عضاو شاتاب میتوانند با اساتفاده از رمز دوم کارت خود نسابت به پرداخت قبوض عمومی، قبوض سازمان تامین اجتماعی و قبوض جریمه اقدام نمایند.
- **خرید شارژ:** کلیه دارندگان کارتهای ع ضو شبکه شتاب می توانند از طریق همبانک رفاه ن سبت به خرید شارژ م ست قیم اپراتورهای همراه اول، ایرانسل و رایتل اقدام نمایند.

در حال حا ضر این سرویس ها برای م شتریان دارنده سیم کارت های کلیه اپراتورها منجمله: همراه اول، ایران سل و رایتل راه اندازی گردیده است.

<sup>&</sup>lt;sup>\*</sup> Global System for Mobile Communications

<sup>&</sup>lt;sup>r</sup> Store And Forward

### <span id="page-14-0"></span>**-2-3-3تعریف اصطالحات موجود**

- **رمز همبانک:** رمزی است حداقل 8 رقمی و امکان انتخاب رمزهای ساده مانند 12345678 و ... برای آن وجود ندارد. مشتریان در هنگام مراجعه به شعبه، همزمان با فعال کردن سیستم همبانک، رمز یاد شده را دریافت مینمایند. این رمز برای ورود به منوی خدمات بانکی مورد استفاده قرار میگیرد.
- **رمز حساب:**رمزی است حداقل ۸ رقمی که همانند بالا، مشتری در هنگام مراجعه به شعبه جهت فعال کردن سیستم همبانک خود، همزمان با رمز همبانک، رمز حســـاب را نیز دریافت می نماید. این رمز برای انجام خدمات مبتنی بر حســـاب مانند انتقال وجه فوری، ساتنا، پایا، تغییر حساب متصل به کارت و ... مورد استفاده قرار میگیرد.

**نکته:** مراجعهی مشتری به شعبه و دریافت رمز، صرفا مختص مشتریان بانک رفاه بوده که متقاضی خدمات گستردهتری بر روی حسابهای خود از طریق منوی خدمات بانک میباشند. لذا سایر مشتریان بدون داشتن رمز یاد شده میتواند از مابقی گزینهها و خدمات متنوع تعبیه شده بر روی سامانه بهرهبرداری نمایند.

**نکته:** در صورتی که مشتری دارای دستگاه تولید رمز یکبار مصرف (OTP)<sup>؛</sup> بوده و نحوه احراز هویت آن در مدیریت کانال بر روی دستگاه رمز یکبار م صرف تعریف شده با شد برای انجام خدمات مبتنی بر ح ساب، می تواند از رمز یکبار م صرف تولید شده توط د ستگاه ) OTP ) استفاده نماید.

- **شماره کارت:** شماره 16 رقمی میباشد که بر روی کارت بانکی حک شده است.
- ر**مز دوم**: همان رمز دوم کارت اســت که برای انجام خدمات کارتی مانند موجودی، انتقال کارت به کارت و مشـــاهده ۳ گردش آخر کارت و .... مورد استفاده قرار میگیرد.این رمز در دو نوع ایستا و پویا میباشد.

.<br>**نکته:** رمز دوم ایســـتا با مراجعه به خودپردازهای بانک صـــادر کننده کارت و انتخاب گزینه تخصـــیص رمز دوم اخذ میگردد و رمز دوم پویا از طریق پیامک برای مشتری ارسال می گردد.

**نکته:** رمز دوم ایستا برای انجام تراکنش های تا سقف 1/111/111 ریال و رمز دوم پویا برای انجام تراکنش تا سقف 511/111/111 ریال است، الزم به ذکر است صرفاً جهت استفاده از رمز دوم پویا، مشتری می بایست از طریق خودپرداز شماره موبایل خود را تائید نماید.

#### <span id="page-14-1"></span>**-0-3خدمات و سرویس های سامانه هم بانک**

- سپس سرویسهای بانکی شامل موارد ذیل، قابل مشاهده میباشد:
	- .1 خدمات بانکی
- .2 خدمات کارت : شامل سرویس های موجودی کارت، انتقال وجه، مشاهده سه گردش آخر و پرداخت اقساط تسهیالت
	- .3 پرداخت قبض/ فروش شارژ : شامل سرویس های قبض های عمومی، قبض تامین اجتماعی، پرداخت قبض جریمه
		- .4 رمز پویا کارت
		- .5 سایر خدمات : دریافت شبا،
		- .6 تنظیمات: مدیریت اطالعات، تغییر زبان، تماس با ما و راهنما

# <span id="page-14-2"></span>**فصل چهارم: اپلیکیشن موبایلی همراه کارت رفاه**

 $\overline{a}$ 

## <span id="page-14-3"></span>**-0-0 مقدمه**

بانک رفاه در راستای تسهیل و تسریع انواع خدمات نوین بانکی، اپلیکیشن موبایلی همراه کارت رفاه را ارائه داده است.این برنامه گام جدیدی در جهت دستیابی به اهداف بانک در زمینه بانکداری موبایل و ارائه خدمات الکترونیکی نوین به مشتریان می باشد. به منظور رفاه و آسایش بیشتر مشتریان در استفاده از خدمات این سامانه، نیاز به مراجعه حضوری به شعبه نمی باشد و مشتریان می توانند با دراختیار داشتن اطالعات کارت خود)شامل شماره 16 رقمی کارت،رمز دوم2،CVV و تاریخ انقضاء(پس از نصب نسخه مناسب سیستم عامل گوشی خود نسبت به دریافت کد فعالسازی و استفاده از خدمات این سامانه اقدام نمایند.

<sup>4</sup> One Time Password

## <span id="page-15-0"></span>**-2-0 نحوه نصب**

ابتدا می بایست فایل نصبی مناسب با سیستم عامل گوشی خود به یکی از روش های زیر دانلود نمائید:

- مراجعه به پورتال بانک رفاه با آدری اینترنتیir.bank-refah.www
	- از طریق اپلیکیشن بازار )نسخه اندروید(

پس از دانلود فایل و اجرای آن در گوشی برنامه شروع به نصب شدن خواهد نمود و سپس بعد از اجرای برنامه در صفحه اولیه می بایست برای دریافت کد فعال سازی اپلیکیشن شماره موبایل خود را وارد نمائید.دقت نمائید پیامک حاوی کد فعال سازی به شماره موبایل وارد شده ارسال می شود.پس از ورود کد فعالسازی برنامه فعال می شود و در ابتدای کار می بایستی برای استفاده از برنامه رمز عبور)حداقل 8 کاراکتر (تعیین نمائید و در مرحله بعد برای استفاده از خدمات سامانه می بایستی کارت های مورد نظر خود را در برنامه ذخیره و یک کارت را به عنوان کارت پیش فرض انتخاب کنید.پس از تعریف کارت منوی اصلی اپلیکیشن نمایش داده می شود .

## <span id="page-15-1"></span>**-3-0 منوی اصلی برنامه**

**نکته**: اپلیکیشن همراه کارت رفاه در حال حاضر قابل نصب بر روی کلیه گوشی های موبایل با سیستم عامل اندروید بوده و خدمات آن مختص کارت های بانک رفاه می باشد.

**توجه** : به دالیل امنیتی این اپلیکیشن بر روی سیستم عامل های روت شده اندروید و جیلبریک)Jailbreak)شده IOS قابل نصب نیست.

## <span id="page-15-2"></span>**-0-0 پیش نیازها**

- در اختیار داشتن گوشی موبایل با سیستم عامل اندروید)نسخه 4.3 به باال(یا سیستم عامل IOS
	- دسترسی گوشی به اینترنت )از طریق data Mobile یا wifi)
- در دست داشتن اطالعات دقیق کارت بانک رفاه )شماره کارت 2،CVV ،تاریخ انقضا و رمز دوم پویا)

**نکته:** جهت دریافت رمز دوم پویا می بایست به دستگاه های خودپرداز بانک رفاه مراجعه نموده و شماره موبایل خود را تائید نمائید

## <span id="page-15-3"></span>**-5-0 خدمات**

خدمات این سامانه به صورت زیر میباشد:

- **دریافت موجودی:** دراین بخش از اپلیکیشن امکان دریافت موجودی کارت های بانک رفاه با استفاده از رمز دوم پویا امکانپذیر است.الزم به ذکر است در این بخش به دو شکل می توان رمز دوم پویا کارت را در کادر مربوطه وارد نمود در روش اول با انتخاب گزینه )ورود خودکار رمز دوم )و لمس نمودن آیکن (میلاد) رمز به صورت خودکار در کادر مربوطه قرار خواهد گرفت و نیازی به ورود دستی رمز نیست .در روش دوم و در صورت انتخاب گزینه (ورود رمز دوم )و لمس نمودن آیکن( $\bullet$ شا)رمز دوم از طریق پیامک برای مشتری ارسال شده و مشتری می تواند رمز را در کادر مربوطه به صورت دستی وارد نماید همچنین در صورتی که چند ثانیه تعلل نماید رمز پیامک شده به صورت خودکار نیز در کادر مربوطه قرار خواهد گرفت.
	- انتقال وجه
	- سه گردش آخر
	- پرداخت حق بیمه تامین اجتماعی
		- پرداخت قبوض
		- پرداخت قبوض جریمه

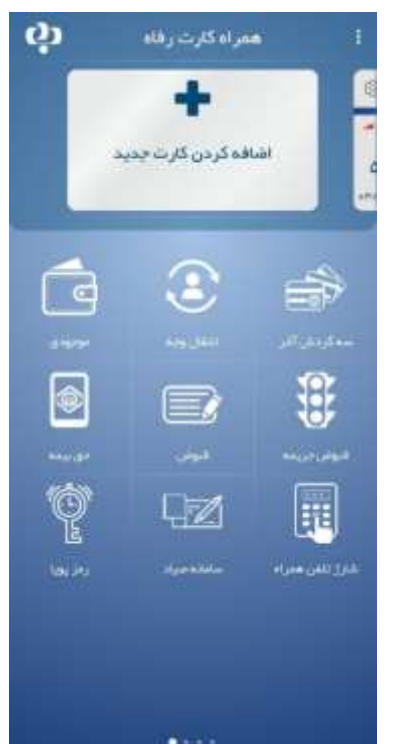

- رمز دوم یکبار مصرف پویا
- رمز دوم یکبارمصرف پویا از طریق713#\*
	- شارژ تلفن همراه:
	- حساب متصل به کارت:
		- کد شبا
		- هایپر بانک رفاه
		- تغییر رمز اینترنتی:
	- غیر فعال سازی رمز اینترنتی
- مسدود سازی کارت: این بخش از اپلیکیشن مختص کارت های بانک رفاه بوده و با استفاده از آن امکان مسدود نمودن کارت برای مشتریان فراهم است و مشتریان می توانند جهت جلوگیری از سوء استفاده از کارت های خود از این منو کارت خود را مسدود نمایند. نیکوکاری
- پرداخت اقساط تسهیالت: در این بخش ازاپلیکیشن امکان پرداخت تسهیالت برای مشتریان فراهم شده است .پرداخت اقساط با استفاده از یک شماره کارت مجازی 16 رقمی امکان پذیر بوده و پس از یکبار انتقال وجه موفق به شماره کارت های تسهیالت این شماره کارت ها در لیست مربوط به شماره کارت مجازی اقساط تسهیالت ذخیره خواهد شد همچنین با تپ کردن بر روی آیکون کارت در قسمت شماره کارت مجازی اقساط تسهیالت می توانید کارت های ذخیره شده را حذف یا ویرایش نمائید.پس از انجام موفق تراکنش پرداخت اقساط تسهیالت،شماره کارت تسهیالت به صورت خودکار در برنامه ذخیره می گردد.
	- ثبت نام صندوق سرمایه گذاری ETF
	- نسخه PWA موبایل بانک :با استفاده از این منو امکان دسترسی به Application web موبایل بانک فراهم می گردد.
		- باشگاه مشتریان : با استفاده از این منو امکان دسترسی به باشگاه مشتریان بانک رفاه فراهم می گردد.
	- احراز هویت سطح یک وزارت کار :با استفاده از این منو امکان دسترسی به احراز هویت سطح یک وزارت کار فراهم می گردد.
		- نظرسنجی :با استفاده از این منو امکان دسترسی به منوی نظرسنجی بانک رفاه فراهم می گردد.
	- مشاهده و فروش سهام عدالت:با استفاده از این منو امکان دسترسی به منوی مشاهده و فروش سهام عدالت فراهم می گردد.
- درخواست تجمیع حساب های مازاد :با استفاده از این منو امکان دسترسی به منوی درخواست تجمیع حساب های مازاد فراهم می گردد.
	- ثبت نام سجام :با استفاده از این منو امکان دسترسی به سامانه ثبت نام سجام فراهم می گردد.
	- پذیره نویسی سهام دولتی :با استفاده از این منو امکان دسترسی به سامانه پذیره نویسی سهام دولتی فراهم می گردد.
- نوبت دهی سامانه سجام کارگزاری بانک رفاه :با استفاده از این منو امکان دسترسی به سامانه نوبت دهی سجام کارگزاری بانک رفاه فراهم می گردد.
	- پرداخت فطریه :با استفاده از این منو امکان پرداخت زکات فطریه(زکات فطره عام، زکات فطره سادات، کفاره) وجود دارد.
		- بیمه رفاه فرزان هدف:با استفاده از این منو امکان دسترسی به سایت بیمه رفاه فرزان هدف وجود دارد.
	- افتتاح حساب غیر حضوری : با استفاده از این منو امکان دسترسی به سامانه افتتاح حساب غیرحضوری فراهم می گردد.

## <span id="page-16-0"></span>**-6-0 آشنایی با امکانات برنامه**

با تپ کردن بر روی <mark>. </mark> آیکون در بالای سمت راست صفحه اصلی یا با کشیدن انگشت خود از گوشه سمت چپ به سمت راست منوی خدمات برنامه ظاهر می شود که شامل موارد زیر است:

منوی تنظیمات : با استفاده از این منو امکان تنظیم نمودن رمز ورود به برنامه و امکان مشخص نمودن نحوه ورود به منوها با استفاده از چرخش گوشی به سمت چپ و راست وجود دارد.

- مدیریت کارت : در این بخش می توانید کارت جدید به برنامه اضافه نمائید یا کارت های ذخیره شده را مدیریت و ویرایش نمائید.
- سوابق تراکنش ها: در این بخش می توانید سوابق تراکنش های مالی انجام شده در اپلیکیشن را مشاهده نمائید و آنها را با استفاده از پیامک ؛ایمیل،تلگرام و. . . به اشتراک بگذارید.برای مشاهده تراکنش های مختلف می توانید از فیلتر مربوطه در باالی منو ،نوع تراکنش مورد نظر خود را انتخاب کنید.
- بررسی بروز رسانی: برای اطالع از اینکه آیا از آخرین نسخه اپلیکیشن استفاده می نمائید از این گزینه استفاده کنید.در صورتیکه نسخه اپلیکیشن شما آخرین نسخه نباشد می بایستی برای جلوگیری از غیر فعال شدن برنامه نسبت به بروزرسانی آن اقدام نمائید.
- معرفی به دوستان: برای معرفی اپلیکیشن به دوستان خود می توانید از این گزینه استفاده نمائید.
- تغییر رمز برنامه: برای تغییر رمز فعلی برنامه از این گزینه استفاده نمائید.رمز عبور جدید می بایستی حداقل 8 کاراکتر باشد.
- تماس با پشتیبانی: در صورت بروز هرگونه مغایرت مالی ،خطا،سوال،انتقاد یا پیشنهادی می توانید با مرکز پاسخگویی بانک رفاه(فردا)با شماره 1218525 تماس بگیرید.همکاران ما در مرکز فردا آماده پاسخگویی به سواالت شما هستند.

## <span id="page-17-0"></span>**فصل پنجم- سامانه خدمات اینترنتی کارت بانک رفاه)**CIS**)**

#### <span id="page-17-1"></span>**-0-5 مقدمه**

این سامانه نیز یکی از انواع درگاه هایی است که مشتری می تواند یکسری از خدمات را از طریق آن و در بستر اینترنت دریافت نماید. جهت دسترسی به این سامانه می بایست به پرتال بانک رفاه به نشانی www.refah-bank.ir مراجعه نموده و پس از ورود به منوی خدمات الکترونیک در صفحه اصلی گزینه خدمات اینترنتی رفاه کارت)CIS )را انتخاب نمود.

## <span id="page-17-2"></span>**-2-5 انواع سرویس های قابل ارائه از طریق این درگاه**

- سه گردش آخر
- پرداخت حق بیمه کارفرمایان سازمان تامین اجتماعی
	- پرداخت اقساط تسهیالت از طریق کارت اقساط
- انتقال وجه داخلی (از کارت های بانک رفاه به کارت های بانک رفاه)
	- خرید شارژ
	- پرداخت قبوض
	- پرداخت جرائم راهنمایی و رانندگی
		- سوابق تراکنش ها

## <span id="page-17-3"></span>**فصل ششم- موبایل بانک**

### <span id="page-17-4"></span>**-0-6 مقدمه**

امروزه با توجه به پیشرفت علم و تکنولوژی به خصوص اینترنت و موبایل، راههای زیادی برای زندگی راحتتر به وسیله این تکنولوژیها به وجود آمده است. به نحویکه انجام اموری همچون پرداخت قبوض، مشاهده مانده حساب، استعالم وضعیت چک، انتقال وجه و ...که مستلزم صرف زمان و هزینه بود به راحتی و به وسیله یکی از در دسترسترین ابزارهای امروزی یعنی موبایل درحداقل زمان ممکن و

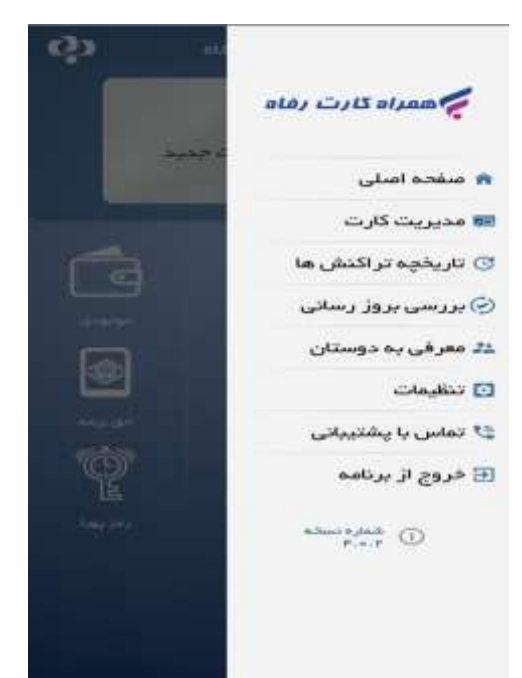

به سهولت امکانپذیر میباشد. یکی از سامانههای محبوب و پرکاربرد امروزی موبایل بانک است. که اغلب بانکها با ارائه سرویسهای مختلف بر روی موبایل نسبت به ارائه این سامانه مبادرت نمودهاند. در این بین بانک رفاه نیز با هدف جلب اعتماد و رضایت مشتری سامانه موبایل بانک را در بستری امن و با خدماتی متنوع ارائه نموده است. که در این فصل به تفصیل به آن میپردازیم. برای ارائه خدمات بانکی در بستر موبایل 3 ابزار ارائه شده است که عبارتند از موبایل بانک )مبتنی بر سیستم عامل های Android و iOS)،

## <span id="page-18-0"></span>**-2-6 تعریف و ویژگیهای نرمافزار همراه بانک رفاه**

در حال حاضر نسخه اندروید همراه بانک رفاه با قابلیت نصب برروی سیستم عامل اندروید)نسخه 2.6.4( و نسخه iOS( نسخه 2.1.5( آن قابل نصب بر روی گوشیهای آیفون قابل بهره برداری میباشد. که برخی از ویژگیهای نرمافزار شامل موارد ذیل می باشد:

- قابلیت استفاده در بستر اینترنت و از طریق پیام کوتاه
- قابلیت تعریف، ویرایش و حذف دو شماره تلفن همراه مجاز درمنوی مدیریت پروفایل نرم افزار موبایل بانک جهت انجام تراکنشهای مالی
	- قابلیت استفاده از رمز دوم یکبارمصرف
	- انجام تراکنشها بر بستر امن و رمزنگاری تراکنشها
		- امکان انتخاب نام کاربری دلخواه

## <span id="page-18-1"></span>**-3-6 مراحل تعریف همراه بانک در سامانه مدیریت کانال**

- مراجعه به شعبه و تکمیل فرم قرارداد استفاده از خدمات موبایل بانک
- انتخاب مشتری حقیقی از منوی فهرست مشتریان سامانه مدیریت کانال

رفاه پالس و وب اپلیکیشن همراه بانک ) pwa ) که در فصل 13 به اختصار توضیح داده خواهد شد.

- انتخاب نام کاربری و سپس تعریف خدمات
	- اضافه کردن کانال همراه بانک
- اضافه کردن حداقل یک و حداکثر دو شماره تلفن همراه مجاز برای مشتری
	- تعیین شیوه احراز هویت تراکنشهای مالی رمز دوم ثابت یا ( OTP(
		- تعریف خدمات بر روی حسابهای انتخابی مشتری
			- چاپ رمز و نام کاربری همراه بانک

**نکته:** در صورتی که برای استفاده درسامانه بانکداری اینترنتی بانک رفاه قبال OTP دریافت نمودهاید نیازی به دریافت OTP جدید نیوده و میتوان از OTP قبلی به عنوان رمز دوم خود در سامانه همراه بانک استفاده نمایید.

## <span id="page-18-2"></span>**-0-6 نحوه دریافت و فعالسازی سامانه همراه بانک**

- **دریافت نرمافزار**
- مراجعه مستقیم به سایت اینترنتی بانک رفاه به آدرس[ir.bank-refah.www](http://www.refah-bank.ir/)
	- مراجعه به یکی از شعب و دریافت از طریق بلوتوث
- دریافت نرم افزار جدید موبایل بانک متناسب با سیستم عامل تلفن همراه خوداز قسمت همراه بانک واقع درمنوی خدمات الکترونیکی
	- **فعال سازی برنامه**
		- وارد برنامه شوید.
- اگر از شعب بانک رفاه کارگران موبایل بانک را برای خودتان فعال کرده اید و بانک یک بسته حاوی نام کاربری و رمز عبور اول و دوم را تحویل شما داده است، بر روی کلید »بلی« کلیک نمایید.
	- نام کاربری خود را که از بانک دریافت کرده اید، وارد کنید.
		- بر روی کلید »فعال سازی« کلیک نمایید.
	- شماره تلفنی که هنگام فعال سازی به کارمند شعبه بانک اعالم کرده اید را وارد کنید.
		- بر روی کلید »ادامه« کلیک نمایید.
- پیامکی حاوی کد فعال سازی برای شما ارسال خواهد شد.
	- کد را وارد کنید و بر روی کلید »ادامه« کلیک نمایید.
- برای راحتی کاربر 2 حالت "ساده" و "استاندارد" پیاده سازی شده است که کاربر بسته به کارکرد خود میتواند یکی از این 2 حالت را در هر زمان که بخواهد وارد سیستم شود انتخاب نماید.

### <span id="page-19-0"></span>**-5-6 ورود به سیستم**

جهت ورود به سیستم مراحل زیر را انجام دهید :

- ابتدا حالت مورد نظر خود را از قسمت بالای صفحه انتخاب نمایید(حالت ساده و یا استاندارد).
	- برای وارد شدن نام کاربری و رمز عبور خود را در بخش های مربوطه وارد کنید.
- برای ذخیره نام کاربری خود توسط برنامه و وارد شدن به برنامه تنها با وارد کردن رمز عبور (در دفعات بعدی) گزینه «ذخیره نام کا<sub>ر</sub>بری» ,ا فعال کنید.
	- بر روی کلید »ورود به سیستم« کلیک نمایید.
	- در اولین ورود خود ابتدا باید رمز عبور اول خود را برای امنیت بیشتر تغییر دهید.
		- پس از وارد کردن رمز عبور جدید بر روی کلید »تایید« کلیک نمایید.

### <span id="page-19-2"></span>**-6-6 منو ها و خدمات موبایل بانک**

در نرم افزار موبایل بانک 13 منوی اصلی وجود دارد. در این بخش تعدادی از منو های پر کاربرد توضیح داده خواهد شد.

- <span id="page-19-1"></span>.1 لیست حسابها
- .2 انتقال وجه : شامل زیر منو های انتقال وجه داخلی، انتقال وجه موبایلی، انتقال وجه دوره ای، انتقال وجه کارت به کارت، انتقال وجه پایا و انتقال وجه ساتنا
	- .3 قبض : شامل زیر منو های پرداخت قبض و پرداخت حق بیمه
	- ۴. خرید شارژ : شامل زیر منو های ایرانسل(شارژ عادی و شارژ شگفت انگیز)، همراه اول و رایتل می باشد.
		- .5 سابقه
		- .6 چک : شامل زیر منوهای زیر می باشد.
			- مشاهده وضعیت چک
		- گزارش چک های واگذار شده
- چک صیادی شامل زیر منوهای ثبت چک صیادی، تایید دریافت و مندرجات چک صیادی، انتقال چک صیادی، استعالم چک صیادی توسط دارنده و استعالم چک صیادی توسط صادر کننده
	- .7 تسهیالت : شامل زیر منوهای پرداخت قسط و فهرست تسهیالت می باشد.
		- .8 گزارش دوره ای
		- .9 ویرایش حساب
	- .11 مدیریت پروفایل : شامل زیر منوهای مدیریت مخاطب ها، تغییر نام کاربری، تغییر شماره موبایل مجاز، مدیریت شناسه پرداخت، ارسال صور تحساب به ایمیل، ارسال صورت حساب به فکس، مدیریت ارسال پیامک (پیامک مانده حساب) و درخواست ارسال پیامک چک برگشتی
		- .11 تغییر رمز : شامل زیر منوهای تغییر رمز اول و تغییر رمز دوم ثابت
		- .12 سایر خدمات : اطالعات شعب، دریافت کد شبا و حسابهای خودپرداز
			- .13 تماس با ما
			- .14 تنظیمات: شامل منوهای زیر میباشد.
- روش ارتباط با مرکز (انتخاب بستر ارتباطی موبایل بانک با مرکز از طریق اینترنت یا پیامک)
	- نحوه ورود به سیستم (اثر انگشت، پین، الگو و…)
		- قفل برای آسان بانک
		- حساب پیش فرض واریز
			- تنظیمات فونت
		- فعالسازی آهنگ هشدار
		- مشاهده امکانات جدید برنامه
			- به روزرسانی نسخه

## **-0-6-6 انتقال وجه - انتقال وجه موبایلی**

کاربر می تواند از طریق شماره موبایل شخص مورد نظر خود در صورتی که آن شخص در بانک رفاه کارگران حساب داشته باشد و شماره موبایل خود را به بانک اعالم کرده باشد انتقال وجه انجام دهد.

## **-2-6-6سابقه**

سوابق کلیه تراکنش های انجام شده در محیط موبایل بانک قالب مشاهده و به اشتراک گذاری می باشد.

.1 از منوی اصلی برنامه بر روی »سابقه« کلیک نمایید. .2 برای مشاهده جزئیات هر تراکنش بر روی آن کلیک کنید. .3 برای به اشتراک گذاری رسید بر روی کلید »ارسال به دیگران« کلیک نمایید. .4 برای ارسال رسید از طریق پیامک بر روی کلید »پیامک« کلیک نمایید. .5 همچنین برای حذف رسید تراکنش از آیکون "حذف" می توانید استفاده کنید

## **-3-6-6خدمات چک**

از منوی اصلی برنامه بر روی »چک« کلیک نمایید **0-3-6-6 -مشاهده وضعیت چک**

برای استفاده از این سرویس کاربر باید حساب جاری داشته باشد.

.1 بر روی »مشاهده وضعیت چک« کلیک نمایید. .2 شماره حساب خود را از لیست "شماره حساب" انتخاب نمایید. .3 شماره سریال چک خود را در بخش "شماره سریال" وارد نمایید. .4 می توانید شماره سری دسته چک خود را در محل مربوطه نیز وارد کنید. .5 بر روی کلید »تایید« کلیک نمایید.

# **-2-3-6-6گزارش چکهای واگذار شده**

کاربر می تواند گزارشی از چک های واگذار شده خود را مشاهده نماید.

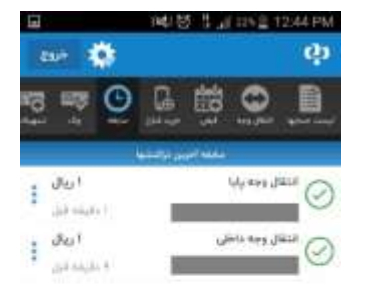

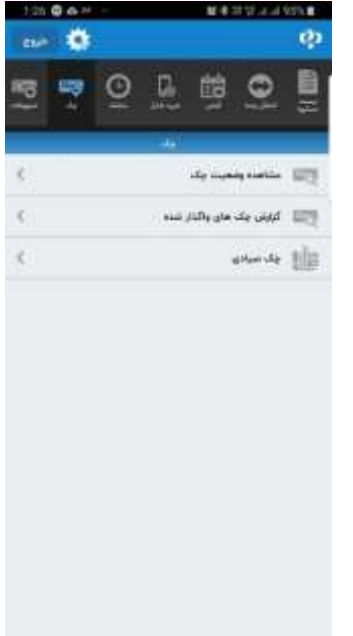

.6 بر روی کلید »تایید« کلیک نمایید.

# **-3-3-6-6چک صیادی**

در قانون "اصالح قانون صدور چک" نحوه صدور، دریافت و انتقال چک تغییراتی داشته و افرادی که مبادالت خود را با چک انجام می دهند تکالیفی بر عهده دارند.

- صادر کننده چک های جدید باید مندرجات چک شامل تاریخ سررسید، مبلغ و اطلاعات هویتی ذینفع (گیرنده چک) را علاوه بر اینکه در برگ چک درج می کند در سامانه نیز ثبت کند.
- ذینفع چک نیز هنگام دریافت برگ چک باید مندرجات آن را در سامانه استعالم و با مندرجات برگ چک تطبیق دهد.
- شخصی که قصد انتقال چک را دارند نیز دیگر نیازی به پشت نویسی چک های طرح جدید ندارند و باید اطالعات هویتی ذینفع جدید را در سامانه ثبت کند.

### **ثبت چک صیادی**

کاربر با داشتن شناسه 16 رقمی مربوط به چک صیادی خود، می تواند به مشخصات نام و شناسه ملی صاحبان چک دسترسی نماید. همچنین می تواند در صورت در دسترس بودن فیزیک چک، بارکد آن را با بارکدخوان برنامه بخواند و سپس به صفحه ی مذکور وارد شود.

در صورت تایید نام و شناسه ملی صیادی چک بر روی "تایید" کلیک نمایید.

.1 مبلغ ،تاریخ و شرح چک را در قسمت های مربوطه وارد نمایید. .2 سپس برای ثبت مشخصات گیرنده چک بر روی دکمه ی " افزودن نام گیرنده چک " کلیک نمایید. در صفحه ی باز شده :

- .1 نوع شناسه را از منظر حقوقی، حقیقی و اتباع خارجی مشخص نمایید.
	- .2 نام و نام خانوادگی گیرنده چک را وارد نمایید.
- ۳. متناسب با انتخاب نوع شناسه در قسمت اول، کد شناسه (کد ملی، شناسه ملی و کد اتباع خارجی ) را وارد نمایید.

در صورت صحت اطالعات بر روی دکمه ی "تایید" کلیک نمایید.

در صفحه ی باز شده اطالعات تکمیل شده در مراحل قبلی، جهت بررسی و ثبت نمایش داده می شود.

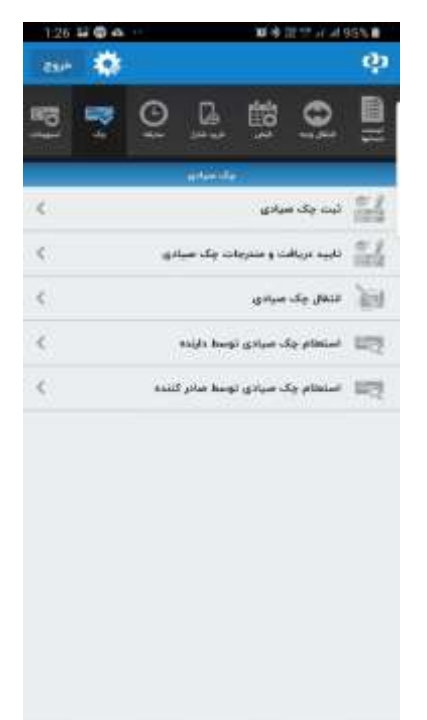

در صورت اطمینان از صحت اطالعات رمز دوم یا رمز یکبار مصرف بانکداری اینترنتی را وارد نمایید و برای انجام عملیات بر روی "تایید" کلیک نمایید.

بعد از تایید اطالعات توسط کاربر،چک با موفقیت ثبت می شود و جهت وصول باید توسط گیرنده چک نیز تایید گردد.

#### **تایید دریافت و مندرجات چک صیادی**

اگر از فردی چک دریافت کردید الزم است آن را در سامانه استعالم کنید که تاریخ، مبلغ، نام و سایر مشخصات صحیح باشد و هم چنین الزم است دریافت چک را به سامانه اعالم نمایید.

جهت استعالم و تایید مندرجات برگه چک ابتدا شناسه 16 رقمی چک را وارد نمایید هم چنین می توانید از طریق اسکن کردن کد تصویری این کار را انجام دهید.سپس دکمه ی تایید را بزنید.

در صفحه ی جدید باز شده وضعیت چک،مشخصات چک و نام دریافت کنندگان چک نمایش داده می شود .

در صورت اطمینان از صحت اطالعات و دریافت چک دکمه ی "تایید" را بزنید سپس در صفحه ی جدید باز شده رمز دوم یا یکبار مصرف را در کادر مربوطه وارد نمایید.

در صورت عدم تطابق اطالعات چک با مشخصات چک در سامانه، نا خوانا بودن اطالعات چک ،تصمیم بر لغو معادله و یا دالیل دیگر دکمه ی "عدم تایید" را بزنید و در صفحه ی جدید باز شده علت عدم تایید دریافت را با زدن تیک مشخص نمایید سپس در کادر مربوطه رمز دوم را وارد نمایید.

## **انتقال چک صیادی**

جهت منتقل کردن برگه چکی که به نام شما ثبت شده است به فرد دیگر، ابتدا شناسه 16 رقمی را در کادر مربوطه وارد نمایید و سپس دکمه ی تایید را بزنید.

کنون مشخصات چک به همراه نام و شناسه ملی دریافت کننده یا دریافت کنندگان چک به شما نشان داده می شود. چنان چه این اطالعات درست بوده و مورد تایید شما می باشد دکمه ی انتقال چک را بزنید.

در صفحه ی جدید شرح چک را در کادر مربوطه وارد نمایید سپس برای درج نام دریافت کننده یا دریافت کنندگان جدید چک دکمه ی "افزودن نام گیرنده" را بزنید.

در این مرحله باید مشخصات دریافت کننده جدید چک را وارد نمایید.

- .1 ابتدا نوع شناسه انتقال گیرنده را مشخص نمایید که شخص حقیقی ،حقوقی و یا اتباع خارجی می باشد.
	- .2 در کادر دوم نام انتقال گیرنده را وارد نمایید.
- .3 سپس متناسب با انتخاب نوع شخص کد ملی، شناسه ملی و یا کد اتباع خارجی را در کادرهای مربوطه وارد نمایید و در انتها دکمه ی تایید را بزنید.

در صفحه ی جدید شرح چک و اطالعات دریافت کننده چک که در مرحله ی قبلی وارد کرده اید جهت بررسی و ثبت، نشان داده می شود در صورت اطمینان از صحت اطالعات دکمه ی تایید را بزنید و یا برای افزودن نام گیرنده ی جدید دکمه ی "افزودن نام گیرنده چک" را بزنید.

پس از تایید در صفحه ی جدید باز شده مشخصات چک،مشخصات ذینفعان و دریافت کنندگان چک به شما نمایش داده می شود در صورتی که اطالعات درست و مورد تایید شما می باشد رمز دوم را در کادر مربوطه وارد نمایید و سپس دکمه ی تایید را بزنید.

### **استعالم چک صیادی توسط دارنده**

کاربر دارنده چک با وارد کردن شناسه 16 رقمی مربوط به چک و یا از طریق اسکن کردن بارکد شناسه صیادی می تواند از وضعیت چک، استعالم بگیرد.

#### **استعالم چک صیادی توسط صادر کننده**

کاربر صادر کننده چک با وارد کردن شناسه 16 رقمی مربوط به چک صیادی خود و یا از طریق اسکن کردن بارکد شناسه صیادی ، می تواند از وضعیت چک صادر شده استعالم بگیرد.

## **-0-6-6 مدیریت پروفایل**

کاربر میتواند در این منو سرویس های ارسال صورت حساب به ایمیل و فکس، مدیریت ارسال پیامک موجودی حساب و چک برگشتی(در صورت داشتن حساب جاری) و… را مدیریت نماید.

### **0-0-6-6 -مدیریت مخاطب ها**

پس از هر انتقال وجه اطالعات حساب،کارت و ... به همراه نام شخص برای راحتی کاربر در دفعات بعدی ذخیره میشود. همچنین کاربر می تواند از این منو مخاطبین خود را مشاهده کند و در صورت تمایل اطالعات آنها را حذف نماید.

- .1 از لیست نمایش داده شده در صفحه ی "مدیریت پروفایل" »مدیریت مخاطب ها« را کلیک نمایید.
	- .2 در صفحهی "مدیریت مخاطب ها" برای مشاهده جزئیات هر مخاطب بر روی آن کلیک نمایید.
		- .3 برای حذف جزئیات هر مخاطب از آیکون "حذف" استفاده نمایید.

## **2-0-6-6 - تغییر نام کاربری**

- .1 از لیست نمایش داده شده در صفحه ی "مدیریت پروفایل" »تغییر نام کاربری« را کلیک نمایید. .2 نام کاربری فعلی خود را در بخش "نام کاربری فعلی" وارد کنید. .3 نام کاربری جدید مورد نظر خود را در بخش "نام کاربری جدید" وارد کنید. .4 تایید نام کاربری جدید خود را در بخش "تایید نام کاربری جدید" وارد کنید. .5 بر روی کلید »تأیید« کلیک نمایید. .6 رمز دوم خود را در بخش "رمز دوم" وارد کنید.
	- .7 بر روی کلید »ادامه« کلیک نمایید.

# **-3-0-6-6تغییر شماره موبایل های مجاز**

می توانید برای همراه بانک خود دو شماره مجاز تعریف نمایید.

.1 از لیست نمایش داده شده در صفحه ی "مدیریت پروفایل" »تغییر شماره موبایل های مجاز« را کلیک نمایید. .2 برای اضافه کردن یک شماره جدید بر روی کلید »اضافه کردن شماره موبایل« کلیک نمایید. .3 برای ویرایش شماره کافیست بر روی آن شماره کلیک نمایید. .4 برای حذف یک شماره از آیکون "حذف" استفاده کنید.

## **-0-0-6-6 مدیریت شناسه پرداخت ها**

پس از پرداخت قبض و یا اقساط تسهیلات، شماره (یا شناسه) آنها در این بخش ذخیره میشوند.

- .1 از لیست نمایش داده شده در صفحه ی "مدیریت پروفایل" »مدیریت شناسه پرداخت« را کلیک نمایید. .2 در صفحه باز شده فهرستی از تمامی شناسه پرداخت های شما نمایش داده می شود.
	- .3 برای حذف هر یک از آنها از آیکون "حذف" استفاده کنید.

## **-5-0-6-6ارسال صورتحساب به ایمیل**

.1 از لیست نمایش داده شده در صفحه ی "مدیریت پروفایل" »ارسال صورت حساب به ایمیل« را کلیک نمایید. .2 شماره حساب مورد نظر خود را از لیست "حساب" انتخاب کنید. .3 آدرس ایمیل خود را در بخش "ایمیل" وارد کنید. .4 بر روی کلید »تایید« کلیک نمایید.

#### **-6-0-6-6 ارسال صورتحساب به فکس**

.1 از لیست نمایش داده شده در صفحه ی "مدیریت پروفایل" »ارسال صورت حساب به فکس« را کلیک نمایید. .2 شماره حساب مورد نظر خود را از لیست "حساب" انتخاب کنید. .3 شماره فکس خود را در بخش "شماره فکس" وارد کنید.)کد استان به همراه شماره تلفن هشت رقمی( .4 بر روی کلید »تایید« کلیک نمایید.

### **-7-0-6-6مدیریت ارسال پیامک موجودی حساب**

کاربر میتواند از این صفحه سرویس پیامک موجودی حساب را برای حسابهای خود فعال،تمدید و غیر فعال نماید. همچنین ذکر این نکته الزم است، به منظور استفاده از سرویس های فعالسازی/غیرفعالسازی ارسال پیامک شیوه احراز هویت تراکنشهای مالی کاربر میبایست رمز یکبار مصرف باشد(در سرویسهای فعالسازی و تمدید ارسال پیامک، کارمزد طبق تعرفه از حساب شما کسر میشود).

.1 از لیست نمایش داده شده در صفحه ی "مدیریت پروفایل" »مدیریت ارسال پیامک« را کلیک نمایید.

- .2 شماره حساب مورد نظر خود را از لیست "حساب" انتخاب کنید و سپس بر روی کلید »تایید« کلیک نمایید.
- .3 در صورتی که فعالسازی پیشتر برای حسابتان انجام نشده باشد، برای فعالسازی سرویس بر روی کلید »فعالسازی« کلیک نمایید. و اگر چنانچه فعالسازی را انجام داده باشد برای تمدید سرویس بر روی کلید »تمدید« و برای غیرفعالسازی سرویس بر روی کلید »غیرفعالسازی« کلیک نمایید.
	- .4 شماره تلفن همراه خود را در بخش "شماره تلفن همراه" وارد کنید.
		- .5 بر روی کلید »تایید« کلیک نمایید.
		- .6 رمز دوم خود را در بخش "رمز دوم" وارد کنید.
			- .7 بر روی کلید »ادامه« کلیک نمایید.

## **-8-0-6-6 درخواست ارسال پیامک چک برگشتی**

برای استفاده از خدمات چک کاربر باید حساب جاری داشته باشد.

.1 از لیست نمایش داده شده در صفحه ی "مدیریت پروفایل" »درخواست ارسال پیامک چک برگشتی« را کلیک نمایید. .2 شماره حساب مورد نظر خود را از لیست "حساب" انتخاب کنید. .3 وضعیت ارسال پیامک را از "وضعیت" انتخاب کنید. .4 شماره تلفن همراه خود را در بخش "شماره تلفن همراه" وارد کنید. .5 بر روی کلید »تایید« کلیک نمایید.

## **-6-6-6 سایر خدمات**

از منوی اصلی برنامه بر روی «سایر خدمات» کلیک نمایید.

### **اطالعات شعب**

- .1 از لیست نمایش داده شده در صفحه ی "سایر خدمات" »اطالعات شعب« را کلیک نمایید.
	- .2 کد شعبه مورد نظر خود را وارد نمایید.
		- .3 بر روی کلید »تأیید« کلیک کنید.

## **دریافت کد شبا**

- .1 از لیست نمایش داده شده در صفحه ی "سایر خدمات" »دریافت کد شبا« را کلیک نمایید.
- .2 در صفحهی "دریافت کد شبا" برای دریافت شماره شبا حساب های خود بر روی کلید »حساب های من« کلیک نمایید.
- .3 در صفحهی "دریافت کد شبا" برای دریافت شماره شبا حساب های دیگر بر روی کلید »سایر حساب های بانک رفاه کارگران« کلیک نمایید.
	- .4 شماره حساب مورد نظر خود را در قسمت "حساب" وارد کنید.
		- .5 بر روی کلید »تأیید« کلیک نمایید.
	- ۶ برای به اشتراک گذاری کد شبا از کلید ها «ارسال به دیگران» و «کپی» می توانید استفاده کنید.

## **حسابهای خودپرداز**

کاربر میتواند هر یک از حساب هایی را که تمایل به مشاهده در خودپردازهای بانک رفاه کارگران دارد، در این صفحه اضافه یا حذف نماید. همچنین الزم بهذکر است این سرویس تنها برای افراد دارای بیش از یک حساب قابل دسترس میباشد.

- .1 از لیست نمایش داده شده در صفحه ی "سایر خدمات" »حسابهای خودپرداز« را کلیک نمایید.
- .2 در صفحهی " حسابهای خودپرداز" برای فعال یا غیرفعال کردن هر یک از حسابهای خود اقدام نمایید.
	- .3 رمز دوم خود را در بخش "رمز دوم" وارد کنید.
		- .4 بر روی کلید »ادامه« کلیک نمایید.

# **انتقال وجه بین بانکی)پایا(**

کاربر می تواند با داشتن شماره شبا شخص مورد نظر انتقال وجه انجام دهد، ذکر این نکته ضروری است که این انتقال در ساعات مشخص شده در طول شبانه روز انجام میشود.

- .1 از منوی نمایش داده شده در صفحهی "انتقال وجه" »انتقال وجه پایا« را انتخاب نمایید.
	- .2 شماره حساب مبدا را از لیست "از حساب" مشخص نمایید.
		- .3 شماره شبا مقصد را در بخش "شماره شبا" وارد کنید.
			- .4 مبلغ قابل پرداخت را در بخش "مبلغ" وارد کنید.
- ۵. از لیست بازشونده "بابت" نزدیکترین عنوان به موضوع انتقال خود را انتخاب کنید (یکی از موارد لیست شده باید انتخاب شود).
	- .6 برای وارد کردن موارد بیشتر بر روی گزینه »بیشتر« کلیک نمایید.

1( شناسه پرداخت را در بخش "شناسه پرداخت وارد کنید. 2( کد ملی شخص گیرنده را در بخش "کد ملی" وارد کنید. 3( برای توضیحات بیشتر می توانید از بخش "توضیحات" استفاده کنید.

.7 بر روی کلید »تایید« کلیک نمایید.

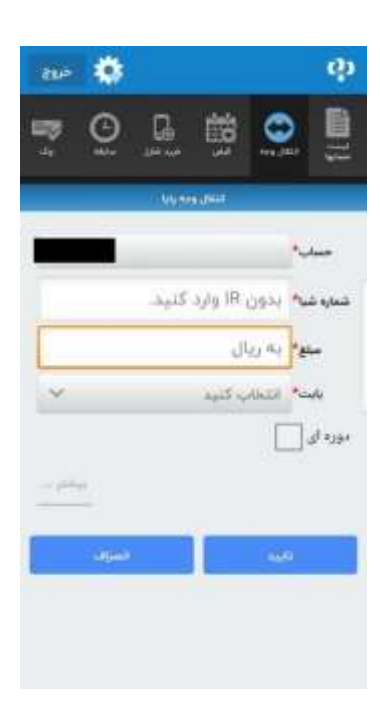

- .8 در صفحه "جزئیات انتقال وجه" اطالعات انتقال وجه را بررسی کنید.
	- .9 رمز دوم خود را در بخش "رمز دوم" وارد کنید.
		- .11 بر روی کلید »انجام انتقال« کلیک نمایید.
- .11 پس از انجام انتقال رسید تراکنش برای شما نمایش داده خواهد شد.

نکته : به منظور ایجاد انتقال وجه پایا دورهای مراحل انتقال وجه پایا که در بالا شرح داده شد انجام داده، قبل از کلیک بر روی کلید «تایید» گزینه "دورهای" را انتخاب نمایید و مراحل زیر را در پیش بگیرید.

- .1 تعداد دفعات برای تکرار این تراکنش را در بخش "تعداد دفعات" وارد کنید.
	- .2 دوره پرداخت را مشخص نمایید.
- .3 تاریخ اولین پرداخت برای این تراکنش را در بخش "اولین پرداخت" مشخص کنید.
	- .4 بر روی کلید »تایید« کلیک نمایید.

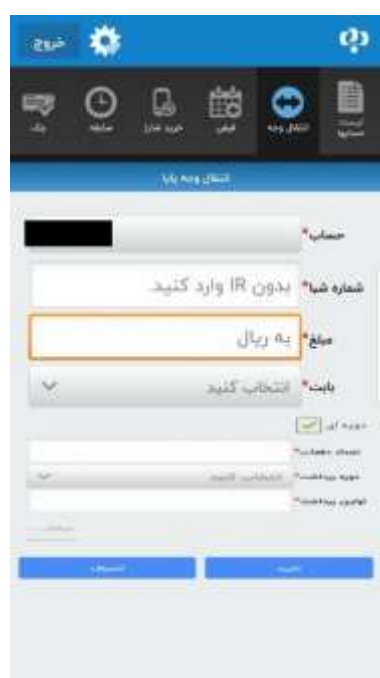

- .5 در صفحه پیش نمایش "انتقال وجه پایا دوره ای" اطالعات را بررسی کنید.
	- .6 رمز دوم خود را در بخش "رمز دوم" وارد کنید.
		- .7 بر روی کلید »ادامه« کلیک نمایید.

### **پرداخت قسط**

- .1 در صفحه "تسهیالت" »پرداخت قسط« را انتخاب کنید. .2 شماره حساب مبدأ را از لیست "حساب" انتخاب کنید. .3 شماره تسهیالت را در بخش "شماره تسهیالت" وارد کنید. .4 مبلغ مورد نظر برای پرداخت قسط را در بخش "مبلغ" وارد کنید. .5 برای توضیحات بیشتر می توانید از بخش "توضیحات" استفاده کنید. .6 بر روی کلید »تایید« کلیک نمایید. .7 در صفحه "پرداخت قسط" اطالعات پرداخت قسط را بررسی کنید.
	- .8 رمز دوم خود را در بخش "رمز دوم" وارد کنید.
		- .9 بر روی کلید »ادامه« کلیک نمایید.

.11 پس از انجام پرداخت قسط رسید تراکنش برای شما نمایش داده خواهد شد.

# **پرداخت قسط دوره ای**

به منظور ایجاد پرداخت قسط دورهای مراحل پرداخت قسط که در باال شرح داده شد انجام داده، قبل از کلیک بر روی کلید »تایید« گزینه "دورهای" را انتخاب نمایید و مراحل زیر را در پیش بگیرید.

- .1 تعداد دفعات برای تکرار این تراکنش را در بخش "تعداد دفعات" وارد کنید.
	- .2 دوره پرداخت را مشخص نمایید.
- .3 تاریخ اولین پرداخت برای این تراکنش را در بخش "اولین پرداخت" مشخص کنید.
	- .4 بر روی کلید »تایید« کلیک نمایید.
	- .5 در صفحه پیش نمایش "پرداخت قسط دوره ای" اطالعات را بررسی کنید.
		- .6 رمز دوم خود را در بخش "رمز دوم" وارد کنید.
			- .7 بر روی کلید »ادامه« کلیک نمایید.

### **فهرست تسهیالت**

- .1 در صفحه "تسهیالت" »فهرست تسهیالت« را انتخاب کنید.)لیست تسهیالت خود و تسهیالتی که ضامن بوده اید نمایش داده میشود(
	- .2 در فهرست نمایش داده شده بر روی تسهیالت مورد نظر خود کلیک کنید تا جزئیات آن را مشاهده نمایید.

همچنین می توانید با انتخاب بیش از یک مورد، اقساط خود را به صورت گروهی پرداخت نمایید.

.3 برای پرداخت قسط بر روی آن قسط کلیک کنید.

**.** 

# **فصل هفتم- بانکداری اینترنتی**

## <span id="page-28-0"></span>**-0-7 مقدمه**

<span id="page-28-1"></span>با فراگیر شدن شبکه جهانی اینترنت هر روز به تعداد کاربران این سرویس جهانی افزوده میشود بهنحویکه اتحادیه بین المللی مخابرات )ITU )5در آخرین برآورد خود در سال 2115 نشان میدهد که تعداد کاربران اینترنت تا تاریخ یاد شده به 3.2 میلیارد نفر میرسد که تقریبا برابر با نصف جمعیت جهان است.

برآورد انجام شده بر لزوم ارائه خدمات بانکها بر بستر اینترنت میافزاید. اما سوالی که مطرح است این است که آیا انجام عملیات بانکی با این درجه از اهمیت در بستر گسترده و ناامن اینترنت قابل انجام است؟

از آنجا که بانکها براساس مسئولیتی که دارند میبایست از افشا و لو رفتن اطالعات مشتریان حراست نموده و از هرگونه اتفاقی که منجر به خدشهدار شدن اعتماد آنها شود جلوگیری نمایند، لذا ارائه خدمات بانکی بر این بستر مستلزم رعایت تدابیر شدید امنیتی است که به مشتریان، این اطمینان را بدهد تا آسوده خاطر به انجام امور بانکی به صورت اینترنتی بپردازد، لذا بانک رفاه در همین راستا اقدام به ارائه سرویسی به مشتریان حقیقی/حقوقی خود، تحت عنوان بانکداری اینترنتی نموده که با بهرهگیری از پروتکل6SSL و رعایت کلیه اصول ایمنی یک سرویس اینترنتی امن با سرویسهای متنوع در اختیار مشتریان خود قرار داده است.

5 International Telecommunication Union Secure Socket Layer

#### **-2-7 امنیت https و ssl**

گواهینامههای دیجیتال SSL، ابزاری برای تأیید هویت و حفظ امنیت وب سایتها هستند. گواهینامههای SSL که تنها برای شرکتها و اشخاص حقیقی معتبر صادر میشوند حاوی اطالعاتی در مورد نام دامنه، شرکت، آدرس، تاریخ ابطال گواهینامه و همین طور اطالعاتی در مورد صادرکننده گواهینامه هستند.

واژهی SSL، مخفف Layer Socket Secure است و در واقع عنوانی برای یک فناوری استاندارد و به ثبت رسیده برای ایجاد ارتباطات امن بین وب سرورها و مرورگرهای اینترنت است. استاندارد مذکور، یک استاندارد فنی بوده و در حال حاضر توسط میلیونها وب سایت در سراسر دنیا مورد استفاده قرار میگیرد.

پروتکل SSL برای اولین بار توسط شرکت Netscape به منظور انتقال اطالعات به صورت امن بین دو نقطه در اینترنت تهیه شد و سپس توسط دیگر مرورگرها از جمله IE نیز مورد استفاده قرار گرفت. سپس پروتکل مذکور توسط شرکت (IETF (7بهعنواناستانداردتعریف شده و به ثبت رسید. بنا بر پروتکل SSL، اطالعاتی که میان مرورگر و وبسایتی که در حال مرور شدن است، مبادله میشود، به وسیلهی کلیدهای خصوصی[8رمزنگاری](http://certcc.ir/index.php?module=cdk&func=loadmodule&system=cdk&sismodule=user/content_view.php&cnt_id=2663&ctp_id=89&id=38&sisOp=view) شده و در صورتی که در طول مسیر اطالعات استراق سمع شوند، قابل استفاده نخواهند بود. به همین جهت است که از پروتکل مذکور برای کاربردهای تجاری استقبال خوبی به عمل آمده است.

در حال حاضر بسیاری از وب سایتها عالوه بر پروتکل معمول HTTP از SSL نیز حمایت میکنند و برای دسترسی امن به اطالعات وبسایتهای مذکور میتوان از HTTPS استفاده کرد. پروتکل S-HTTP همان HTTP Secure است و از پروتکل SSL برای انتقال اطالعات استفاده میکند. قابل ذکر است که پروتکل HTTP به صورت پیش فرض از پورت 81 استفاده میکند در حالی که پروتکل HTTPS به صورت پیش فرض از پورت 443 استفاده می کند. به عبارت دیگر این دو پروتکل دو مجرای ارتباطی کامالً مجزا دارند.

وب سایتهایی که قصد استفاده از پروتکل SSL را دارند باید گواهینامهای را برای این منظور دریافت نمایند که به گواهینامه SSL معروف است. دارنده گواهینامه SSL تضمین میکند تمام اطالعاتی که مابین وب سرور و مرورگر کاربرانش رد و بدل می شود محرمانه و دست نخورده باقی بماند.

به عبارتی دیگر، گواهینامههای دیجیتال یک ارتباط امن را بر مبنای پروتکل SSL تضمین میکنند و این کار را اوالً از طریق رمزنگاری بستههای اطالعاتی و ثانیاً از طریق تأیید هویت وب سایت و یا سرویس نرم افزاری دارای گواهینامه انجام میدهند.

همان طور که در باال گفته شد، رمزنگاری بستههای اطالعاتی در هنگام تبادل آنها این امکان را به طرفین میدهد که ارتباط خود را در بستری امن و به دور از مداخله شخص ثالث، به صورت رمز شده و غیر قابل خواندن برای دیگران برقرار سازند و از صحت اطالعات رد و بدل شده اطمینان حاصل کنند. قابل ذکر است که اطالعاتی که بدون وجود این پروتکل رد و بدل میشوند، به سادگی توسط افراد ثالث در گرههای9بین راه قابل رویت، تغییر و سوء استفاده هستند.

مورد دیگری که گواهینامههای دیجیتال تضمین میکنند، تأیید هویت وبسایت و یا سرویس نرم افزاری است که گواهینامه دیجیتال بر روی آن نصب گردیده است. به عبارت دیگر، کاربر وبسایتی که دارای گواهینامه دیجیتال معتبر است میتواند از جعلی نبودن وبسایت مذکور و هویت حقیقی آن اطمینان حاصل کند و مطمئن باشد که این وبسایت با توجه به گواهینامهی معتبری که دارد، واقعآً همان است که ادعا مینماید، نه یک وبسایت جعلی که شبیه به وبسایت اصلی ایجاد شده و با روشهای متعددی که برای انحراف مسیر و هک کردن وجود دارد کاربر را به سمت خود هدایت کرده است. (پیشگیری از حملات Phishing و man-in-the-middle)

## <span id="page-29-0"></span>**-3-7 نحوه فعالسازی و تخصیص سرویس اینترنت به مشتری**

**.** 

برای ارائه خدمت بانکداری اینترنتی به مشتریان حقیقی و حقوقی بانک،الزم است پس از افتتاح حساب، نسبت به معرفی مشتری در سامانه مدیریت کانالبا طی مراحل ذیل اقدام نمائیم:

ابتدا متصدی مربوطه وارد سامانهای که به همین منظور طراحی و تحت عنوان سامانه مدیریت کانال در دسترس قرار گرفته میشود، و پس از ورود کد و رمزی که بانک در اختیار همکار قرار داده از بخش افزودن مشتری، نسبت به تعریف و ثبت اطالعات مشتری اقدام مینماید. سپس الزم است از فهرست خدمات نشان داده شده، کانال بانکداری اینترنتی را به مشتری تخصیص داد در این بخش، بسته به موارد استفادهی مشتری، گزینههای مورد درخواست وی را همچون: صورتحساب، انتقال وجه، عملیات چک و ... فعال گردد. و در انتها نام کاربر و کلمه عبور مشتری به سامانه اینترنت بانک را از بخش "بازنشانی رمز عبور" که به همین منظور در سامانه تعبیه گردیده است، استخراج و با رعایت اصول امنیتی به مشتری تحویل میگردد.

7 Internet Engineering Task Force  $\gamma$ private key <sup>*A</sup>*Node</sup>

اهمیت باالی استخراج و تخصیص رمز عبور موجب شده تا بانک رفاه جهت صیانت از منافع مشتری شیوه تخصیص رمز را با استفاده از دستگاههای تولید رمز یکبار مصرف)OTP )بهانجام برساند.

رمز یک بار مصرف۱۰یک جایگزین برای رمز دوم میباشد رمز یکبار مصرف برای ایمنسازی دسترسی کاربران به سیستم های الکترونیکی ارائه $\rm{OTP}$ شده که در آن از قابلیتهای رمز نگاری برای تولید رمز تصادفی یک بار مصرف استفاده میشود؛ برای اینکه کاربران استفاده کننده از خدمات بانکداری اینترنتی امکان جابهجایی مبالغ باالتر و ایمن را داشته باشند.

## <span id="page-30-0"></span>**-0-7 OTPچیست؟**

.

 OTP مخفف Password Time One و به معنای رمز یکبار مصرف است. منظور از یکبار مصرف این است که در هر بار تولید رمز، فقط یکبار و در همان لحظه رمز تولید شده برای سامانه قابل قبول است. بدیهی است در لحظه بعد رمز دیگری تولید میشود که این امربااستفادهازروشهایرمزنگاریانجام میگردد، مهمترین مزیت استفاده از OTP و یا رمز یکبار مصرف این است، که سرقت اطالعات با دانستن رمز عبور غیر ممکن میگردد.

## <span id="page-30-1"></span>**-0-0-7 نحوه تولید رمز عبور** OTP

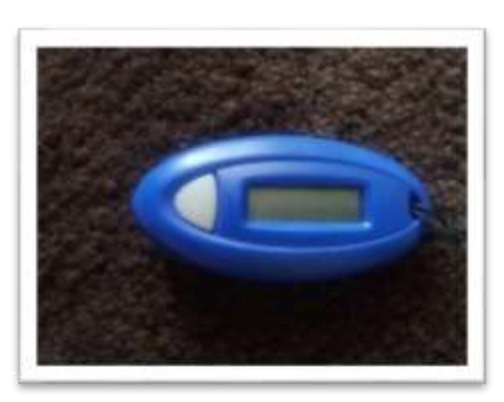

رمز عبور با استفاده از الگوریتمهای ریاضی و به صورت تصادفی تولید می گردد، در واقع همین روش تولید باعث میگردد که حدس رمز عبور برای انسان غیر ممکن شود روشهای متعددی برای تولید رمز وجود دارند. .همانگونه که اشاره شد روش استفاده از زمان، رمز عبور را فقط برای زمان کوتاهی معتبر میسازد. این روش با استفاده از معادلسازی زمان تولید کننده رمز و استفاده کننده آن عمل میکند. براساس رخداد، در این روش در زمانی که رخداد مشابه بین اعتبار سنج و استفاده کننده رخ دهد رمز یک بار مصرف تولید می گردد. به دستگاهی که عملیات تولید رمز را انجام میدهد اصطالحا توکن گفته میشود.

عالوه بر دستگاه فیزیکی نمایش داده شده نوعی از اپلیکیشن تولید رمز یکبار مصرف وجود دارد که به صورت نرم افزاری عملیات تولید رمز یکبار مصرف را انجام میدهد. این نرم افزار تحت عنوان otp موبایلی بر روی گوشیهای تلفن همراه نصب میگردد و با همان ساز و کار توکنهای سخت افزاری عملیات تولید رمز یکبار مصرف را انجام میدهد.

### <span id="page-30-2"></span>**-2-0-7 نحوه اختصاص دستگاه تولید رمز یکبار مصرف**

 $\overline{a}$ 

پس از درخواست مشتری، متصدی مربوطه با ورود به سامانه مدیریت کانال و جستجوی مشتری ابتدا شیوه احراز هویت تراکنشهای مالی مشتری را به " رمز یکبار مصرف " تغییر داده و سپس مطابق تصویر 6-5 از گزینه تخصیص رمز یکبار مصرف عملیات تخصیص رمز را برای این مشتری انتخاب مینماید. پس از آن براساس نیاز مشتری نوع دستگاه اعم از سخت افزاری ( GO۳ ) یا موبایلی انتخاب و تائید میگردد. که مراتب بالفاصله در سامانهای که بدین منظور تهیه و در اختیار ادارات امور شعب قرار داده شده، نمایان میگردد و کاربر اداره امور شعب ضمن تخصیص یک سریال، دستگاه و یا کد مربوطه را به شعبه جهت تحویل به مشتری ارسال مینماید. همانگونه که در فصل قبل اشاره شد در برگه رمز عالوه بر کد کاربری و رمز عبور اول، یک رمز دیگر تحت عنوان "رمز دوم " درج گردیده که این رمز در زمانهایی که مشتری با رمز اول وارد سامانه شده و قصد عملیاتی همچون انتقال وجه، پرداخت قبوض و موارد مشابهی را دارد که منجر به صدور سند و انجام یک تراکنش بانکی در سامانه اینترنت بانک است، رمز دوم مورد استفاده قرار میگیرد.

<sup>1</sup>One Time Password

تاکید میگردد رمز یاد شده صرفا به همین منظور مورد استفاده قرار میگیرد، و استفاده اشتباه از آن (به دلیل تشابه نام)جهت رمز دوم کارت منجر به غیرفعال شدن آن میگردد، لذا الزم است متصدی مربوطه در هنگام تحویل رمز اول و دوم سامانه اینترنت بانک به مشتری وجه تمایز رمز دوم سامانه را با رمز دوم کارت را به مشتری اعالم کند.

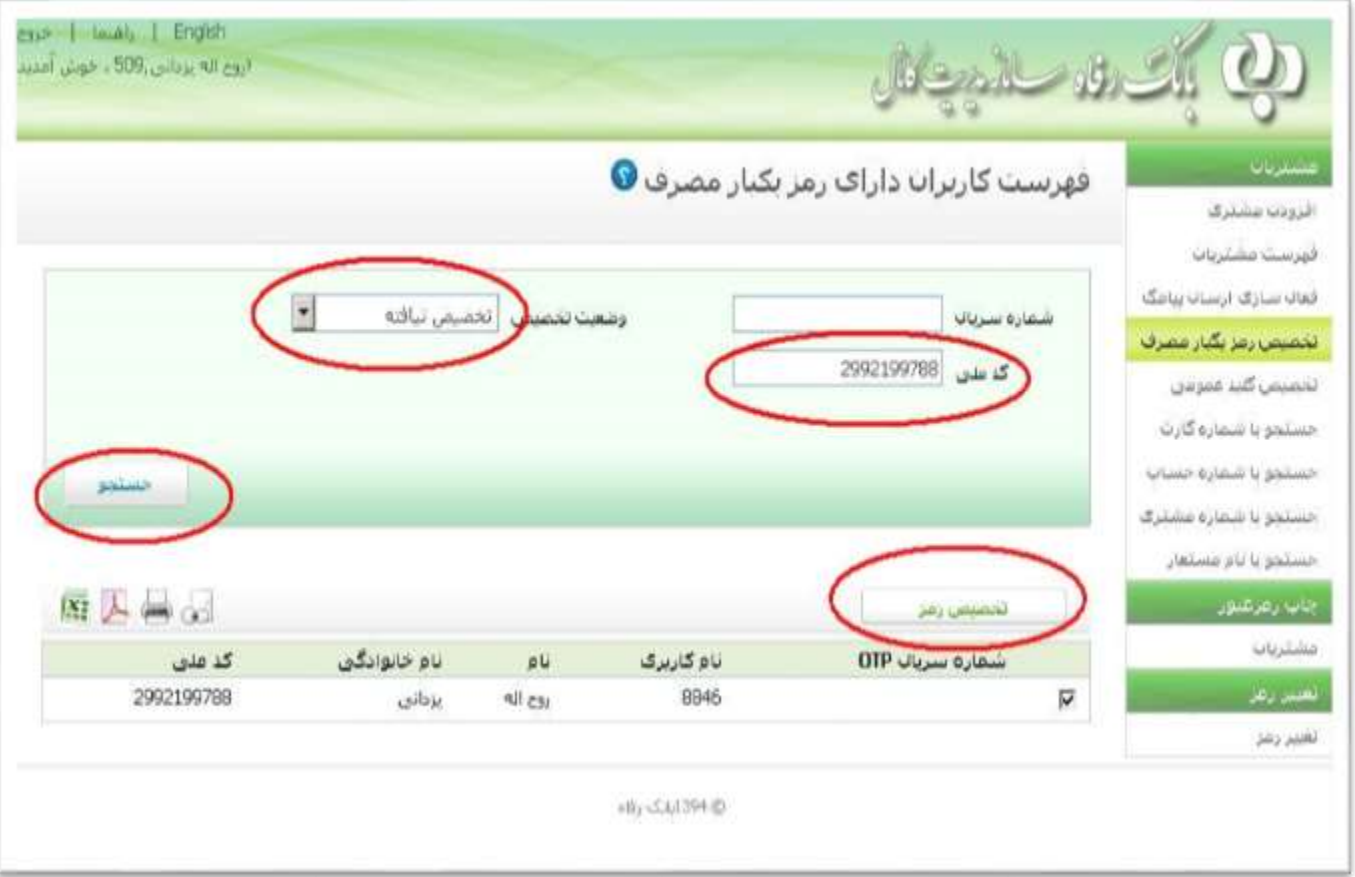

نحوه اختصاص دستگاه تولید رمز یکبار مصرف

## <span id="page-31-0"></span>**-5-7 نحوه بهره برداری مشتری از سامانه اینترنت بانک**

همانگونه که از نام سامانه بر میآید بهرهبرداری از سامانه اینترنت بانک مستلزم دسترسی مشتری به شبکه اینترنت میباشد که مشتری بتواند به راحتی و بدون هیچگونه خللی در ارتباط، از مزایای سامانه بهرهمند شود. پس از آن، مشتری صرفا با درج آدرس اینترنت بانک در محل مربوطه در یک مرورگر امکان دسترسی به سامانه را پیدا میکند. نکته حائز اهمیت در این بخش، ثبت دقیق و صحیح آدرس سامانه است، چرا که عدم دقت در درج صحیح آدرس، زمینه سوء استفادهی هکرها، کالهبرداران و سارقان فضای مجازی را فراهم میسازد. لذا تاکید متصدی بانک بر ثبت صحیح آدرس توسط مشتری، بهنحویکه پروتکل و حروف آدرس بهدرستی درج گردد، بیش از پیش ضرورت پیدا مے کند. **آدرس سامانه اینترنت بانک:**

#### **[https://www.rb](https://www.rb24.ir/)42.ir**

اگر بخواهیم آدرس اینترنت بانک رفاه کارگران را به سه بخش اصلی تقسیم نمائیم، اولین و مهمترین بخش آن پروتکل مورد استفاده است، همانگونه که در باال مشاهده میگردد، شروع آدرس دهی با کلمه : https است. به دالیلی که در بخش 3-5 ذکر شد، استفاده از پروتکل یاد شده با تاکید بر وجه تمایز آن با پروتکل http که حرف S آن میباشد، الزامی است.

بدیهی است عدم رعایت موضوع، زمینه سوء استفادهی هکرها جهت شبیهسازی سایت را فراهم میآورد که تبعات جبران ناپذیر آن برای مشتریان خواهد بود.

بخش بعدی آدرس، کلمه 24rb است، که این کلمه نام اختصاصی جهت آدرس اینترنتی عملیات بانکی، بانک رفاه کارگران در اینترنت است. در فضای اینترنت، ساز و کاری وجود دارد که هر شخص حقیقی یا حقوقی میتواند نسبت به طراحی یک سایت4 مختص به خود با رعایت اصولی که از موضوع بحث خارج است،اقدام و یک نام که قبال در آن دامنه4 اشغال نشده باشد را به عنوان نام آدرس اینترنتی خود برگزیند. بر همین اساس بانک رفاه کارگران، آدرس: [ir.bank-refah.www://http](http://www.refah-bank.ir/) را بهعنوان آدرس اطالعرسانی و آدرس: ir24[.rb.www://https](https://www.rb24.ir/) را جهت ارائه خدمات بانکداری اینترنتی خود به ثبت رسانده است.

و بخش آخر آدرس که به ir. ختم شده است، نشاندهنده دامنه مورد استفاده میباشد که عالمت اختصاری ir مربوط به کشور ایران است.

## <span id="page-32-0"></span>**-6-7 ورود به سامانه**

 $\overline{a}$ 

پس از وارد کردن آدرس اینترنتی شرح داده شده در بخش قبل، صفحه ورود به سامانه نمایان میگردد و کاربر میبایست نام کاربری و رمز عبوری را که از شعبه تحویل گرفته در بخشهای مشخص شده وارد نماید.

بهتر است بهمنظور حفظ امنیت و جلوگیری از به سرقت رفتن اطالعات رمز از صفحه کلید مجازی که به همین منظور در بخش ورود کد کاربری و رمز قرار گرفته استفاده نمود، چرا که استفاده از این ابزار مانع از تشخیص کارکترهای درج شده توسط نرم افزارهای ضبط 'طلاعات'`میشود.

چنانچه کاربر با رعایت اصول یاد شده کد و رمز اول خود را بدرستی وارد نماید، پس از درج اطالعات یاد شده ، صفحهای مشابه تصویر زیر ظاهر میگردد که در آن فهرستی از خدمات قابل ارائه در سامانه به نمایش در میآید:

<sup>11</sup>Key logger

#### (في) بانلت مفاه كاركدات

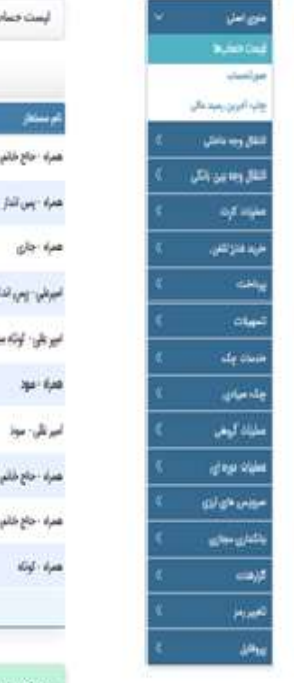

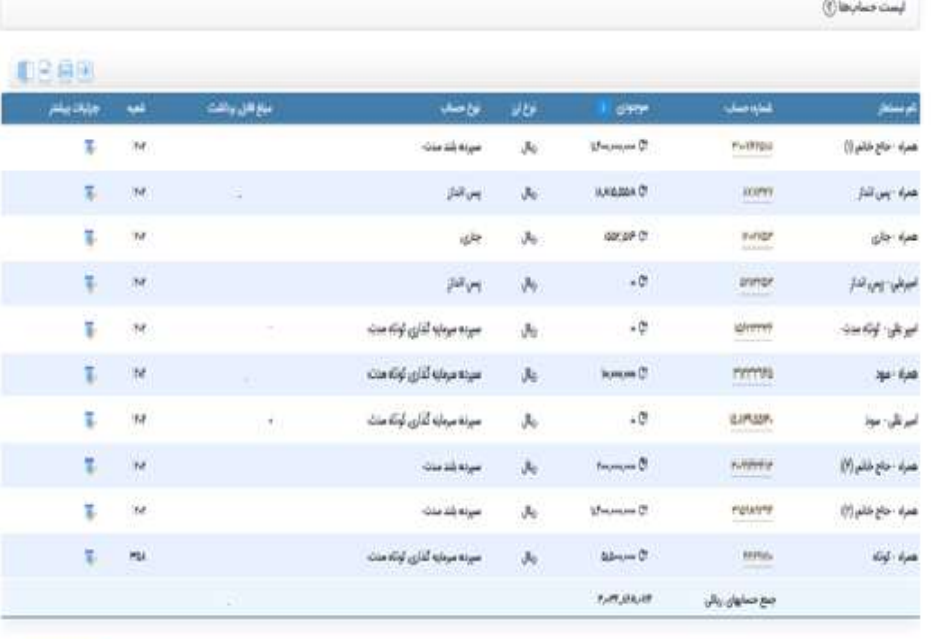

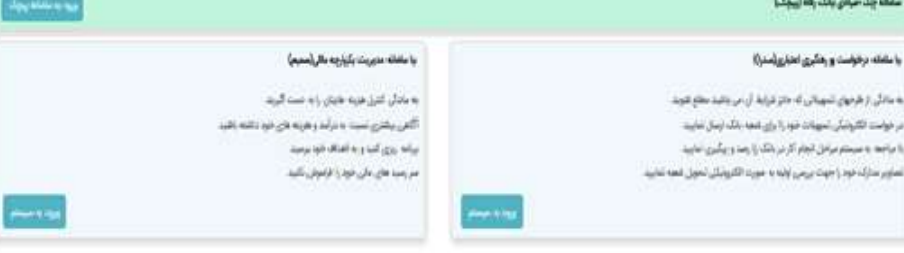

8= اینک باه (نمایی ) ما از پایدهای شرکت باف پیدازی ایران

صفحه اصلی سامانه بانکداری اینترنتی

#### **-7-7 خدمات**

<span id="page-33-0"></span>در این بخش توضیح مختصری از منوها اینترنت بانک شرح داده خواهد شد. که شامل 16 منوی اصلی می باشد.

## **-0-7-7منوی اصلی**

در این زیر بخش عملیات زیر قابل اعمال می باشد.

کارتابل(حقوقی) : کاربر می تواند لیست خدمات درخواست شده مربوط به آن حساب را که هنوز انجام نشده است در این بخش مشاهده نماید. برای انجام عملیات، بایستی کاربر مهر تعرف گردد.

- نمایش لیست حساب ها : کاربر می تواند لیست حسابهای خود و مانده هر یک از آنها را مشاهده نماید.
- نمایش مانده در لحظه حسابها : کاربر می تواند مانده در لحظه هر یک از حساب های خود را مشاهده نماید .

 صورتحساب : کاربر میتواند صورتحساب هر یک از حسابهای خود را مشاهده نماید. همچنین براساس صورت محدوده زمانی مورد نظر مشتری و به تفکیک مبالغ واریز، برداشت و یا هر دو حداکثر تا 311 رکورد فراهم شده است.

ورتحساب با شناسه(حقوقی) : کاربر میتواند صورتحساب هر یک از حسابهای خود را مشاهده نماید. برخی از شرکت $\checkmark$ ها - خصوصا شرکت های بزرگ- دارای حساب های شناسه دار هستند، در این قسمت استعالم برخط پرداخت های مشتریان با شناسه های شرکت یا سازمان با انتخاب شماره حساب و وارد کردن شماره شناسه و در صورت تمایل وارد کردن تاریخ امکان پذیر است. چاپ آخرین رسید مالی : کاربر می تواند رسید آخرین تراکنش مالی خود را مشاهده نماید .

#### **2-7-7 -انتقال وجه داخلی**

زیر منوه ها این بخش عبارت است از انتقال وجه فوری که جهت انتقال وجه فوری از حساب خود به سایر حسابهای بانک از این منو استفاده نماید.

#### **-3-7-7انتقال وجه بین بانکی**

در این بخش عملیات بین بانکی قابل انجام بیان می شود

 انتقال وجه ساتنا : جهت انتقال وجه ساتنا از حساب خود به حسابهای سایر بانک ها، از این منو استفاده نماید. مبلغ پرداختی مورد نظر را در قسمت »مبلغ پرداخت« وارد کنید، توجه داشته باشید این مبلغ نباید از 151.111.111 ریال کمتر باشد )به عنوان مثال ۱۷۰٬۰۰۰٬۰۰۰ ریال) .

- فهرست انتقال وجه ساتنا : کاربر میتواند فهرست درخواستهای انتقال وجه ساتنا ثبت شده خود و آخرین وضعیت هر درخواست را مشاهده نماید.
- انتقال وجه پایا : ساعات کنونی چرخه های پایا: روزهای شنبه تا پنج شنبه : 6 صبح 9:31 صبح 11:31 صبح 13:31 -15:31 18:11 21:11- روزهای جمعه و تعطیل: -13:31 15:31جهت انتقال وجه پایا از حساب خود به حسابهای سایر بانک ها، استفاده نماید.
	- فهرست انتقال وجه پایا : کاربر میتواند فهرست درخواستهای انتقال وجه پایا ثبت شده خود و آخرین وضعیت هر درخواست را مشاهده نماید.

#### **-0-7-7 عملیات کارت به کارت**

خدمات ارائه شده در این زیر منو عبارتند از :

- انتقال وجه کارت به کارت : جهت انتقال وجه از کارت خود به سایر کارتهای بانک رفاه و یا کارتهای عضو شتاب با استفاده از کد اعتبار سنجی 2CVV، تاریخ انقضا و رمز دوم پویا کارت مبدا از این منو استفاده نماید.
- برداشت بدون کارت : کاربران سامانه بانکداری اینترنتی حقیقی می توانند از طریق منوی مربوطه و با انتخاب یکی از کارت های خود و ورود مبلغ، اطالعات کارت شامل رمز دوم پویا کارت، 2CVV و تاریخ انقضاء، شماره موبایل مشتری دریافت کننده حواله و رمز برداشت از دستگاه خودپرداز نسبت به ثبت درخواست حواله الکترونیکی برداشت بدون کارت اقدام نماید.
	- لغو برداشت بدون کارت : برای لغو برداشت بدون کارت از این منو استفاده نماید.

#### **5-7-7 -خرید شارژ، خرید شارژ تلفن همراه**

برای خرید شارژ کلیه اپراتورها از جمله همراه اول، ایرانسل،و رایتل می توان از این منو استفاده نمود.

خدمات ارائه شده در این زیر منو عبارتند از :

- پرداخت قبض : کاربر میتواند قبض خود را با وارد کردن شماره شناسه قبض و ضناسه پرداخت، قبض مورد نظر را پرداخت نماید .
	- پرداخت حق بیمه ی کارفرمایان : کاربر میتواند نسبت به پرداخت حق بیمه اقدام نماید.

#### **-7-7-7 تسهیالت**

- پرداخت اقساط تسهیالت : کاربر میتواند با ثبت کد 19 رقمی شماره تسهیالت و مبلغ مورد نظر نسبت نسبت به باز پرداخت اقساط تسهیالتی دریفاتی اقدان نماید.
	- لیست تسهیالت : کاربر می تواند لیست تسهیالت خود را به تفکیک اصلی و ضامنین ببیند و آن ها را پرداخت کند.

#### **8-7-7– خدمات چک**

- مشاهده وضعیت چک : کاربر میتواند مشخصات چک پرداختی خود را در سیستم مشاهده نماید. این خدمت به منظور نمایش وضعیت برگ/برگ های چک بوده که مشتری می تواند با ثبت شماره سریال چک/سریال شروع و یا مشخص نمودن بازه زمانی، وضعیت چک (عمل شده، باطله، برگشتی، مسدودی) مورد نظر خود را مشاهده نماید.
- جستجوی دستور پرداخت چک)حقوقی( : کاربر میتواند فهرست درخواستهای پرداخت چک ثبت شده خود را مشاهده نماید .
	- ایجاد دستور پرداخت چک)حقوقی( : کاربر میتواند مشخصات چک پرداختی خود را در سیستم ثبت نماید.
		- درخواست صدور دسته چک : کاربر میتواند برای حساب جاری خود، درخواست صدور دسته چک نماید.
			- چک های واگذار شده : کاربر می تواند فهرست چک های واگذار شده خود را مشاهده نماید.

### **-9-7-7 عملیات گروهی**

خدمات ارائه شده در این زیر منو عبارتند از : پرداخت قبض گروهی : برای پرداخت قبض گروهی از این منو استفاده می گردد. منظور از پرداخت گروهی، پرداخت همزمان چندین قبض می باشد. پرداخت حق بیمه ی گروهی : جهت ثبت حق بیمه به صورت گروهی از این منو استفاده می شود

- انتقال وجه پایا گروهی : جهت ثبت انتقال وجه پایا گروهی از این منو استفاده می شود.
	- انتقال وجه گروهی : حهت ثبت انتقال وجه گروهی از این منو استفاده می شود.
- دستور پرداخت گروهی)حقوقی( : جهت ثبت دستور پرداخت گروهی از این منو استفاده می شود.
- پیگیری عملیات گروهی : جهت پیگیری عملیات گروهی از این منو استفاده می شود. براساس فیلتر های داده ای نظیر شماره حساب مبدا ، شماره پیگیری ، نوع عملیات و بازه زمانی به منظور پیگیری عملیات مورد نظر فراهم شده است.

#### **01-7-7 عملیات دوره ای**

خدمات ارائه شده در این زیر منو عبارتند از :

 ثبت عملیات دوره ای : جهت انتقال وجه در یک بازه زمانی از حساب خود برای عملیات دوره ای )انتقال وجه داخلی ، پایا دورهای، پایاگروهی دوره ای و پرداخت تسهیلات دوره ای) ، از این منو استفاده می گردد.

- یکبار در زمان مشخص : جهت انتقال وجه در زمان مشخص از حساب خود برای عملیات دوره ای )انتقال وجه داخلی ، پایا، پایاگروهی و پرداخت تسهیلات) از این منو استفاده می شود.
	- گزارش عملیات در جریان : جهت مشاهده لیست گزارش عملیات دوره ای در جریان از این منو استفاده می شود.
		- ویرایش گزارش عملیات در جریان : جهت ویرایش گزارش عملیات در جریان از این منو استفاده می شود.
			- ابطال عملیات جریان : جهت ابطال عملیات در جریان از این منو استفاده می شود.
- مشاهده سوابق انتقال وجه در جریان : جهت مشاهده فعالیت های انجام شده در پرداخت هر یک از گزینه های انتقال وجه در جریان از گذینه استفاده می شود.

### **-00-7-7سرویس های ارزی**

خدمات ارائه شده در این زیر منو عبارتند از

- فهرست اعتبارات اسنادی : کاربر میتواند فهرست اعتبارات اسنادی خود را در سیستم مشاهده نماید.
	- فهرست اعتبارات ارزی : کاربر میتواند فهرست اعتبارات ارزی خود را مشاهده نماید.

## **-02-7-7بانکداری مجازی**

خدمات ارائه شده در این زیر منو عبارتند از

افتتاح حساب : جهت افتتاح حساب آنالین از این منو استفاده می شود

وضعیت افتتاح حساب : کاربر می تواند وضعیت افتتاح حساب خود را از این منو استفاده می شود.

## **-03-7-7 گزارشات**

خدمات ارائه شده در این زیر منو عبارتند از

- گزارش پیگیری درخواست مالی : کاربر می تواند گزارشی از رویه طی شده یک درخواست مالی که توسط سایرین به حساب های وی منتقل شده اند را شامل اطالعاتی از قبیل وضعیت درخواست، ساعت و تاریخ درخواست را مشاهده نمایند.
	- گزارش قبوض و حق بیمه پرداختی : کاربر می تواند گزارشی از قبوض و حق بیمه پرداختی خود را مشاهده نماید .
	- گزارش پیگیری درخواست حقوقی)حقوقی( : کاربر می تواند گزارشی از رویه طی شده یک درخواست حقوقی شامل اطالعاتی از قبیل تاریخ درخواست، نوع خدمت، مبلغ، درخواست کننده و وضعیت را مشاهده نماید .

#### **-00-7-7تغییر رمز عبور**

خدمات ارائه شده در این زیر منو عبارتند از

 تغییر رمز عبور اول : جهت تغییر رمز عبور اول اینترنت بانک را انجام دهد. تغییر رمز عبور دوم : جهت تغییر رمز عبور دوم اینترنت بانک را انجام دهد.

## **-05-7-7پروفایل**

خدمات ارائه شده در این زیر منو عبارتند از

 تغییر نام کاربری : جهت تغییر نام کاربری خود انجام دهد تعیین / تغییر نام مستعار حساب : جهت تعیین و یا تغییر نام مستعار برای حسابهای خود انجام دهد حذف نام مستعار : جهت حذف نام مستعار را انجام دهید. حساب متصل به کارت : جهت تعیین و یا تغییر حساب پیش فرض کارت را انجام دهد فعال یا غیر فعال کردن کارت : مشتری به سهولت می تواند کارت رفاه خود را در هر زمان فعال یا غیر فعال کند. افزودن مخاطب پرکاربرد : جهت اضافه نمودن حسابهای پرکاربرد به دو روش قابل انجام می باشد .1 از منوی »پروفایل« زیر منوی »حساب های پرکاربرد« را انتخاب نمایید. .2 در هنگام انتقال وجه به حساب مورد نظر قبل از تایید نهایی، تیک مربوط به " افزودن حساب مقصد به لیست حسابهای پرکاربرد" را بزنید . ویرایش مخاطب پرکاربرد : جهت ویرایش نمودن حساب های پرکاربرد را انجام دهید. حذف مخاطب پرکاربرد : جهت حذف نمودن حساب پرکاربرد را انجام دهید. مدیریت ارسال پیامک :جهت مدیریت و فعال و غیر فعال نمودن ارسال پیامک به صورت زیر عمل کنید : مدیریت خدمات حساب ها : جهت مدیریت و فعال و غیر فعال نمودن خدمات حساب های از این منو استفاده می شود. حساب های قابل نمایش در خودپرداز : جهت مدیریت و فعال و غیر فعال نمودن حساب های قابل نمایش در خودپرداز از این منو استفاده می شود.

# **-06-7-7خدمات چک صیادی:**

.1 ثبت چک: کاربران سامانه مذکور میتوانند؛ با استفاده از منوی "چک صیادی← ثبت چک صیادی" و با ورود شناسه صیادی

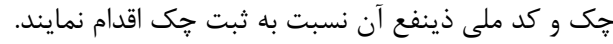

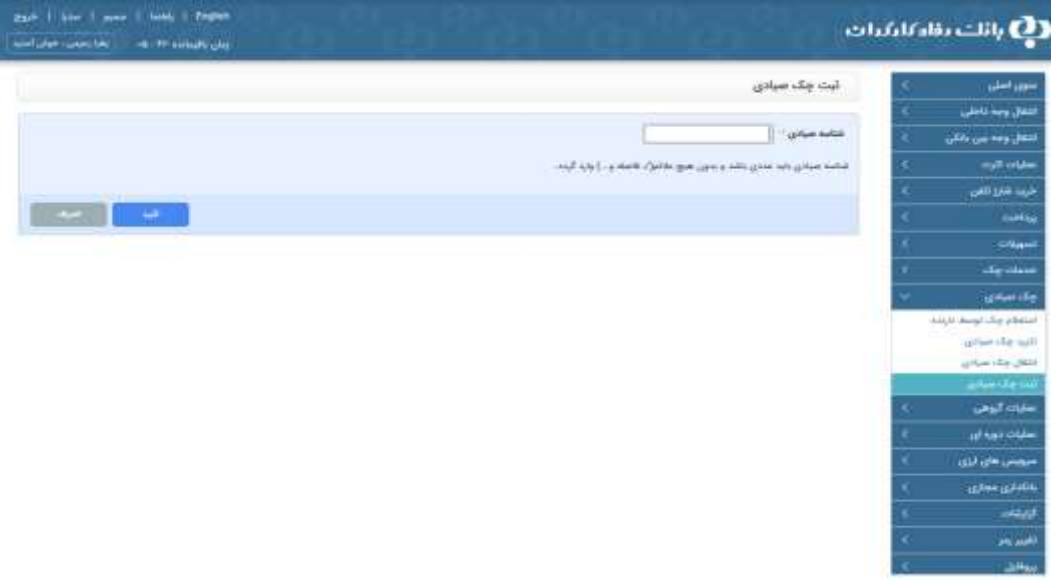

.2 انتقال چک صیادی: امکان انتقال چک به غیر، از طریق منوی " چک صیادی ← انتقال چک صیادی" و با ورود شناسه صیادی

چک و کد ملی ذینفع آن فراهم گردیده است.

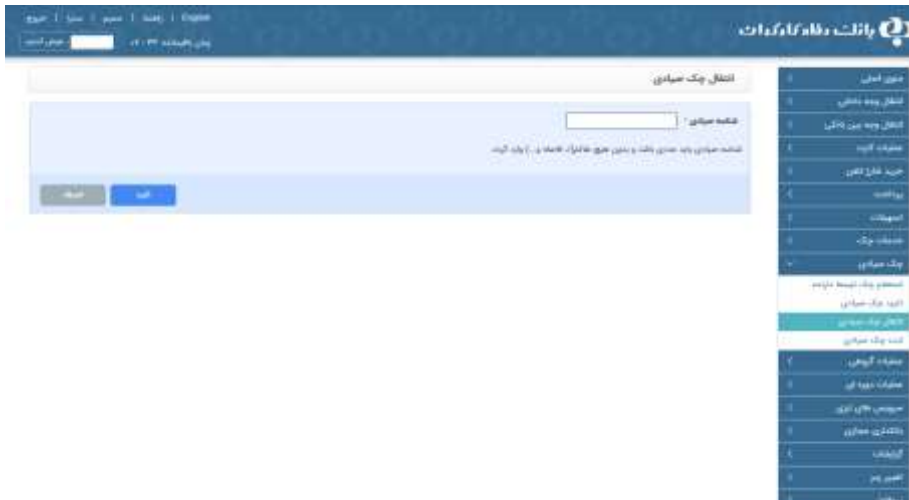

- .3 تایید چک صیادی: کاربران سامانه یادشده میتوانند از طریق منوی "چک صیادی ← تایید دریافت و مندرجات چک صیادی
	- " و با ورود شناسه صیادی چک مورد نظر نسبت به تایید چک مذکور اقدام نمایند.

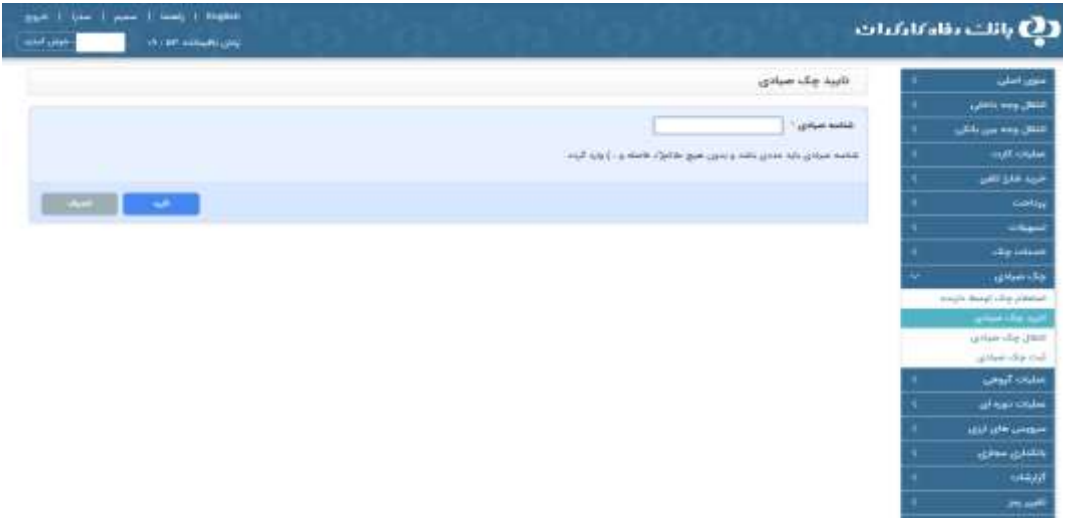

.4 استعالم چک توسط دارنده: کاربران سامانه فوقالذکر میتوانند از طریق منوی " چک صیادی ← استعالم چک صیادی توسط دارنده" و با ورود شناسه صیادی چک نسبت به استعالم چک ثبت شده به نام خود اقدام نمایند.

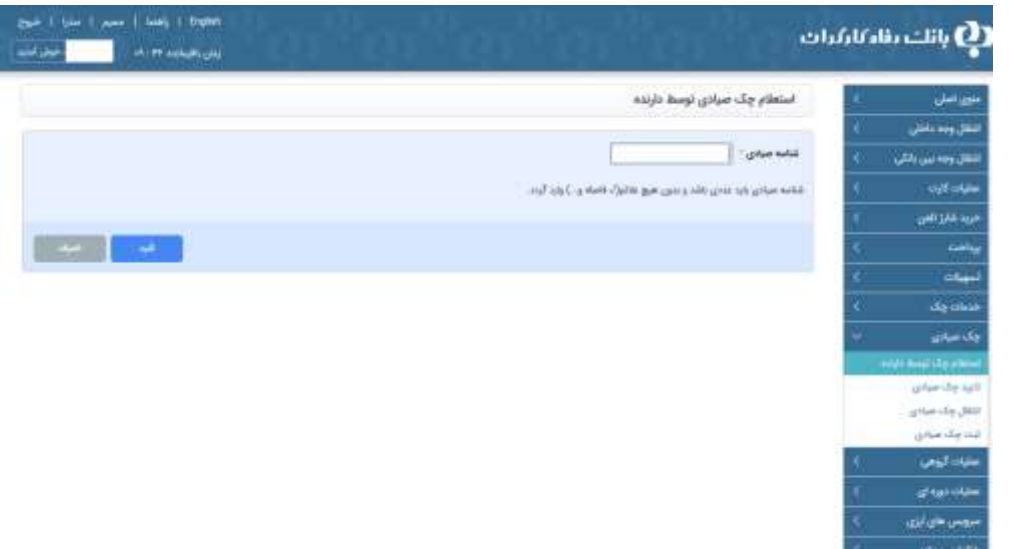

## **-07-7-7 نظرسنجی:**

در هنگام خروج از برنامه بانکداری اینترنتی از کاربر تقاضا میگردد تا در صورت تمایل نسبت به تکمیل فرم نظرسنجی تعبیه شده در پورتال اطالعرسانی بانک اقدام نماید. الزم به ذکر است، پیغام مذکور در دورههای زمانی یک ماهه به کاربران نمایش داده میشود.

## <span id="page-39-0"></span>**فصل هشتم- پرداخت/ واریز شناسهدار**

#### <span id="page-39-1"></span>**-0-8مقدمه**

چک از جمله ابزارهای رایج بانکی جهت پرداخت وجه و ایفای تعهد به اشــخاص ذینفع مطرح میباشـــد،، لیکن در مورد پرداختهای خرد به اشخاص حقیقی، سازمانها و شرکتهای بزرگ به دلیل تعدد مشتریان، افزایش حجم فعالیت و همچنین تبعات احتمالی نا شی از صدور چک ( از جمله جعل و کالهبرداری) ، انگیزهی ا ستفاده از این ابزار پرداخت بانکی را کاهش داده و به جای صدور چک جهت ایفای تعهدات خرد خود به م شتریان، پیمانکاران و ... متقا ضی ارائه ابزار نوین تو سط بانکهای عامل خود می با شند . از طرفی تعدادی از مشتریان سازمانها/ شرکتها فاقد حساب نزد بانک عامل خود میباشند و سازمانها/شرکتها نیز لزوماً به اطلاعات حسابهای مشتریان و بانکهای عامل آنان دسترسی ندارند و در نتیجه در مواردی، استفاده از خدمت واریز گروهی توسط سازمان ها و شرکت های بزرگ امکانپذیر نمیباشد.

بنابراین طراحی محصولی که بتواند با لحاظ موارد فوق الذکر امکان پرداخت گروهی به مشتریان سازمانها / شرکتها را از مسیری امن، بدون پیچیدگی و بدون ضرورت دسترسی به اطالعات حساب های مشتریان فراهم نماید، احساس میگردد. لذا خدمتی تحت عنوان "پرداخت شـناسـه دار" با ویژگیهای زیر توسـط بانک رفاه تهیه و در دسـترس مشـتریان قرار گرفته که امکان پرداخت گروهی وجه به مشـتریان سازمانها را بدون محدودیتهای یاد شده فراهم مینماید.

## <span id="page-39-2"></span>**-2-8شناسه پرداخت**

این ســامانه ویژه ســازمانها و شــرکتهای متقاضــی خدمت پرداخت شــناســهدار و ســود ســهامداران طراحی گردیده و از طریق آن دستورپرداختهای سازمان/شرکت ذیربط مستقیماً در سیستم حساب همراه درج می گردد. در این سرویس کنترلهای اولیه به منظور کاهش ری سک عملیاتی برا ساس توافق انجام شده تو سط سازمان / شرکت متقا ضی، اعمال میگردد. از طریق این سرویس سازمانها/ شرکتها، امکان درج/ اصالح و یا حذف دستور پرداخت وجه به مشتریان را خواهند داشت. امکان تهیه گزارش مربوط به دستورپرداختهای درج شده از طریق وب سرویس مربوطه نیز فراهم میباشد.

شرکتهای بیمه جهت پرداخت خسارت و شرکتهای سرمایهگذاری جهت پرداخت سود، بهترین جامعه هدف این سامانه میباشد. سامانه پرداخت شنا سه دار که در ا صل الهام گرفته از یکی از خدمات رایج بانکداری سنتی با عنوان" **حواله پردازید** "میبا شد، امکان انجام پرداختهای خرد به ا شخاص فاقد ح ساب را در اختیار سازمان ها و شرکت ها قرار میدهد. با ا ستفاده از این خدمت سازمان ها و شرکتها ضمن افتتاح حساب ویژهای با این عنوان (علاوه بر سایر حسابهای موجود سازمان/شرکت نزد بانک) نسبت به درج اطلاعات دستورپرداخت مطابق با شرایط و ضوابط مورد توافق (شامل ، مشخصات ذینفع، مبلغ پرداخت و...) در نرم افزار ویژهای که از طریق بانک در اختیار آنها قرار میگیرد، اقدام و فرم ویژهای را با عنوان فرم پرداخت شناسه دار در اختیار مشتری خود قرار میدهند. بانک نیز بالفاصله پس از دریافت دستور پرداخت، امکان پرداخت وجه را در سیستم متمرکز خود ایجاد مینماید.

مشتریان سازمانها/ شرکتها (که به عنوان ذینفعان دستورپرداختهای سازمان/شرکت طرف قرارداد بانک مطرح میباشند) میتوانند به هر یک از شعب بانک مراجعه و با ارائه فرم یاد شده، وجه مربوطه را دریافت نمایند. شعب بانک نیز پس از احراز هویت م شتریان، ن سبت به پرداخت وجه به م شتریان / واریز وجه به ح ساب معرفی شده م شتری از محل ح ساب پرداخت شنا سه دار اقدام خواهند نمود. به منظور ایجاد امنیت و جلوگیری از سوء ااستفادههای احتمالی، سازمانها/ شرکتها می،بایست عدد اختصاصی و منحصر به فردی با عنوان شناسه پرداخت که طبق الگوریتم خاصی نیز تولید میگردد، جهت اعالم دستور پرداخت به بانک استفاده نمایند و این عدد بر روی فرم پرداخت شنا سه دار ویژهای که در اختیار ذینفع قرار میگیرد نیز درج میگردد و شعب بانک صرفاً با ا ستفاده از این عدد اخت صا صی به اطالعات پرداخت دسترسی خواهند داشت

## <span id="page-40-0"></span>**-3-8خالصه فرایند فعالسازی**

بانک پس از حصول توافق با سازمان/ شرکت مشمول خدمت، نسبت به انعقاد قرارداد با سازمان/ شرکت متقاضی اقدام و سازمان/شرکت را جهت افتتاح حساب به شعبه منتخب (شعبه عامل) معرفی مینماید.

شعبه عامل پس از افتتاح حساب در سرفصل ویژه تعریف شده (حساب جاری بدون دسته چک)، مراتب را به همراه فرمهای مربوط به مدیریت شعب و سپس مدیریت شعب مربوطه به اداره خدمات الکترونیک اعالم مینماید.

اداره مزبور ضمن تعریف مشخصات مشتری در سامانه حساب همراه و عنداللزوم تعریف الگوریتم مربوط به شناسه پرداخت نسبت به آماده سازی خدمت مزبور به دو طریق ذیل اقدام مینماید:

روش اول: درصورتی که مشتری خواستار وب سرویس باشد و شرایط استفاده از موضوع توسط مشتری محقق گردیده باشدطبق تقاضای مشتری کارشناس خدمات الکترونیک نسبت به ارسال مستندات (پیوست۷) و نام کاربری کاربر وب سرویس به مدیریت شعب اقدام خواهد نمود.

روش دوم: اعلام وب سایت مربوط به سامانه پرداخت شناسه دار به نشانی: https://shd.rb۲۴.ir، که سازمان با درج آدرس مزبور برروی ایستگاه کاری متصل به شبکه اینترنت از سامانه بهره برداری مینماید.

درهردو صورت الزم ا ست ضمن تحویل م ستندات مربوط به راه اندازی و راهبری عملیاتی را به همراه توکن اخت صا صی، ن سبت به آموزش حضوری کاربران سامانه توسط مدیریت شعب مربوطه اقدام گردد.

## <span id="page-41-1"></span><span id="page-41-0"></span>**-0-8 مراحل انجام دستور پرداخت -0-0-8ثبت درخواست اولیه**

ثبت درخواسـت دسـتورپرداخت از طریق وب سـرویس توسـط سـازمان/ شـرکت و ارائه فرم دسـتور پرداخت به مشـتری( کاربر مجاز سازمان/شرکت متقاضی) سازمان/ شرکت متقاضی از طریق بستر تعریف شده توسط بانک، امکان درج اطلاعات دستور پرداخت را در سامانه همراه خواهد دا شت و به محض ثبت اطلاعات، پرداخت وجه از تاریخ شروع د ستور پرداخت در شعب بانک امکانپذیر میبا شد، بنابراین سازمان / شرکت پس از ثبت اطالعات در نرم افزار مربوطه میبایست نسبت به تکمیل فرم ویژه پرداخت شناسه دار اقدام و پس از ممهور نمودن به مهر و امضا شرکت آن را به مشتری ارائه نماید.

## <span id="page-41-2"></span>**-2-0-8پرداخت وجه به مشتری**

مشتریان با مراجعه به شعب بانک، فرم پرداخت شناسه دار را به شعبه ارائه خواهند نمود .کاربر سامانه همراه پس از احراز هویت مشتری با مراجعه به سامانه حساب همراه از طریق گزینه " **اسناد شناسه دار** - **پرداخت وجه حساب های شناسه دار "** اطالعات مندرج در فرم پرداخت شناسه دار(شامل : کد سازمان /شرکت **،** کد ملی ذینفع شناسه عددی( شناسه پرداخت ) را در فیلدهای مربوطه در سامانه همراه درج و دکمه برر سی اطالعات را کلیک مینمایند. بدین ترتیب سی ستم م شخ صات ذینفع را نمایش میدهد، در صورت صحت اطالعات ذینفع و کنترل صحت مشخصات سازمان متقاضی ( نمونه مهر، اصالت امضاه داران و،... ( حسب مورد یکی از گزینههای نقدی /انتقالی توسط کاربر انتخاب شده و متناسب با گزینه انتخابی سند حسابداری مربوطه صادر می گردد.

**توجه:** از پرداخت وجه توسط کاربر در سامانه همراه، فیلد مربوط به رکورد آن در وضعیت پرداخت شده قرارخواهد گرفت. گزارش مربوطه نیز بالفاصله از طریق کانال تعریف شده در دسترس سازمان/ شرکت قرارمیگیرد.

توجه: در شرح مربوط به برداشت وجه از حساب، شماره شناسه عددی و عنوان مشتری (نام و نام خانوادگی) و در شرح مربوط به ردیف دوم شماره حواله و عنوان سازمان/ شرکت درج میگردد.

**توجه:** امکان پرداخت رکوردهایی که تاریخ شروع پرداخت آنها بزرگتر از تاریخ جاری سی ستم با شد، وجود نخواهد دا شت و کاربر با پیام زیر مواجه می گردد:

**"تاریخ شروع پرداخت، بزرگتر از تاریخ جاری سیستم میباشد. امکان پرداخت وجود ندارد."**

**توجه:** امکان پرداخت رکوردهایی که تاریخ انق ضای آنها از تاریخ جاری سی ستم کوچکتر با شد، وجود نخواهد دا شت و کاربر با پیام زیر مواجه می گردد:

**"تاریخ دستور پرداخت منقضی شده است. امکان پرداخت وجود ندارد."**

### <span id="page-41-3"></span>**-3-0-8اصالح اطالعات دستور پرداخت توسط سازمان/ شرکت**

چنانچه به هردلیلی اعم از ا شتباه کاربر در درج اطالعات د ستور پرداخت و ... سازمان / شرکت متقا ضی، نیاز به ا صالح اطالعات پرداخت داشته باشد، در این حالت می بایست کاربر سازمان مربوطه با مراجعه به وب سرویس نرم افزاری ویژه بانک، رکورد مربوطه را جستجو و انتخاب نموده و سپس نسبت به اصالح اطالعات کلیه فیلدها به غیر از شماره شناسه و حواله اقدام نماید.

**توجه:** چنانچه رکورد مربوطه در وضعیت " **پرداخت شد** "قرارداشته باشد، امکان اصالح اطالعات وجود ندارد؛ لیکن در وضعیتی غیر از این حالت امکان اصالح اطالعات وجود خواهد داشت.

**توجه:** امکان اصالح تمامی اطالعات به استثناء شناسه پرداخت)منوط به رعایت شرایط فوق( وجود خواهد داشت.

**توجه:** چنانچه به هر دلیلی شرکت / سازمان متقا ضی دریافت وجه از ح ساب های یاد شده با شند واحد متولی میبای ست پس از دریافت درخواست کتبی مشتری نسبت به برداشت انتقالی و واریز آن به حسابهای دیگر آن اقدام کند.

**توجه:** در حال حاضر ذینفع ارائه خدمت پرداخت شناسه دار صرفاً اشخاص حقیقی میباشند.

## <span id="page-41-4"></span>**-0-0-8حذف اطالعات دستور پرداخت توسط سازمان**/ **شرکت**

چنانچه به هردلیلی اعم از اشتباه کاربر در درج اطالعات دستور پرداخت و ...سازمان / شرکت، متقاضی حذف اطالعات پرداخت باشد، در این حالت می بایست با مراجعه به سرویس نرم افزاری ویژه بانک، رکورد مربوطه را حذف نماید. **توجه:** چنانچه رکورد مربوطه در وضعیت " **پرداخت شد** "قرارداشته باشد، امکان حذف اطالعات وجود نخواهد داشت لیکن در وضعیتی غیر از این حالت، امکان حذف اطالعات وجود خواهد داشت.

## <span id="page-42-0"></span>**-5-8نحوه کاربری**

این سامانه از طریق آدرس اینترنتیhttps://shd.rb۲۴.ir برای کلیه کاربران و آدرس ۱۸۲۳۴ : ۱۸۶۶٬۵۰۰ از طریق توکن سخت افزاری قابل دستیابی میباشد. جهت ورود به سامانه مشابه تصویر زیر بر روی لینک" ورود به سامانه " در باالی صفحه کلیک کنید.

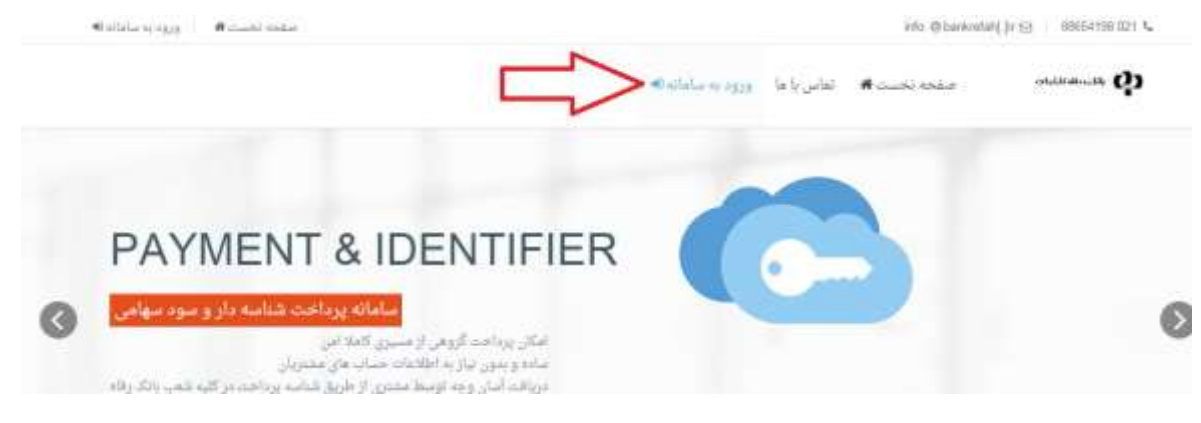

صفحه اولیه ورود به سامانه پرداخت شناسه دار

پس از کلیک بر روی لینک،" ورود به سامانه " صفحه ای جهت وارد نمودن نام کاربری و رمز عبور نمایش داده می شود . پس از ورود به سامانه با توجه به سطح دسترسی تعریف شده، منوها و صفحات بسته به سطح دسترسی هر کاربر قابل نمایش میباشد.

#### <span id="page-42-1"></span>**-6-8منوی بارگذاری فایل شناسه دار**

پس از انتخاب منوی" بارگذاری فایل شنا سهدار " امکان وارد نمودن اطلاعات دستور پرداختها به صورت گروهی و از طریق فایل اکسل فراهم میباشد. دسترسی به فرمت فایل مورد پذیرش سامانه از طریق لینک" اینجا " فراهم می باشد. پس از تکمیل صحیح اطالعات دستور پرداختها در فایل اکسل می بایست فایل را به صورت فشرده در سیستم ذخیره و سپس از طریق لینک" انتخاب فایل ها برای ار سال "در سامانه پرداخت شنا سه دار بارگذاری نمود. پس از انتخاب و بارگذاری فایل در صورتی که فایل مورد پذیرش باشد، ، نام فایل به صورت رکورد سبز رنگ نمایش داده می شود. در صورتی که نام فایل به صورت رکورد زرد رنگ نمایش داده شود یعنی فایل مورد پذیرش قرار نگرفته ا ست و می بای ست مجدداً فایل ایجاد و بارگذاری گردد.

پس از بارگذاری موفق فایل، از طریق منوی" شــروع ثبت اطلاعات "نســبت به ثبت رکوردهای فایل باید اقدام نمود. به هنگام ثبت رکوردهای فایل، هر یک از رکوردها به ترتیب به فرم افزوده میگردد.

**توجه:** در صورتی که پس از گذ شت مدت زمان زیادی به تعداد رکوردهای ثبت و نمایش داده شده در فرم باال افزوده ن شد، علت قطع ارتباط اینترنتی می باشد

لذا باید مجدداً فایل بارگذاری شود .امکان ثبت رکورد تکراری در طی 48 ساعت وجود ندارد لذا با بارگذاری و ثبت مجدد فایل رکوردهای ثبت شده تکراری مجدداً در سامانه ثبت نمیگردد و به صورت رکورد خطا و به صورت سطر قرمز رنگ برگردانده می شود. (منظور از رکورد تکراری کدملی یکسان و مبلغ یکسان میباشد(

#### **نکات مهم:**

- .1 پس از پردازش فایل، نتیجه پردازش فایل شامل رکوردهای خطا به عنوان خروجی بازگردانده میشود که علت خطا در هر رکورد به صورت توضیحی درج گردیده است.
	- .2 فرمت فایل ورودی میبایست به صورت zip. باشد. )فرمت rar. قابل پردازش در سامانه نیست(.
	- .3 فیلد شناسه پرداخت )shenasehpayment )توسط سیستم تولید میگردد و نباید در فایل پر شده باشد.
	- .4 فیلد شناسه عددی )shenaseNo)میبایست به صورت ترکیبی از کاراکترهای حرفی و عددی و بدون فاصله )space)باشد.
- .5 فیلد دوره پرداخت )periodCode )یک عدد صحیح مثل 1و2و...... میباشد.
- ۶. فیلد کد ملی (NationCode) به صورت صحیح و ۱۰ رقمی میباشد(صفرهای ابتدای کد ملی نیز میبایست لحاظ گردد.)
- .7 فیلد شماره موبایل ) MobileNo )به صورت کامل و 11 رقمی باشد. با توجه به مفاد قرارداد منعقده فی مابین بانک و مشتری و در صورت درج صحیح شماره موبایل امکان ارسال پیامک اطالع رسانی وجود دارد.
- .8 فیلدهای شروع دوره پرداخت ) paydatestart)و پایان دوره پرداخت )paydateend )به صورت 8 رقمی و با تاریخهای صحیح تکمیل گردد.
	- .9 فیلد شماره شناسنامه )idno)و سایر فیلدها باید تکمیل گردد.

### <span id="page-43-0"></span>**-7-8منوی افزودن و گزارش شناسه موقت**

با انتخاب این منو، صفحه ای مطابق شکل زیر باز شده که امکان افزودن د ستور پرداخت جدید، ویرایش، حذف، تأیید، عدم تأیید، چاپ دستور پرداخت و همچنین گزارشگیری فراهم میباشد. کاربر ثبت کننده باید از طریق این صفحه نسبت به تأیید هر دستور پرداخت به صورت انفرادی و یا گروهی اقدام نماید.

با انتخاب آیکون" افزودن شناسه "امکان ثبت دستورپرداخت راهم میباشد.

**توجه:** کلیه نکات مهم ذکر شده در خصوص فیلدهای هر دستور پرداخت در قسمت منوی" بارگذاری فایل شناسه دار "در این قسمت نیز باید رعایت گردد.

**توجه:** پس از ثبت رکوردهای دستور پرداخت به صورت انفرادی و یا گروهی میبایست رکوردها توسط کاربر ثبت کننده تأیید نیز شود. تا زمانی که رکوردهای انفرادی و یا گروهی ثبت شده تأیید نگردد قابل نمایش برای کاربر سطح باالتر نمی باشد.

**توجه:** با ورود اطالعات در این صفحه امکان هیچگونه پرداختی از طریق شعب بانک فراهم نمیباشد زیرا هنوز این اطالعات در پایگاه داده متمرکز بانک ثبت نگردیده است.

جهت تأیید رکوردهای ثبت شده مطابق شکل زیر رکوردهای مورد نظر و یا کل رکوردها را انتخاب نموده و سپس آیکون"تأیید شناسه "را انتخاب مینماییم و منتظر میشویم تا تأیید کل رکوردها با موفقیت طی شود.

**توجه:** با توجه به سطوح تعریف شده جهت سازمان )به عنوان مثال 2 سطحی و یا 3 سطحی( هر یک از کاربران میبایست نسبت به تأیید دسـتور پرداختها مانند شـكل بالا اقدام نمایند. لازم به ذکر میباشـد تا زمانی که کاربری دسـتور پرداختها را تأیید ننماید، دسـتور پرداختها قابل نمایش به کاربر سطح باالتر نمیبا شد. با تایید رکورد مورد نظر، رکورد به یک سطح باالتر و با عدم تایید به یک سطح پایینتر منتقل میشود و از جدول نمایش داده شده برای کاربر خارج میگردد.

**توجه:** کاربر سطح اول دکمه عدم تایید اطالعات را مشاهده نمیکند.

**توجه:** امکان حذف گروهی دستور پرداختها فراهم نمیباشد و جهت حذف هر دستور پرداخت باید از آیکون"حذف "در جلوی هر رکورد انتخاب گردد.

<mark>توجه</mark>: کاربر تأیید کننده نهایی (کاربر تأیید کننده سطح آخر) جهت تأیید و ار سال د ستور پرداختها به پایگاه داده بانک میبای ست مراحل زیر را انجام دهد:

- .1 نصب توکن سخت افزاری به دستگاه
- .2 اجرای برنامه نرم افزاری keyhanclient و ورود نام کاربری و رمز عبور مربوط به توکن
	- .3 ورود به سامانه پرداخت شناسهدار از طریق آدرس: ://11.15.6.51:18234http
- .4 تأیید نهایی دستور پرداختهای صادره از طریق منوی " افزودن و گزارش شناسه موقت. "

## <span id="page-43-1"></span>**-8-8منوی افزودن و گزارش شناسه آنی**

این صفحه همانند صفحه " افزودن و گزارش شناسه موقت "میباشد با این تفاوت که جهت کاربران سطوح پایانی و با توکن سخت افزاری و از طریق آدرس داخلی(http://۱۰٫۱۵٫۶٫۵۰ : ۱۸۲۳۴) قابل د ستیابی میبا شد، زیرا در این صفحه اطلاعات م ستقیم در پایگاه داده متمرکز بانک جهت پرداخت ثبت میگردد. همچنین بهدلیل اتصال مستقیم این صفحه به پایگاه داده بانک، امکان تهیه گزارش از لیست حوالههای و صول شده و و صول نشده به انضمام اطالعات شعبه وتاریخ وصول فراهم میباشد.

## <span id="page-44-0"></span>**-9-8منوی بروز رسانی اطالعات از طریق فایل**

این صفحه تنها از طریق نصب توکن سخت افزاری و از طریق آدرس داخلی:18234 ://11.15.6.51http(( قابل دستیابی میباشد. از طریق این صفحه امکان حذف و ویرایش دستور پرداختهای ثبت شده در پایگاه داده بانک فراهم میباشد.

## <span id="page-44-1"></span>**-01-8منوی تغییر رمز عبور**

جهت تنظیمات کاربری مانند" تغییر رمز عبور "و" تغییر اطالعات شخصی "از منوی زیر باید استفاده نمود.

### <span id="page-44-2"></span>**-00-8 صدور شناسه آنی**

 : این صفحه همانند صفحه " صدور شناسه موقت "میباشد با این تفاوت که کاربرانی که در سطوح پایانی قرار دارد از طریق توکن سخت افزاری و آدرس داخلی قابل د ستیابی میبا شد زیرا در این صفحه اطالعات م ستقیم در پایگاه داده متمرکز بانک جهت پرداخت قرار می گیرد.

### <span id="page-44-4"></span><span id="page-44-3"></span>**-02-8 گزارش شناسه آنی**

این صفحه همانند صفحه" گزارش یا تایید شناسه موقت "میباشد با این تفاوت که کاربرانی که در سطوح پایانی قرار دارد از طریق توکن سختافزاری و آدرس داخلی قابل دستیابی میباشد و جهت گزارش- گیری از کل شناسههای پرداختی در سمت بانک استفاده می شود. **-03-8واریز شناسهدار** 

بانکها همواره با مشــتریانی روبرو هســتند که حجم عملیات واریز به حسـاب آنها بســیار بالا بوده و کنترل این نوع حســابها معمولا برای مشتریان سخت و طاقت فرسا و در برخی موارد که مبلغی به صورت ناخواسته و صرفا بهدلیل ثبت اشتباه شماره حساب به حساب وارد می شود، این سختی و پیچیدگی را دو چندان میکند.

مشتریان معموال برای برون رفت از این مشکل، ساز و کارهای متفاوتی را تدوین می نمایند، که یکی از آنها افتتاح چندین حساب متفاوت است، بهنحویکه هر نوع واریز را به یک حساب مربوط میسازد، این روش شاید در کوتاه مدت موثر واقع گردد، اما قطع به یقین با گذشت زمان و تعدد حسابها چالشهای جدیدتری پیش روی مشتری قرار میدهد.

بانک رفاه جهت حل مشکل این دسته از مشتریان راهکاری نوین تدوین نموده که بهواسطه آن مشتریان میتوانند به کل واریزیهای خود به صورت تفکیک شده بر اساس آنچه که مورد انتظار آنان است،. دسترسی داشته باشند. این نوع تفکیک به صورت تعریف شماره ی خاص به عنوان شناسه حساب انجام میگردد.

#### <span id="page-44-5"></span>**-0-03-8شناسه**

شماره شناسه یا شماره مرجع یک شماره منحصر بهفرد است که حاوی اطلاعات مهم و مورد درخواست مشتری میباشد که با الگوریتم مورد توافق طرفین بانک و مشتری تهیه میگردد. با لحاظ الگوریتم تدوین شده در شناسه، منبعد واریز به حساب صرفا با شناسه ی معتبر که مورد وثوق طرفین ا ست، قابل انجام ا ست، لذا از زمان فعال سازی شنا سه برای حساب، امکان هیچ نوع واریزی به حساب بدون شنا سه وجود ندارد.

#### <span id="page-44-6"></span>**-2-03-8الگوریتم شناسه**

الگوریتم شناسه، یک رابطه ریاضی است بین اجزای شناسه که باعث منحصر بهفرد شدن شناسه میگردد. هر شناسه دارای دو بخش است بخش اول شامل 15 کاراکتر جهت م شخص نمودن نوع واریز و بخش دوم شامل دو کاراکتر که نتیجه اعمال رابطه ریا ضی الگوریتم بوده و باعث میگردد تا هر واریزی غیر معتبری به حساب مشتری تودیع نشود.

#### <span id="page-44-7"></span>**-00-8مزایای خدمت**

- بررسی صحت مبالغ واریزی و جلوگیری از واریز مبالغ اشتباه توسط مشتری
- بررسی صحت شماره حساب شناسهدار شده جهت واریز وجه و جلوگیری از واریز اشتباه به سایر حسابها
- امکان واریز با یک شماره شناسه به دفعات متعدد و یا صرفا یکبار(بر اساس شناسه مورد درخواست صاحب حساب)
	- امکان تهیه گزارش صورتحساب مشتریان براساس شماره شناسه در سامانه همراه
		- امکان ارسال روزانه صورتحساب از طریق پست الترونیک به آدرس مشتریان
			- امکان ارسال لحظهای صورتحساب جهت مشتریان از طریق وب سرویس
	- برداشت از حساب شناسهدار از طریق بانکداری اینترنتی و انتقال وجه امکانپذیر میباشد

## <span id="page-45-0"></span>**فصل نهم- سامانه پرداخت قبوض و شارژ همراه )رفاه پرداخت(**

### <span id="page-45-1"></span>**-0-9مقدمه**

امروزه با گسترش روزافزون خدمات بانکی و تنوع خدمات ارائه شده، نیاز به ارائه سرویسی که بتواند در عین تنوع، خدمات را بدون هزینه و بدون محدودیت ارائه نماید. بیش از پیش احساس میشود، در همین راستا و به منظور افزایش خدمات کارمزدی الکترونیکی، بانک رفاه اقدام به تهیه سامانهای نموده که بتواند بدون استفاده از بستر اینترنت و پیامک که هر دو مشمول هزینههای مخابراتی میباشند. خدمات متنوعی به مشتریان کل سیستم بانکی ارائه نماید.

سامانه موصوف بر بستر USSD و با واسط گرافیکی جذاب، قابل نصب بر روی گوشی همراه مشتریان است. و مشتریان میتوانند با دریافت سامانهمزبور از سایت اطلاع رسانی بانک به آدرس : <u>www.refah-bank.ir و</u> نصب آن بر روی گوشی بهراحتی کلیه عملیات مربوط به پرداخت قبوض خدماتی، پرداخت حق بیمه کارفرمایان تامین اجتماعی، خرید شارژ مستقیم تلفن همراه و استعالم و پرداخت بدهی همراه اول را به سهولت برروی تلفن همراه خود انجام دهند.

الزم به ذکر است خدمات فوق االشاره بدون نیاز به مراجعه حضوری شعبه با استفاده از رمز دوم کارت کلیه بانک های عضو شتاب قابل ارائه می باشد.

## <span id="page-45-2"></span>**-2-9دریافت وفعالسازی**

دریافت نرم افزار عالوه بر سایت اطالع رسانی بانک از طریق مارکتهای معروف از جمله بازار و مستقیما بهوسیله گوشی تلفن قابل دریافت و نصب است.

پس از نصب و اجرا، سامانه از کاربر میخواهد تا در صورت تمایل یک رمز ورود برای نرم افزار تعریف نماید. پس از پذیرش موضوع و با ورود موفق به سامانه، لیستی از خدمات قابل ارائه به صورت صفحه گسترده نمایان میگردد. تصویر زیر لیست خدمات سامانه رفاه پرداخت نشان مے ٖدھد:

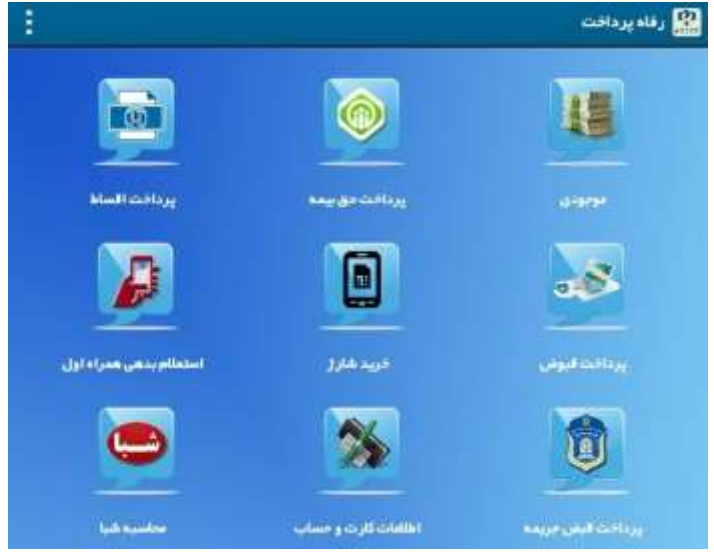

صفحه اولیه رفاه پرداخت پس از ورود به سامانه

#### <span id="page-46-0"></span>**-3-9خدمات سامانه**

- **دریافت موجودی و سه گردش آخر:** استفاده از این خدمت تنها برای دارندگان کارتهای بانک رفاه امکانپذیر میباشد برای دریافت موجودی و سه گردش آخر، پس از وارد کردن شماره 16 رقمی روی کارت و لمس نمودن عبارت موجودی، و درج رمز دوم کارت . امکان مشاهده موجودی و سه گردش آخر کارت فراهم میگردد. الزم به توضیح است رمز دوم کارت را میتوان با مراجعه به دستگاه خودپرداز بانک صادرکننده کارت دریافت نمود. با لمس آیکون فهرست در کنار کادر ورود شماره کارت، میتوانید لیست شماره کارتهای وارد شده در برنامه را مشاهده و ویرایش نمایید. با لمس آیکون + در منوی نمایش لیست کارتها، میتوان کارت جدیدی با عنوان مشخص به لیست مربوطه اضافه نمود.
- **پرداخت حق بیمه تامین اجتماعی:** کلیه دارندگان کارتهای عضو شبکه شتاب با استفاده از رمز دوم کارت خود و وارد نمودن شناسه و مبلغ قبض تامین اجتمایی میتوانند قبوض حق بیمه خود را به سهولت پرداخت نمایند. با توجه به محدودیتهای بانک مرکزی، امکان پرداخت قبوض با مبلغ بیش از 2111111 ریال برای کارتهای عضو شبکه شتاب امکانپذیر نمیباشد. کارت های بانک رفاه محدودیتی در مبلغ قبوض پرداختی ندارند.
	- **پرداخت اقساط تسهیالت**
		- **پرداخت قبوض**
			- **خرید شارژ**
- **استعالم و پرداخت بدهی همراه اول:** کلیه مشتریان گرامی میتوانند از طریق این منو نسبت به مشاهده بدهی میاندوره و پایاندوره سیم کارتهای همراه اول اقدام نمایند. در صورت تمایل به پرداخت بدهی نمایش داده شده میبایست شماره کارت و رمز دوم اینترنتی خود را وارد نمایید. پرداخت بدهیهای همراه، با استفاده از کلیه کارت عضو شبکه شتاب و ورود رمز دوم اینترنتی و تا سقف 2111111ریال امکانپذیر می باشد.
	- **پرداخت قبوض جریمه**
	- **اطالعات کارت و حساب**
		- **محاسبه شبا**

## <span id="page-46-1"></span>**فصل دهم- درگاه پرداخت اینترنتی**

#### <span id="page-46-2"></span>**-0-01مقدمه**

سرویس درگاه پرداخت اینترنتی امکانی است که به واسطه آن شرکت ها و موسساتی که خدمت و یا کاالیی را از طریق سایت خود به فروش می رسانند میتوانند وجوه کالا را در حساب خود با استفاده از کارتهای شبکه بانکی کشور (کارت بانکها عضو شتاب ) دریافت نمایند . درگاه پرداخت میتواند همچون عملکرد د ستگاههای POS در فرو شگاههای فیزیکی، در فرو شگاه های مجازی ایفای نقش نماید و به وا سطه آن هم بانک و هم شرکت از این امکان منتفع شوند. در حال حا ضر برا ساس بخ شنامه بانک مرکزی ارائه این خدمت از طریق شرکتهای PSP طرف قرارداد بانک (پرداخت الکترونیک سامان کیش ، تجارت الکترونیک پارسیان و ایران کیش) به مشتریان ارائه می5ردد و تسویه تراکنش ها نیز در سیکل اول روز بعد، از طریق شاپرک و در صورت درخواست متقاضی با شناسه و ب هصورت ریز تراکنش از طریق اداره حسابداری صورت میپذیرد.

سرویس درگاه پرداخت اینترنتی امکانی است که به واسطه آن شرکتها و موسساتی که خدمت و یا کالایی را از طریق سایت خود بهفروش میرسانند میتوانند وجوه کاال را در حساب خود دریافت نمایند. درگاه پرداخت میتواند همچون عملکرد دستگاههای POS در فروشگاههای فیزیکی در فروشگاههای مجازی ایفای نقش نماید. و به واسطه آن هم بانک و هم شرکت از این امکان منتفع شوند.

## <span id="page-47-0"></span>**-2-01شرایط کلی**

اصـلی ترین شـرط جهت ارائه خدمت درگاه پرداخت به متقاضـیان داشـتن مجوز نماد اعتماد الکترونیکی (نماد) از وزارت صـنعت، معدن و تجارت می با شد که متقا ضی می بایست به سایت <u>www.enamad.ir مر</u>اجعه نموده و نسبت به ثبت درخوا ست و دریافت مجوز مذکور اقدام نماید. لوگوی این مجوز میبایست در سایت متقاضی مشاهده و دارای اعتبار باشد . همچنین اخذ وارائه کدرهگیری مالیاتی وهمچنین تطابق آن باکدپستی ثبت شده درسامانه سازمان امورمالیاتی هم جزو مواردالزام آورجهت ثبت درخواست درگاهپرداخت اینترنتی میباشد.

لذا متقاضیان دارای مجوز نماد با داشتن مدارک مورد نیاز می توانند به یکی از شعب بانک رفاه مراجعه نموده و درخواست خود را از طریق شعب ثبت نمایند .

دیگر شرایط جهت ارائه خدمت درگاه پرداخت :

- رعایت قوانین عمومی تجارت الکترونیکی جمهوری اسالمی ایران
- مجوزهای شغلی معتبر حقوقی مرتبط با فعالیت مورد نظر و نیز اقامتگاه قانونی
	- نداشتن منع فعالیت از نظر نظام بانکی کشور
	- دارا بودن وب سایت آماده جهت فروش و یا ارائه خدمات اینترنتی
- ارتباط میان زمینه فعالیت سایت و شرح فعالیتهای مشخص شده در مجوزهای شغلی
- منظور از امکانات الزم برای فرو شگاه اینترنتی، کامل بودن فرایند فروش اینترنتی می با شد که شامل م شخ صات کامل مح صول، امکان اضافه کردن محصول به سبد خرید، انتخاب نحوه ارسال محصول و نهایتا انتخاب نحوه پرداخت می باشد .

#### <span id="page-47-1"></span>**-3-01 مدارک الزم جهت دریافت خدمت**

- مشتری حقوقی .1 دو ن سخه قرارداد شرکت psp با مهرو ام ضای تمامی صفحات به همراه فرم م شخ صات تف صیلی )در پرتال خدمات نوین موجود می باشد)
	- .2 مدارک شناسایی اعضای هیئت مدیره و امضا داران
		- .3 اساسنامه
	- .4 تصویر آگهی تاسیس و آخرین تغییرات روزنامه رسمی
		- .5 مدارک شناسایی محل فعالیت
	- .6 کپی صفحه اول دفترچه حساب و یا کپی یک برگ دسته چک و یا یک برگ گزارش صورتحساب
		- مشتری حقیقی
		- .1 مدارک شناسایی متقاضی )فرد دارای مجوز نماد(
- .2 دو ن سخه قرارداد شرکت psp با مهرو ام ضای تمامی صفحات به همراه فرم م شخ صات تف صیلی )در پرتال خدمات نوین موجود می باشد(
	- .3 مدارک شناسایی محل فعالیت )سند و یا اجاره نامه به نام درخواست کننده(
	- .4 کپی صفحه اول دفترچه حساب و یا کپی یک برگ دسته چک و یا یک برگ گزارش صورتحساب

### <span id="page-47-2"></span>**-0-01 فرایند گردش کار راه اندازی سامانه درگاه پرداخت اینترنتی**

#### مراحل کاری به شرح ذیل می باشد:

- .1 مراجعه متقاضی
- .2 دریافت مدارک توسط شعبه
- .3 ثبت درخواست توسط شعبه

- .4 بررسی فرم توسط واحددرگاهپرداخت
- .5 ارسال اطالعات به شرکت توسط واحددرگاه
- .6 ارسال نتیجه ازسوی شرکت به آدرس ایمیل متقاضی
	- .7 آماده سازی سایت توسط متقاضی
		- .8 انجام تراکنش

#### <span id="page-48-0"></span>**-5-01 وظایف شعب**

- اخذ مدارک مورد نیاز از متقاضی
- یررسی و کنترل قراردادها و فرمهای تکمیل شده و مدارک مربوطه
- تایید و برابر اصل نمودن مدارک ارائه شده مطابق با دستورالعملهای جاری بانک
- اسکن مدارک و قرارداد مربوطه و ثبت مشخصات و فایل اسکن شده مدارک در پرتال خدمات نوین و دریافت کد رهگیری
	- پایش وضعیت مورد ثبت شده
- ارسـال اصـل مدارک به اداره خدمات الکترونیک (پس از مشــاهده شــماره ترمینال در پرتال و تغییر وضـعیت مورد ثبت شــده به "تایید" (
- انجام پیگیری با متقا ضی جهت پیاده سازی و راه اندازی درگاه پرداخت اینترنتی بر ا ساس کد پذیرنده و م ستندات ار سالی و قرار دادن لوگوی بانک در سایت خود .
- در صورت نیاز متقا ضی به واریز با شنا سه و م شاهده ریز تراکنش ها درح ساب خود، می بای ست درخوا ست خود را از طریق شعبه مربوطه به اداره خدمات الکترونیک ارسال نماید.

## <span id="page-48-1"></span>**فصل یازدهم- رمزسازها)پویا و ایستا(**

#### <span id="page-48-2"></span>**-0-00 نکات مهم**

- ثبت، ویرایش و تایید شماره موبایل از طریق خودپردازها و یا مراجعه به شعبه امکان پذیر میباشد.
	- تایید شماره موبایل از طریق خود پردازها در صورت ثبت در شعبه امکان پذیر می باشد.
- انجام تراکنش های بدون ح ضور کارت (اینترنتی، تلفن بانک،موبایلی) بالاتراز سقف یک میلیون ریال در هر شبانه روز با رمز دوم پویا ی کارت امکان پذیر می باشد.
	- تراکنش های مانده گیری و صورت حساب مختصر بدون حضور کارت صرفاً از طریق رمز دوم پویای کارت امکان پذیر می باشد.
- انجام تراکنش های بدون حضـــور کارت کم تراز مبلغ یک میلیون ریال از طریق رمز دوم پویا و رمزدوم ایســـتا (درصـــورت تایید توسط مشتریان) امکان پذیر می باشد.
- انجام تراکنش های بدون ح ضور کارت تو سط کلیه بن کارت ها (ا سنوا ، پاک شوما و …) صرفا از طریق رمز دوم ایـستا امکان پذیر می باشد .
	- نسخه سیستم عامل اندروید گوشی های هوشمند می بایستی حداقل 4.4.2 باشند.
	- نصب نرم افزار رمزساز پویا بر روی گوشی های هوشمند روت شده امکان پذیر نمی باشد.
- مراحل فعالسازی رمزپویا بر روی نرم افزار رمز ساز رفاه زمانی رمز دوم پویا فعال می شود که 4 رقم رسید و 4 رقم پیامک بر روی گوشی ثبت نهایی شود.
- در صورت استفاده رمز دوم پویا مشتریان می توانند از یکی از روش های پیامکی،رمز ساز رفاه، 7137\*و همراه کارت رفاه استفاده نمایند.
- در صورت ورود ا شتباه رمز های پویا و ایستا در مجموع تا ۵ بار امکان ادامه تراکنش وجود ندا شته و مشتریان می بایست جهت رفع آن حتماً از دستگاه خود پرداز اقدام به دکمه بازنشانی رمز دوم کارت (پویا و ایستا) نمایند. (خطای ۱۸۳-۱۱۷)
- حدمات برداشت بدون کارت (کد اختصاصی) با رمز دوم پویا و ایستا امکان پذیر می باشد.
- الزم به ذکر ا ست ساعت گو شی م شتری باید در حالت اتومات با شد یعنی ساعت و تاریخ گو شی م شتر ی با ساعت ر سمی ک شور یکسان باشد. .

#### <span id="page-49-0"></span>**-2-00 مراحل فعال سازی نرم افزار رمز ساز رفاه**

## مراحل فعال سازی نرم افزار رمزساز رفاه ) android و ios )به شرح ذیل می باشد :

 مراجعه به دستگاه خود پرداز بانک رفاه تغییررمز و خدمات رمز دوم پویا رمز دوم یکبار مصرف پویا فعال سازی نرم افزار رمز ساز رفاه برروی گوشی، دریافت 4رقم رسید و4 رقم پیامک برروی گوشی دانلود نرم افزار رمز ساز رفاه از سایت بانک و یا از لینک درج شده در انتهای پیامک ارسالی نصب نرم افزار دانلود شده ورود به نرم افزار . انتخاب رمز ورود به نرم افزار وانتخاب کلید تایید.← وارد نمودن شماره همراه متصل به کارت (تایید شده از منوی خود پرداز) ← کد دریافتی ۵ رقمی از طریق پیامک وارد نمودن شماره کارت 4رقم رسید4، رقم پیامک، بر روی گوشی ثبت نهایی شود.

در زمان استفاده از رمز پویا پس از پنج بار اشتباه زدن رمز توسط مشتری ، رمز دوم غیر فعال می گردد که منجر به خطا های ذیل می گردد. خطای امنیتی رخ داده است : ورود رمز اشتباه

- ورود بیش از حد مجاز : ورود رمز اشتباه پس از پنج بار متوالی کارت غیر فعال شده و که می بایست جهت رفع آن حتماً از دستگاه خود پرداز اقدام به دکمه بازنشانی رمز دوم کارت (پویا و ایستا) نمایند.
	- خطای سیستمی رخ داده است : در دسترس نبودن هر کدام از سیستم ها
		- عدم رعایت حد مجاز برای تراکنشهای با رمز ایستا

در صورت فراموشی رمز ورود به نرم افزار رمز ساز مشتریان می بایست از طریق خودپردازهای بانک رفاه منوی تغییر رمز و سپس انتخاب گزینه فراموشی رمز ورود به نرم افزار موبایلی اقدام و سپس شماره کارت و کد دریافت شده از طریق پیامک را جهت ورود به منوی "فراموشی رمز عبور" را در نرم افزار رمزساز رفاه وارد نمایند.

مراحل غیر فعال سازی رمز پویا به منوی ذیل وارد شوید :

 دستگاه خود پرداز بانک رفاه تغییررمز و خدمات رمز دوم پویا رمز دوم یکبار مصرف پویا غیر فعال سازی رمز دوم یکبار مصرف پویا در تمامی سامانه ها .

در صورت عدم دریافت پیامک فعالسازی، شعب می بایست در سامانه کارت پرداخت از طریق منوهای ذیل نسبت به درج شماره تلفن همراه مشتری اقدام نمایند :

سامانه کارت پرداخت برنامه های شعبه فرم ثبت اطالعات تماس مشتری

#### <span id="page-49-1"></span>**-3-00 راهنمای فعالسازی/ غیر فعالسازی رمز دوم یکبار مصرف از طریق کد دستوری 703#\* و بستر** ussd

مراحل فعال سازی رمز دوم یکبار مصرف کارت )OTP )از طریق سامانه USSD به شرح ذیل می باشد

 مراجعه به خودپرداز بانک رفاه تغییررمز و خدمات رمز دوم پویا رمز دوم یکبار مصرف پویا تایید شماره تلفن همراه مربوط به کارت ← فعال سازی رمز دوم یکبار مصرف پویا (جهت استفاده از طریق کد دستوری 714\*\*) ٪ → رمز عبور باید بین 5 تا 12 رقم وارد گردد.

مراحل درخواست رمز دوم یکبار مصرف کارت )OTP )از طریق سامانه USSD به شرح ذیل می باشد

● شـماره گیری کد دسـتوری #۷۱۳\* از طریق شـماره تایید شـده روی خودپرداز ← عدد۴ رمز پویا کارت ← عدد١ یا ٢ دریافت رمز  $\rightarrow$  انتخاب کارت  $\rightarrow$  وارد نمودن رمز انتخاب شده در خودپرداز  $\rightarrow$  نمایش رمز دوم یکبار مصرف

مراحل غیر فعال سازی رمز دوم یکبار مصرف کارت )OTP )از طریق سامانه USSD باید مراحل ذیل انجام شود

 مراجعه به خود پرداز بانک رفاه تغییررمز و خدمات رمز دوم پویا رمز دوم یکبار مصاارف پویا غیر فعال سااازی رمز دوم یکبار مصرف پویا در تمامی سامانه ها

هنگام استفاده از بستر USSD برای دریافت رمز دوم یکبار مصرف خطاهای ذیل محتمل خواهد بود

- خطای امنیتی رخ داده است : ورود رمز اشتباه
- ورود بیش از حد مجاز : ورود رمز اشتباه پس از پنج بار متوالی کارت غیر فعال شده و که می بایست جهت رفع آن حتماً از دستگاه خود پرداز اقدام به دکمه بازنشانی رمز دوم کارت (پویا و ایستا) نمایند.
	- کارت فعالی وجود ندارد برای فعالسازی رمز پویا به خودپرداز بانک رفاه مراجعه نمایید.
	- با عرض پوزش در عملیات درخواستی شما خطایی رخ داده است : تاخیر در انتخاب منوها
		- خطای سیستمی رخ داده است : در دسترس نبودن هر کدام از سیستم ها
	- استفاده از بستر USSD برای تمام گوشی های همراه میسر بوده و نیازمند سیستم عامل خاصی نمی باشد

## <span id="page-50-0"></span>**-0-00 راهنمای فعالسازی/ غیرفعالسازی رمز پویا در نرم افزار موبایلی همراه کارت**

مراحل فعالسازی رمز پویا در نرم افزار همراه کارت به شرح ذیل می باشد

- مراجعه به دستگاه خود پرداز بانک رفاه تغییررمز و خدمات رمز دوم پویا رمز دوم یکبار م صرف پویا تایید شماره تلفن همراه مربوط به کارت فعال سازی دریافت رمز دوم پویا بر روی سامانه 7137\* رمز عبور باید بین 5 تا 12 رقم وارد گردد.
- دانلود و نصب اپلیکیشـن همراه کارت رفاه (از سـایت بانک رفاه و یا اپلیکیشـن بازار) ← وارد کردن رمز عبور ← رمز دوم یکبار مصرف پویا انتخاب شماره کارت وارد کردن رمز تولید رمز یکبار مصرف

**نکته:** رمز ورود همان رمز 5 تا12 رقمی تعیین شده بر روی خودپرداز می باشد.)مشترک با (7137 ∗)

- مراحل غیر فعال سازی رمز پویا در نرم افزار همراه کارت به شرح ذیل می باشد
- مراجعه به خود پرداز بانک رفاه تغییررمز و خدمات رمز دوم پویا رمز دوم یکبار مصارف پویا غیر فعال ساازی رمز دوم یکبار مصرف پویا در تمامی سامانه ها.

#### هنگام فراموشی رمز ورود مراحل ذیل را انجام دهید

- ا تنظیمات گوشی  $\rightarrow$  برنامه ها  $\rightarrow$  مدیریت بر نامه  $\rightarrow$  انتخاب اپلیکیشن همراه کارت رفاه  $\rightarrow$  پاک کردن داده
	- در غیر اینصورت اپلیکیشن همراه کارت رفاه پاک شود و دوباره نصب گردد.

#### هنگام استفاده از بستر نرم افزار موبایلی همراه کارت خطاهای ذیل محتمل خواهد بود

- خطای امنیتی رخ داده است : ورود رمز اشتباه
- ورود بیش از حد مجاز : ورود رمز اشتباه پس از پنج بار متوالی کارت غیر فعال شده و که می بایست جهت رفع آن حتماً از دستگاه خود پرداز اقدام به دکمه بازنشانی رمز دوم کارت (پویا و ایستا) نمایند.
	- کارت فعالی وجود ندارد برای فعالسازی رمز پویا به خودپرداز بانک رفاه مراجعه نمایید.
	- با عرض پوزش در عملیات درخواستی شما خطایی رخ داده است : تاخیر در انتخاب منوها
		- خطای سیستمی رخ داده است : در دسترس نبودن هر کدام از سیستم ها
- شایان ذکر است نرم افزار همراه کارت در گوشـیهای با نسـخ اندروید ۴٫۴٫۲ به بالا قابل اجرا می باشـد و در حال حاضـر برای گوشیهای با سیستم عامل ios امکان پذیر نمی باشد.

قابلیت های مهم در نرم افزار همراه کارت

- مسدود سازی کارت با رمز دوم پویا امکان پذیر می باشد.
- مشاهده اطالعات حساب متصل به کارت های بانک رفاه از جمله نام ونام خانودگی دارنده کارت، شماره حساب،شماره شبا و ...

### <span id="page-50-1"></span>**-5-00 راهنمای فعالسازی/ غیرفعالسازی رمز دوم پویا از طریق هریم**

**1-5-11 : راهنمای فعال سازی / غیر فعال سازی رمز دوم پویا و ارسال پیامک هریم از طریق مراجعه به شعبه**

در این روش مشتری محترم به شعبه مراجعه می نماید و همکار شعبه در سامانه کارت پرداخت )تلر( امکان انجام فعال سازی / غیر فعال سازی این خدمت را از طریق منوی زیر دارد: سامانه کارت پرداخت( تلر) ب برنامه های شعبه  $\leftrightarrow$  فرم ثبت اطلاعات مشتری و بررسی شاهکار  $\leftrightarrow$  ورود شماره کارت مشتری  $\leftrightarrow$  ( فعالسازی سازی/ غیر فعا ل سازی هریم (

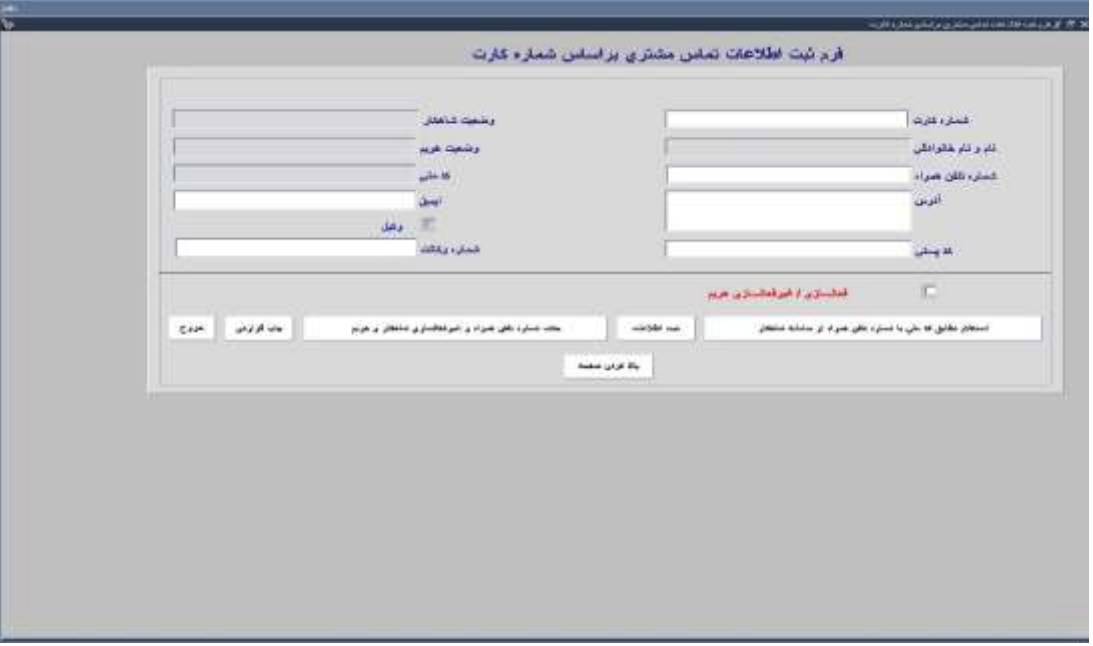

- امکان استعالم شماره موبایل مشتری از سامانه شاهکار از طریق این فرم مهیاست و نیز پس از ثبت اطالعات در این فرم مراتب در سامانه مانای بانک مرکزی نیز بصورت مکانیزه درج میگردد.

- امکان مشاهده گزارش " کارهای انجام شده برای رمز دوم پویاو ایستا" در بازه های زمانی یک ماهه نیز در همین فرم و از طریق فشردن کلید "چاپ گزارش" و وارد نمودن تاریخ مورد نظر وجود دارد.

امکان مشاهده وضعیت فعلی رمز پویای کارت در سامانه های مختلف (رمز ساز، USSD، هریم) در این گزارش وجود دارد.

#### بانك رفاه -سيستم برداخت با كارت

#### گزارش کارهای انجام شده مشتری برای رمز دوم بوبا و ایستا

#### از ناریخ: ۱٤٠٠/٠٧/١٨ تا ناریخ: ۱٤٠٠/٠٨/١٨

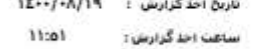

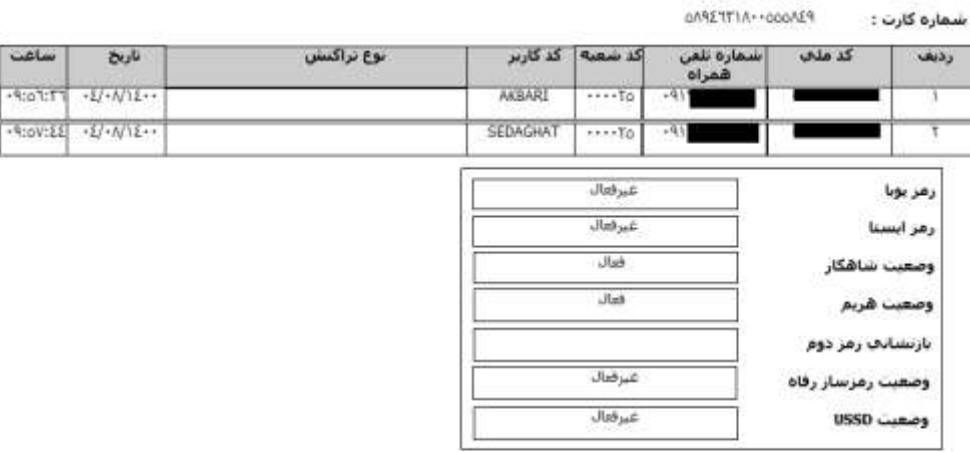

**4-5-11 : راهنمای فعال سازی / غیر فعال سازی رمز دوم پویا و ارسال پیامک هریم از طریق مراجعه به خودپرداز بانک رفاه**  فعال سازی ارسال پیامک هریم از طریق خودپرداز دارای 2 مرحله می باشد.

مرحله اول **:** مراجعه مشتری به دستگاه خود پرداز بانک رفاه تغییر رمز و خدمات رمز دوم پویا رمز دوم یکبار مصرف پویا تایید و یا ویرایش شماره تلفن همراه متصل به کارت

 مرحله دوم **:** مراجعه مشتری به دستگاه خود پرداز بانک رفاه تغییر رمز و خدمات رمز دوم پویا رمز دوم یکبار مصرف پویا فعالسازی پیامک از طریق هریم فعالسازی ارسال پیامک هریم

مراحل غیر فعالسازی هریم از طریق دستگاه خود پرداز به شرح ذیل می باشد : - مراجعه دستگاه خود پرداز بانک رفاه تغییررمز و خدمات رمز دوم پویا رمز دوم یکبار مصرف پویا فعالسازی پیامک از طریق هریم غیرفعاسازی ارسال پیامک هریم

پس از فعال سازی هریم ، امکان استفاده درکلیه اپلیکیشن ها (آپ ، تاپ و …)یا در گاه های اینترنتی از طریق زدن دکمه "دریافت پیامکی رمز" مهیا می باشد.

هنگام استفاده از بستر رمز پویا(هریم)خطاهای زیر محتمل خواهد بود :

- خطای امنیتی رخ داده است : ورود رمز اشتباه
- ورود بیش از حد مجاز : ورود رمز اشتباه پس از پنج بار متوالی کارت غیر فعال شده و که می بایست جهت رفع آن حتماً از دستگاه خود پرداز اقدام به دکمه بازنشانی رمز دوم کارت(پویا و ایستا) نمایند، خاطر نشان می سازد درصورت عدم مراجعه مشتری به خودپرداز، کارت ایشان بصورت اتوماتیک در ساعت یک بامداد فعال گردیده و قابل استفاده خواهد بود

خطای سیستمی رخ داده است : در دسترس نبودن هر کدام از سیستم ها

### <span id="page-53-0"></span>**-6-00 راهنمای فعالسازی/ غیرفعالسازی رمز دوم ایستا**

**فعال سازی رمز دوم ایستا :**

مراجعه به دستگاه خود پرداز بانک رفاه تغییررمز و خدمات رمز دوم پویا تغییر یا تخصیص رمز دوم ایستا

**غیر فعال سازی رمز دوم ایستا :**

مراجعه به دستگاه خود پرداز بانک رفاه تغییررمز و خدمات رمز دوم پویا غیر فعال سازی رمز دوم ایستا

طی بخش نامه بانک مرکزی پذیرش رمز دوم ایستا برای انواع تراکنش های پرداخت بدون حضور کارت از تمامی پایانه های پذیرندگی مجاز تا سقف 111هزار تومان در شبانه روز برای هرکارت امکان پذیر خواهد بود.

## <span id="page-53-1"></span>**فصل دوازدهم- راهنمای رفع اشکاالت رایج سامانه های کارت پرداخت و بانکداری الکترونیک**

## <span id="page-53-2"></span>**-0-02 مشاهده تمامی راکنش های انجام شده با کارت و خطای کارت**

جهت مشاهده تراکنش های کارت های بانک رفاه مراحل ذیل را انجام دهید

- ورود به پرتال خدمات نوین
- زیر منوی سامانه مدیریت عملکرد و مانیتورینگ خود پرداز
	- منوی گزارشات
	- گزارش وضعیت یک کارت (جاری ) بابت سه ماه گذشته  $\leftarrow$
- گزارش وضعیت یک کارت (آرشیو) بابت تراکنشهای تا قبل از سه ماه گذشته $\leftarrow$

**نکته:** گزارش جاری و آرشیو می بایستی به صورت ماه به ماه گرفته شود

### <span id="page-53-3"></span>**-2-02 برگشت وچوه کارت های ابطال شده**

- در خصوص کارت های هدیه، مرابحه،اسنوا و پاکشوما واریز مبلغ کارت های کنسل شده مربوط به اداره حسابهای متمرکز می باشد.
- برای کنسل کردن کارتهای هدیه و بن کارت مرابحه اطالعات می بایست در پورتال خدمات نوین، قسمت تعیین تکلیف تراکنشهای بالتکلیف، ثبت گردد و اداره خدمات الکترونیک در ابتدای هر روز کارتهای روز قبل را کنسل و برای عودت مانده به اداره حسابهای متمرکز ارسال می نمایند. الزم بذکر است اختیارات مذکور جهت کاربر شعبه از طریق مدیریت امور شعب استان در پرتال مربوطه فعال می گردد.
- برای کنسل کردن بن کارت پاکشوما و عودت مانده می بایست نامه به اداره حسابهای متمرکز جهت عودت مانده و رونوشت به اداره خدمات الکترونیک جهت کنسل نمودن کارت ارسال گردد

#### <span id="page-53-4"></span>**-3-02 معرفی انواع کارتها در زمان صدور و چاپ**

- **تنخواه کارت رفاه:** کارت تنخواه رفاه که با 58946314 شروع می شود. این کارت صرفاً برای اشخاص حقوقی و در سامانه صدور آنی کارت صادر می گردد. کارت مذکور به حساب حقوقی شرکت متصل می گردد. کلیه خدمات بانکی به غیر از مانده حساب و اخذ صورتحساب مختصر قابل ارائه بر روی این نوع کارت می باشند. شایان ذکر است این نوع کارت نمی تواند به عنوان کارت مقصد در تراکنش انتقال وجه باشد. در صورت درخواست شرکت مبنی بر تغییر سقف برداشت به صورت روزانه و ماهانه و میزان مبلغ کارت پس از ارسال درخواست کتبی از سوی مدیریت شعب به اداره خدمات الکترونیک مراتب انجام میگردد و شعب پس از اقدام اداره خدمات الکترونیک می بایست نسبت به صدور المثنی خرابی اقدام نمایند. فعال سازی sms برای این کارت ها امکان پذیر نمیباشد.
- **کارت های مجازی:** کارت مجازی یا امکان چاپ و ارائه فیزیک کارت به مشتری را ندارد. این کارت با پیش شماره 58946318 و 58946315 صادر میگردیده که اعتبار اغلب آنهابه اتمام رسیده است. شایان ذکر است امکان تمدید اعتبار برای کارت های قدیمی )18 و 15( وجود ندارد و شعب می بایست نسبت به صدور کارت جدید با شماره 58946371 اقدام نمایند، و سپس جهت ویرایش

و ثبت کارت صادره با مدیریت امور شعب استان، جهت اعالم به اداره خدمات الکترونیک مکاتبه گردد. فرآیند صدور اولیه کارت مشتری مانند سایر کارت ها میباشد. مراحل صدور برای کارت های بعدی مشتری به شرح ذیل است: همکاران کارت با پیش شماره 58946371 را در سامانه صدور آنی کارت صادر مینماید. جهت افزودن کارت به مجموعه کارت های مشتری در سامانه مدیریت کانال، ضمن هماهنگی مدیریت شعب مربوطه، درخواست کتبی به اداره خدمات نوین ارسال میگردد.

شایان ذکر است امکان ویرایش و درج اطالعات بیش از یک کارت در سامانه مدیریت کانال برای همکاران شعب مقدور نمی باشد. **بن کارت های مرابحه:** بن کارت مرابحه که با 58946341 شروع می شود. جهت صدور بن کارت پس از آماده سازی فایل مربوطه

با ورود به سامانه صدور آنی کارت به منوی زیر وارد شوید: صدور کارت درخواست بن کارت گروهی بن کارت تسهیالت

شارژ تسهیلات توسط شعب در فرم واریز بدون کارت صورت می پذیرد (از طریق سامانه کارت پرداخت). بن کارت تسهیلات مرابحه احتیاج به فعال سازی ندارد (مثل بن کارت عادی). در هر پایانه ای امکان خرید وجود دارد. تاریخ انقضاء کارت ۳ سال می باشد.

 **بن کارت:** بن کارت اولیه که با 58946341 شروع می شود. جهت صدوربن کارت پس از ورود به سامانه صدور آنی کارت به منوی زیر وارد شوید.

صدور کارت درخواست بن کارت گروهی بن کارت اولیه

شارژ بن کارت توسط شعبه مقدور نمی باشد.

- فرآیند شارژ بن کارت به شرح ذیل می باشد :
- شعبه درخواست شارژ را توسط فایل نوین به تولید و به واحد حسابداری مدیریت شعب مربوطه ارسال مینماید.
	- مدیریت شعب مربوطه عملیات شارژ بن کارت ها را بصورت تجمعی انجام می دهد.
		- درصورت وجود اشکال درصدور، وجود حساب در سامانه همراه کنترل شود.

جهت فعالسازی sms بن کارت از طریق منوی زیر وارد شوید :

در سامانه کارت پرداخت برنامه های شعبه تلفنبانک تعریف کاربران

- **کارت خانواده:** کارت خانواده که با 58946319 شروع می شود. کارت مذکور به یک حساب اصلی مانند حساب سرپرست خانوار متصل میگردد. - کلیه خدمات بانکی به غیراز مانده حساب و اخذ صورتحساب مختصر قابل ارائه بر روی این نوع کارت می باشند. درصورتی که کارت خانواده به نام همسر صادر گرددمی بایست در صورت عدم داشتن حساب و رفاه کارت ابتدا حساب همراه و رفاه کارت همراه صادر و سپس کارت خانواده صادر شود. برای تغییر سقف برداشت می بایست مراتب به صورت کتبی به اداره خدمات الکترونیک اعالم گردد.
- **کارت تسهیالت که با 58324985 شروع می شود. )حقیقی و حقوقی(** - این محصول فیزیک کارت ندارد و تنها شماره کارت بابت پرداخت اقساط تسهیالت مشتری صادر می گردد. -1 درخواست کارت مذکور می بایستی از مسیر سامانه مدیریت کانال فهرست مشتریان جستجو براساس کد ملی درخواست کارت نوع کارت کارت تسهیالت با وارد کردن شناسه تسهیالت ذخیره، سپس کاربر می بایست از طریق سامانه صدور آنی کارت ← صدور کارت ← صدور کارت اولیه ← اتخاب نوع کارت(۰۸۰- اقساط تسهیلات) ← ثبت نماید -2 کارت مذکور به شناسه تسهیالت مشتری می بایست از مسیر سامانه مدیریت کانال جستجو براساس کد ملی فعال سازی کارت اضافه انتخاب کارت تسهیالت متصل گردد.
- **کارت هدیه:** امکان شارژکردن کارت هدیه حداقل 1،111،111 ریال و حداکثر تا سقف 21،111،111 ریال درشعب امکان پذیر می باشد، وجود حساب در سامانه همراه جهت متقاضی کارت هدیه الزامی می باشد. همچنین مدت اعتبار کارت های هدیه 2 سال می باشد.

 **کارت اعتباری:** کارت اعتباری که با 58946367 شروع می شود. در تمام درگاههای پرداخت قابل استفاده بوده، مانده اعتباری این نوع کارت قابلیت انتقال به کارت دیگر ویا قابلیت دریافت وجه نقد از خود پرداز ها را ندارد. جهت فعال سازی می بایست از طریق شعبه عامل انجام گیرد سامانه کارت پرداخت برنامه های شعبه کارتهای اعتباری فرم فعالسازی استفاده از این نوع کارت ها با توجه به تاریخ انقضائ مندرج در کارت ها می باشد. کنسل و ابطال این نوع کارت می بایستی در فرم مخصوص و توسط شعبه عامل انجام گیرد. سامانه کارت پرداخت برنامه های شعبه کارتهای اعتباری فرم تسویه،فسخ حساب

## **فصل سیزدهم-سایر سامانه های بانکی**

#### **0-03 - خدمات قابل دریافت از طریق دستگاههای خودپرداز و کیوسک و** CRS

خدمات عمومی :

- پرداخت قبوض ) جرایم راهنمایی و رانندگی ، حق بیمه کارفرمایان تامین اجتماعی ، قبوض عمومی از قبیل آب ، برق ، گاز و تلفن و ......(
	- دریافت وجه از طریق کارت های رفاه و شتاب
	- انتقال به کارتهای دیگر ) رفاه کارت و کارتهای شتابی ( روزانه تا سقف 111 میلیون ریال
		- دریافت رمز اینترنتی ) رمز دوم ( و کد اعتبار سنجی (2CVV(
			- گزارش صورتحساب ) 11گردش(
				- مشاهده مانده حساب
				- تغییر رمز ایستا و پویا
				- غیر فعالسازی رمز دوم ایستا
			- غیر فعال سازی رمز دوم پویا در تمامی سامانه ها.
				- بازنشانی رمز دوم ایستا و پویا.
				- حذف خدمت رمز دوم ایستا و پویا
			- فعال سازی رمز دوم یکبار مصرف پویا جهت سرویس ussd
				- انتقال وجه ) کمکهای مردمی( به سازمانهای خیریه
					- تغییر حساب پیش فرض متصل به کارت
						- دریافت سه شارژ آخر خریداری شده
		- خرید کارت شارژ اپراتورهای ارائه دهنده خدمات ) ایرانسل ، همراه اول ، رایتل(
			- مسدود کردن کارت
			- برداشت وجه بدون کارت از طریق حواله الکترونیکی )حواله صادر شده(
				- پرداخت اقساط تسهیالت
				- صورتحساب مختصر با کارت شتابی
				- فعال سازی نرم افزار رمز ساز رفاه جهت گوشی های هوشمند
					- فراموشی رمز ورود به نرم افزار رمز ساز رفاه

خدمات خاص :

- واریز شناسه دار از طریق کارت های رفاه(بدون محدودیت) و شتاب (تا سقف ۱ میلیارد ریال)
	- اخذ رمز شارژ های خریداری شده از اپراتور ها از طریق شماره سریال
	- اخذ سه شارژ آخر خریداری شده از طریق خودپردازهای رفاه)کارت های شتابی و رفاهی(
		- برداشت وجه بدون کارت از طریق کد اختصاصی
		- صدور و ابطال حواله الکترونیکی برداشت وجه بدون کارت
- تائید، ویرایش و یا حذف شماره تلفن همراه مربوط به کارت (استعلام از طریق سامانه شاهکار)
	- فعال سازی و غیر فعال سازی ارسال پیامک از طریق هریم
		- امکان پرداخت وجوه دولتی

 در دستگاه های کیوسک بانکی کلیه خدمات مذکور به استثناء خدمت برداشت وجه امکان پذیر می باشد. در دستگاه های crs کلیه خدمات موجود بر روی خودپرداز ها به عالوه موارد ذیل امکان پذیر می باشد. واریز به حساب متصل و سایر حساب های متصل به کارت از طریق دستگاه های crs منصوب در شعب واریز به سایر حساب های مشتریان بانک رفاه از طریق دستگاه های crs منصوب در شعب

#### **2-03 - سامانه مانا**

سامانه مانا، یا همان "مرکز ارائه نشانه الکترونیکی" است که در زمان استفاده از سیستم های پرداخت الکترونیک، دادههای حساس و شماره کارت را با نشانههای عددی رمزگذاری شده جایگزین می کند و امنیت استفاده از ابزارهای هوشمند را تا سطح استانداردهای بینالمللی افزایش می دهد. نشانهگذاری در پرداختها، دادههای حساس و شماره کارت را با نشانههای عددی رمزگذاری شده جایگزین می کند که از سویی امنیت استفاده از ابزارهای هوشمند تا سطح استانداردهای بینالمللی افزایش یابد و از سوی دیگر استفاده از انواع ابزارهای هوشمند مانند تلفنهای همراه و ابزارهای پوشیدنی مانند ساعت هوشمند برای عملیات بانکی از جمله پرداختها با سهولت انجام شود.

در حال حاضر تمام کارت های صادر شده قبلی در این سامانه ثبت گردیده اند و کارت های جدید نیز به محض صادر شدن بصورت مکانیزه در این سامانه ثبت می گردند و نیاز به انجام کاری توسط مشتری و یا شعبه جهت ثبت در مانا وجود ندارد.علی ایحال چنانچه کارتی به هر دلیلی در سامانه مانا ثبت نگردیده باشد دو راهکار پیشنهاد می گردد؛

- .1 مراجعه حضوری مشتری به شعب بانک و ویرایش و ثبت اطالعات مشتری از طریق فرم ثبت اطالعات تماس مشتری .2 مراجعه مشتری به دستگاه های خودپرداز و کیوسک بانک رفاه و تأیید شماره تلفن همراه )با استفاده از خدمت شاهکار(
- خاطر نشان می سازد کارت هایی که در سامانه مانا ثبت نگردیده اند و یا به هر علتی تأییدیه الزم را از مانا دریافت نکرده باشند امکان انجام تراکنش برای مبالغ بیش از 1.5 میلیون تومان را نخواهند داشت.

#### **3-03 - همراه بانک رفاه )** PWA **)**

برای گوشی های که قابلیت نصب نرم افزارموبایل را ندارند این محیط طراحی شده است که خدمات زیر را رائه می کند:

- .1 حساب
- .2 کارت : جهت انجام انتقال عملیات کارت به کارت
- .3 خانه : شامل خدمات گردش حساب، لیست حساب، لیست کارت، انتقال وجه، انتقالوجه موبایلی، چک صیادی، پروفایل، کارت به کارت، پرداخت قبض، لیست تسهیالت، خرید شارژ و دریافتکد شبا

- .4 عملیات : انتقال وجه، پرداخت و چک
- .5 سایر خدمات : دریافت کد شب، اطالعات شعب و . . .

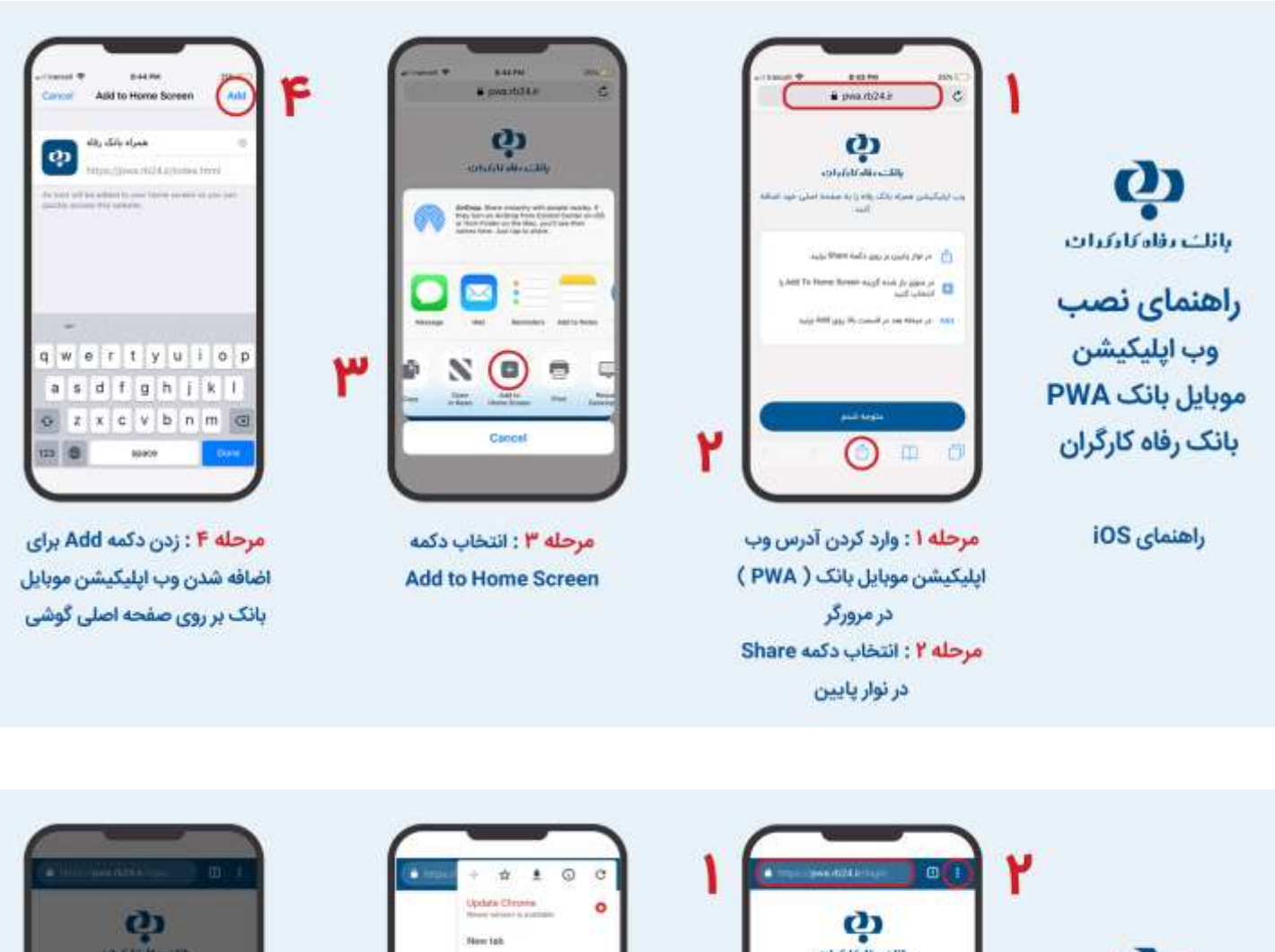

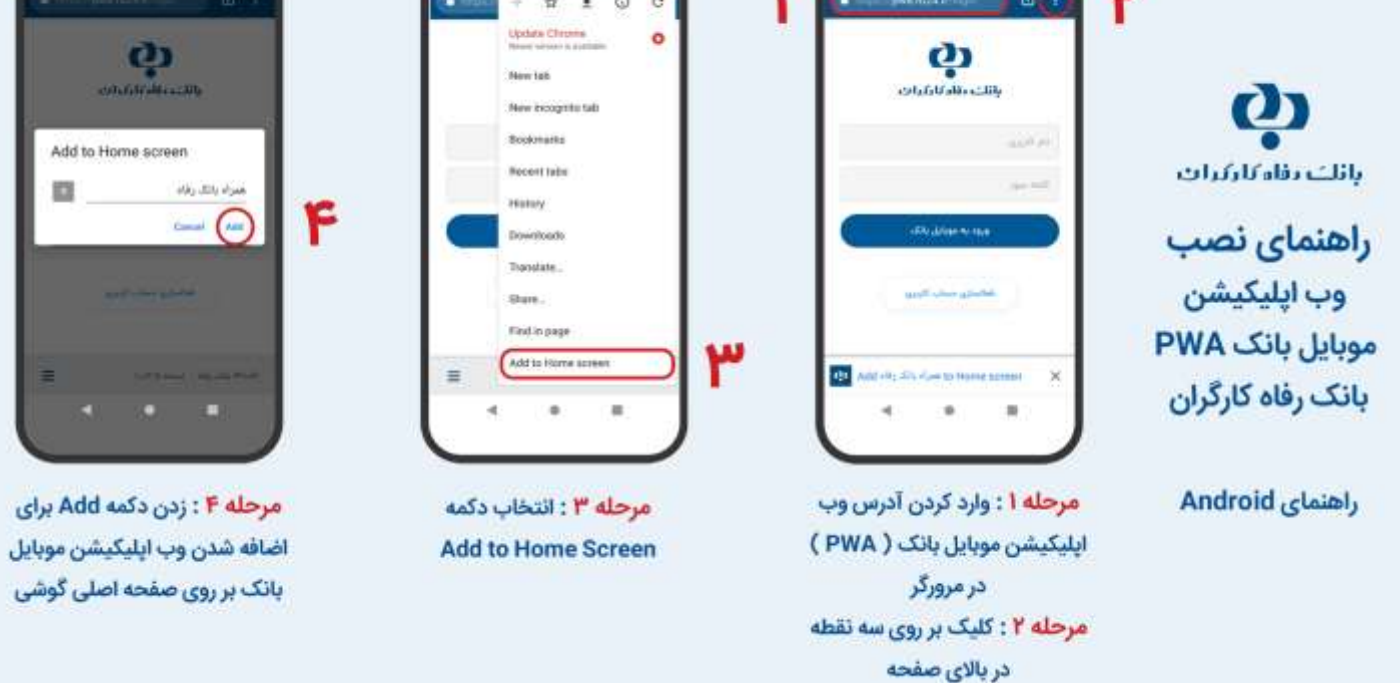

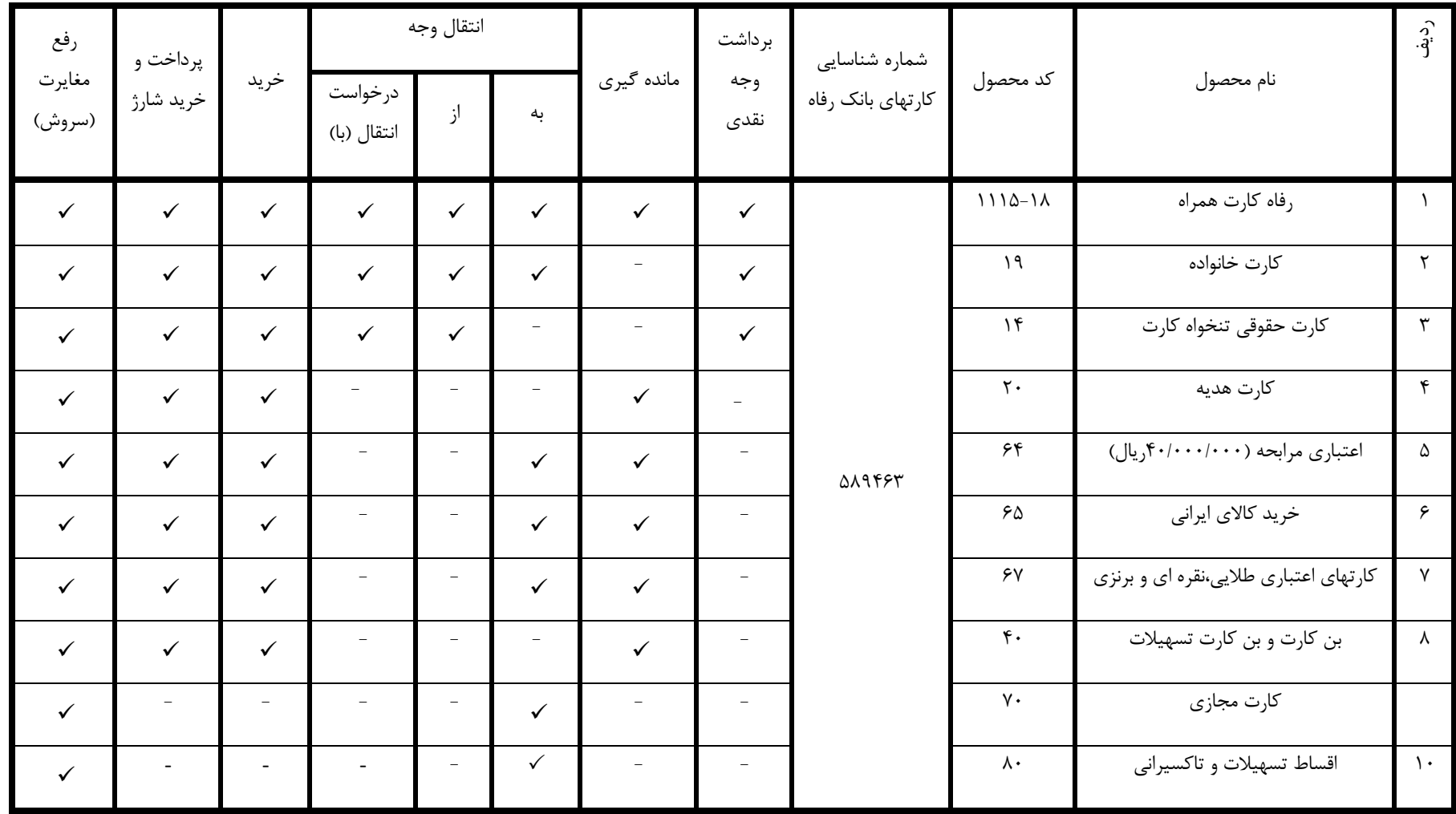

\*قابلیت برداشت نقدی صرفاً برروی پایانه های خودپرداز رفاه امکانپذیر می باشد

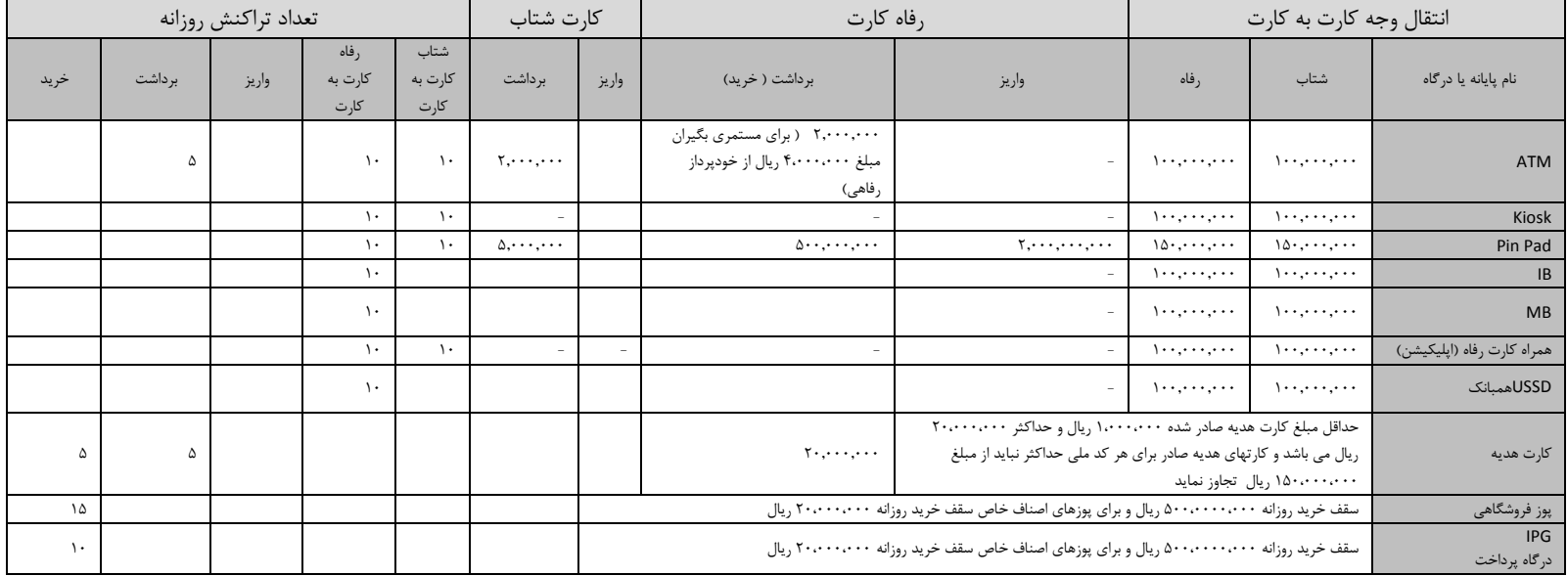

**\* سقف انتقال روزانه کارت به کارت با اپلیکیشن های موبایلی)همراه کارت رفاه،رفاه پالس ، آپ، تاپ و... ( برای هر تراکنش 9505550555ریال تا سقف 15505550555 میلیون ریال امکان پذیر می باشد .**

**\* سقف پرداخت قبوض عمومی بر روی تمامی درگاهها ) کارت خوان شعبه ای ، خودپرداز و....( مبلغ 4،555،555،555 ریال می باشد.**

**\* سقف پرداخت قبوض خاص ) تامین اجتماعی ( با کارتهای شتابی بر روی تمامی درگاهها مبلغ 1،555،555،555 ریال و با کارتهای رفاهی بر روی خودپردازهای بانک نامحدود می باشد.**